# 胃腸・食道運動モニタ

# スレウス ZepHr® 取扱説明書

この取扱説明書にはスレウス ZepHr をご使用になる上で重要なことが記されています。 スレウス ZepHr をご使用になる前に必ず最後までお読みください。 また、いつでもご覧になれる場所に大切に保管してください。

# 第 6 版 2021 年 1 月

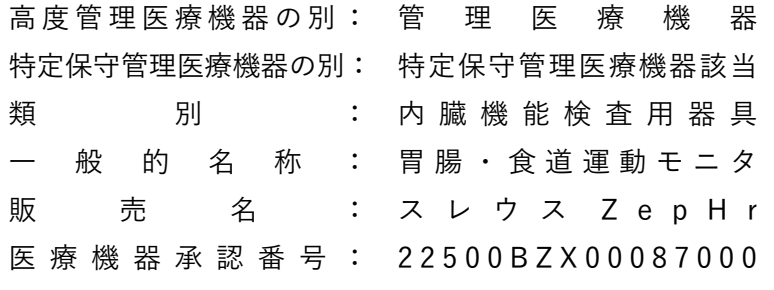

U s e r ' s G u i d e : Z 0 7 - 0 1 4 0 R e v 1.8

**翌日本アッシュ株式会社** 〒192-0045 東京都八王子市大和田町 2-7-7

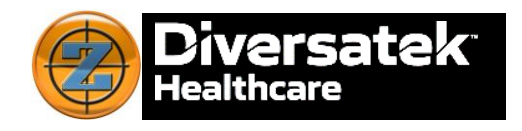

# 内容

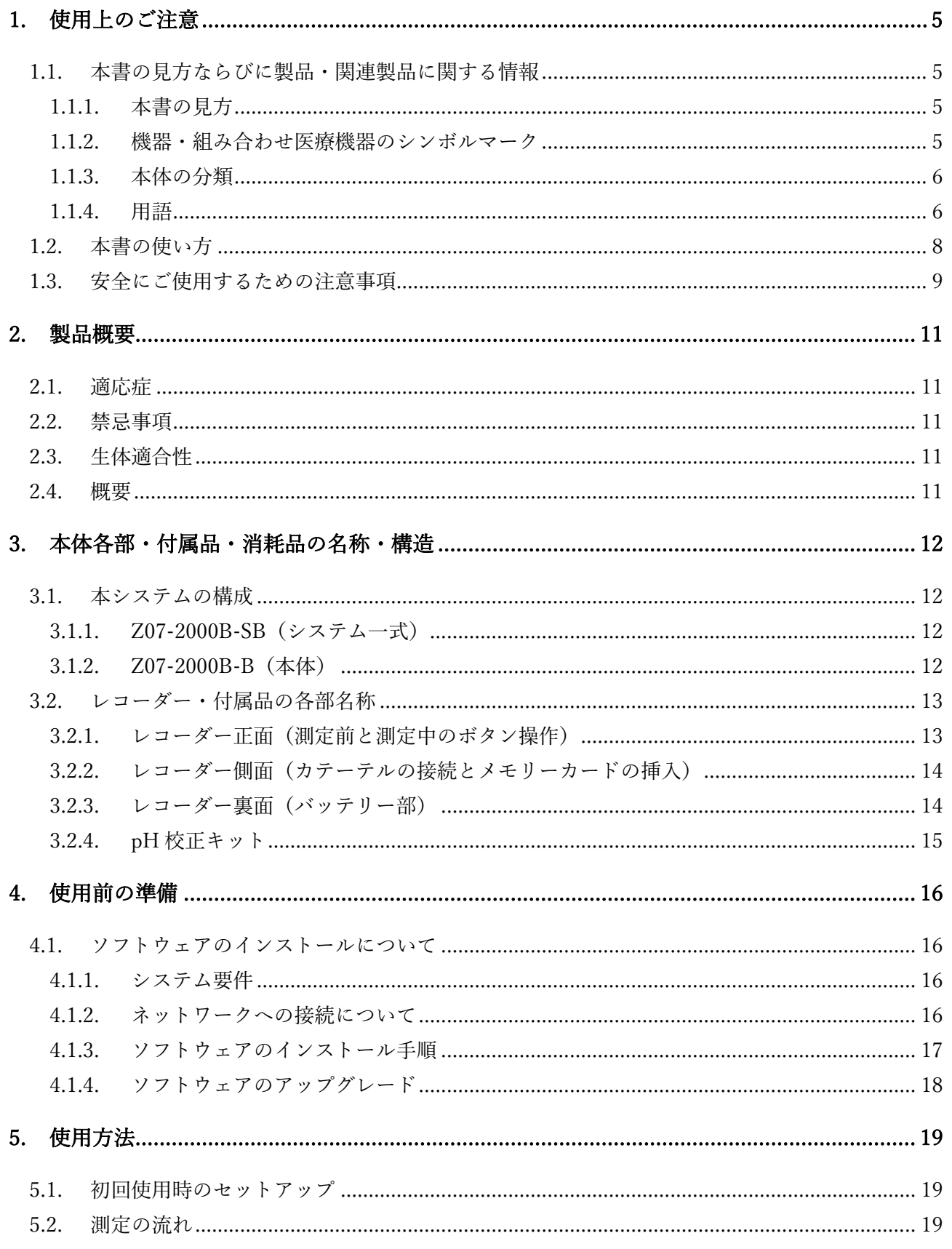

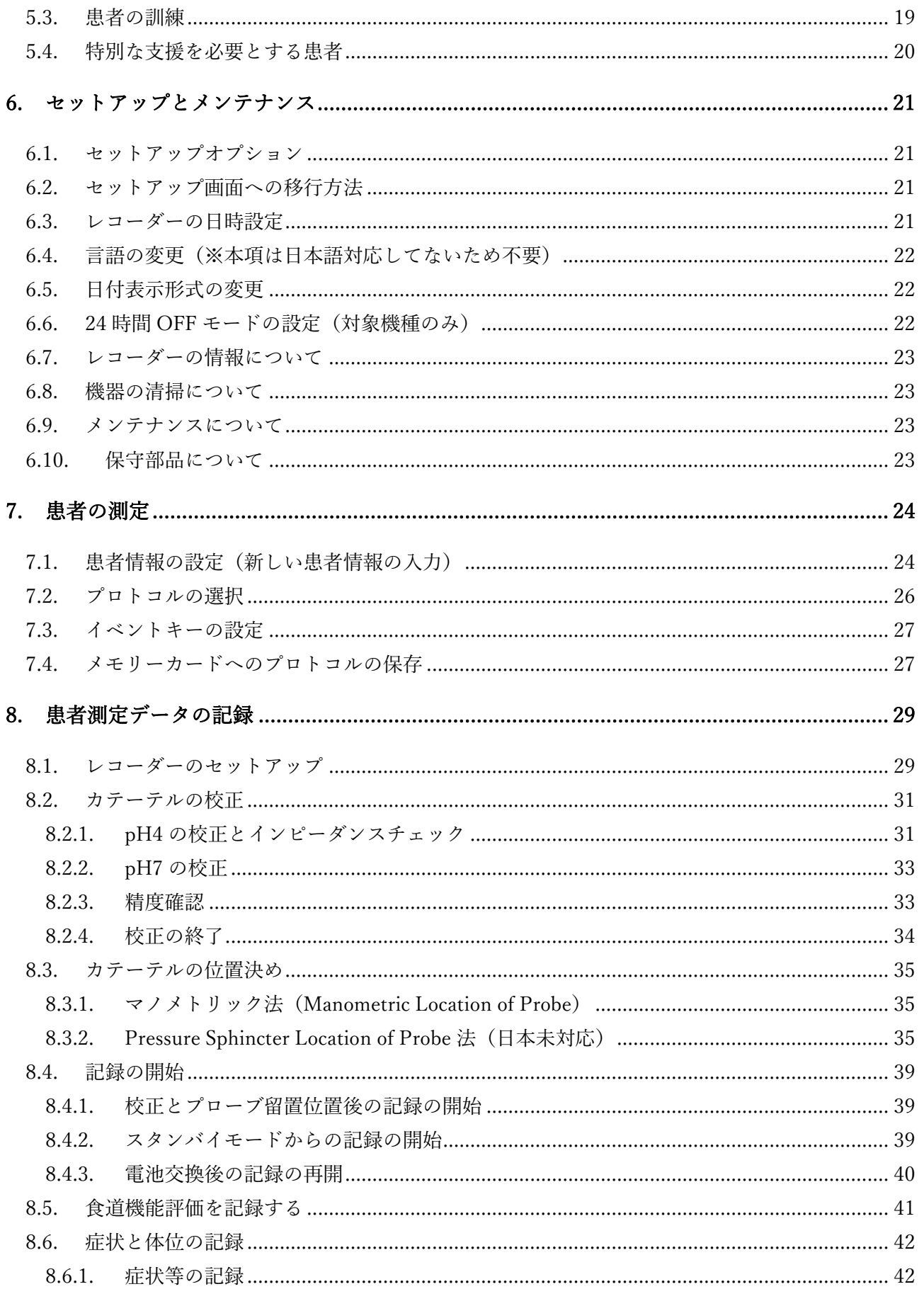

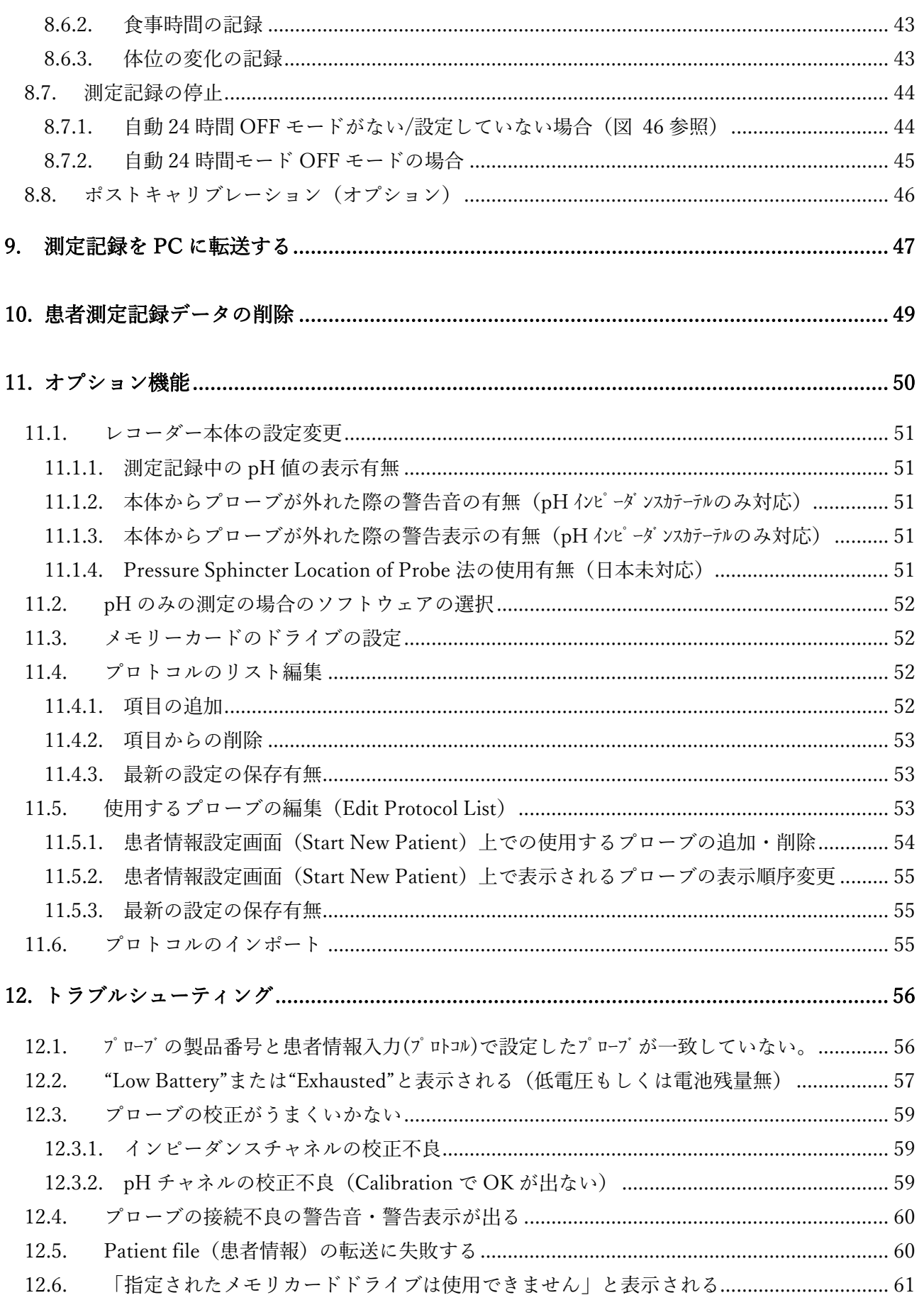

 $\mathbf{3}$ 

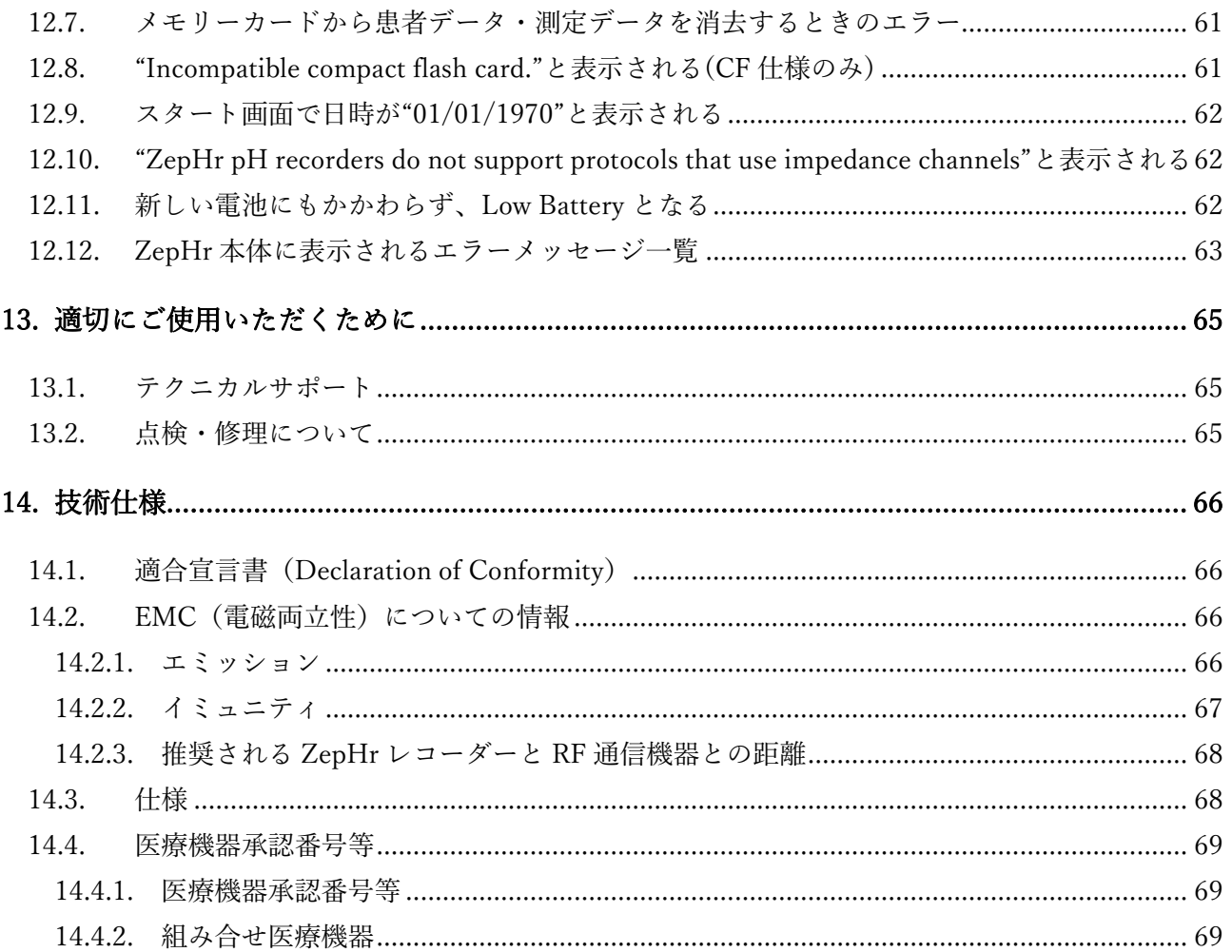

<span id="page-5-0"></span>1. 使用上のご注意

<span id="page-5-1"></span>1.1. 本書の見方ならびに製品・関連製品に関する情報

#### <span id="page-5-2"></span>1.1.1. 本書の見方

この取扱説明書で使用されている記号の意味は以下の通りです。

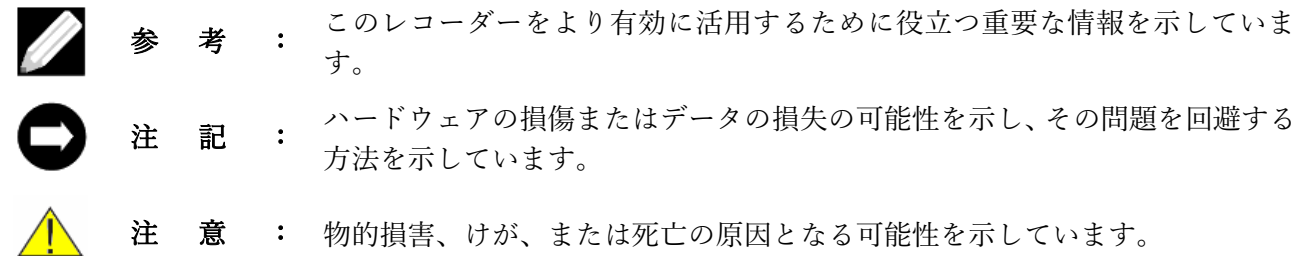

#### <span id="page-5-3"></span>1.1.2. 機器・組み合わせ医療機器のシンボルマーク

スレウス ZepHr 本体・組み合わせ医療機器等に示されているマークの機能、意味は以下の通りです。

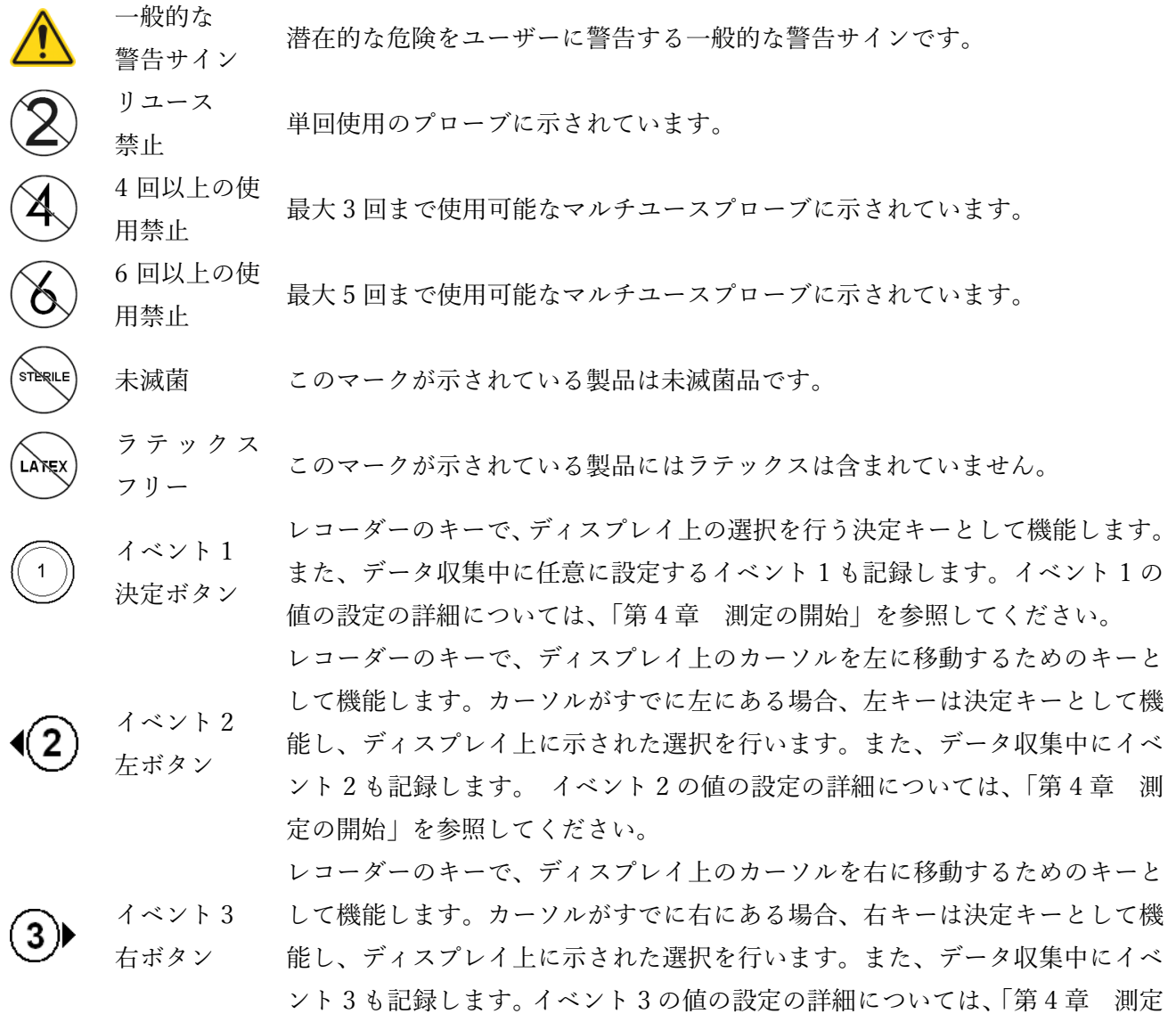

5

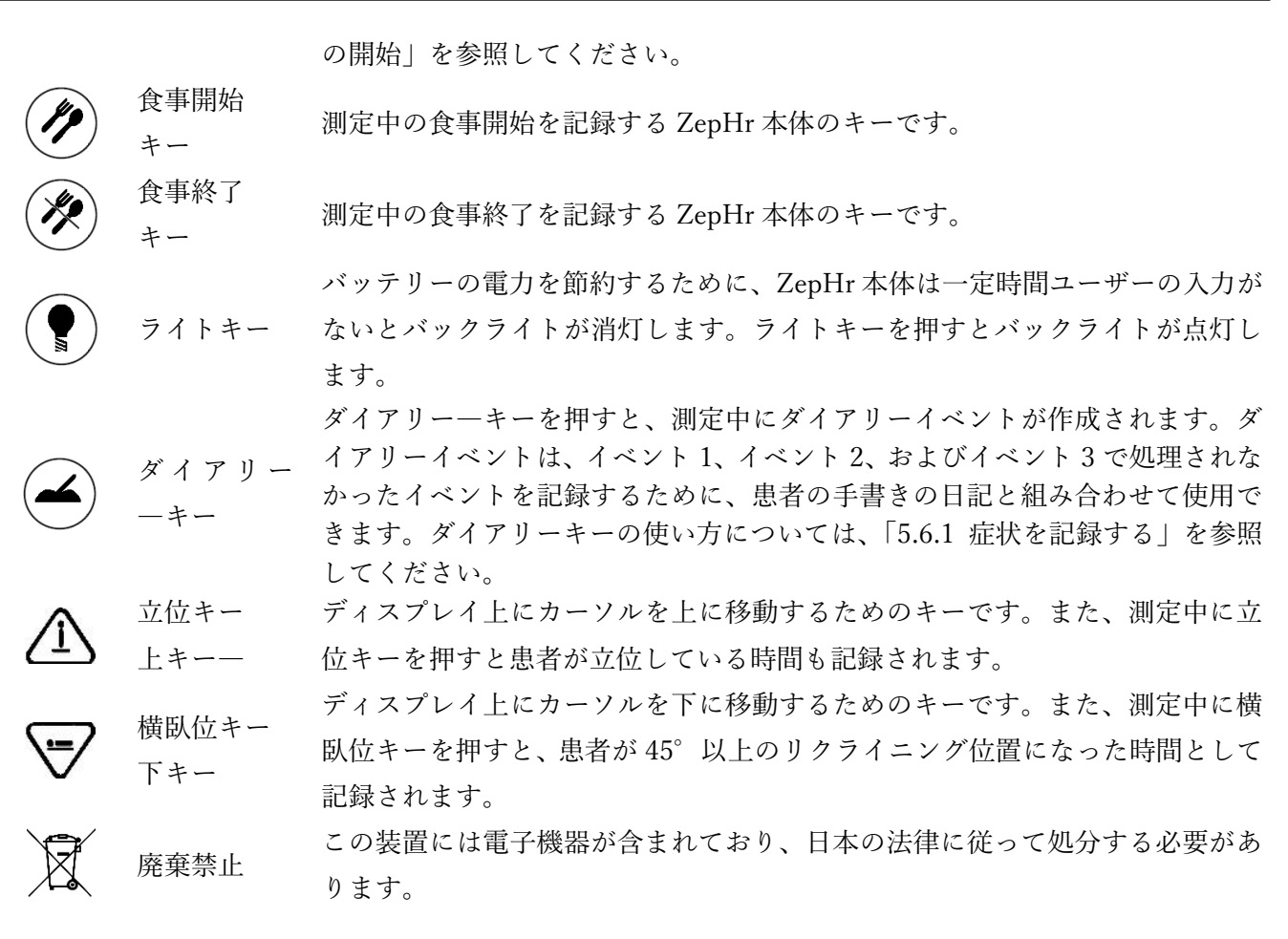

#### <span id="page-6-0"></span>1.1.3. 本体の分類

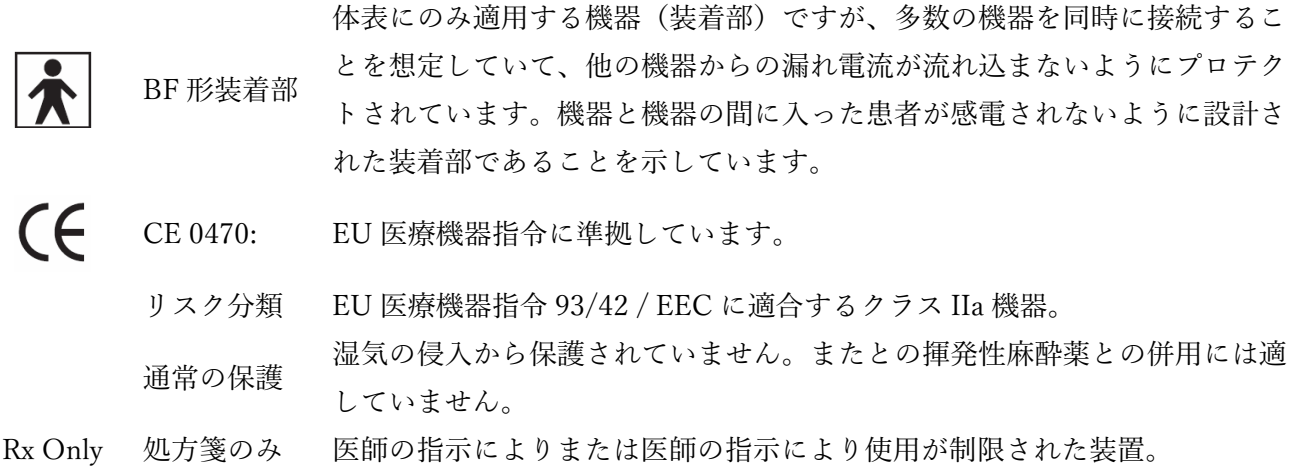

#### <span id="page-6-1"></span>1.1.4. 用語

アナログ/デジタル変換器。アナログ入力信号をデジタル信号に変換する電子回路またはデ

- A / D : バイス。プローブからのアナログ出力をレコーダーがデジタルデータに変換し、それを指定 した患者のデータファイルに保存します。
- E G J : Esophagogastric Junction の略。食道胃接合部。
- LES : Lower Esophageal Sphincter の略。下部食道括約筋。食道と胃の接合部にある平滑筋線維。

心括約筋または胃食道括約筋とも呼ばれます。

- M I I : MultiChannel Intraluminal Impedance の略。マルチチャネル管腔内インピーダンス
- U E S : Upper Esophageal Sphincter の略。上部食道括約筋。近位食道の咽頭咽頭および下咽頭収縮 筋を参照するために使用されることが多い。

Universal Serial Bus の略。ユニバーサル・シリアル・バス。USB は、ユーザが外部デバイス

- U S B : (プリンタ、CD ライタ、メモリーカードリーダーなど)を Windows システムに接続するた めの標準ポートです。
- Z : インピーダンス

Diversatek Helthcare Inc ©Copyright 2015

無断複製禁止。Diversatek Helthcare Inc.ならびに日本アッシュ株式会社の書面による許可なく複製する ことは固く禁じます。

免責事項:

このマニュアルの内容は予告なしに変更されることがあります。Diversatek Helthcare Inc.ならびに日 本アッシュ株式会社は、本書の内容に関していかなる表明または保証も行いません。特定の目的への適 合性について暗黙の保証は行いません。Diversatek Helthcare Inc.ならびに日本アッシュ株式会社は、本 取扱説明書は、断りなしに改訂する可能性があります。

この文章で使用されている商標:

AirFlow、BioVIEW、ComforTEC、Sleuth、および ZepHr は Diversatek Helthcare Inc の商標です。 Dell は Dell Inc.の商標です。Intel、Pentium、および Celeron は Intel Corporation の登録商標です。 Microsoft および Windows は、Microsoft Corporation の登録商標です。

本書では、その他の商標および商号を使用して、マークおよび名称を主張する主体またはその製品を 指すことがあります。 Diversatek Helthcare Inc.ならびに日本アッシュ株式会社は、自社以外の商標お よび商号に対する所有権を放棄します。

#### <span id="page-8-0"></span>1.2. 本書の使い方

- 本マニュアルに記載されている「レコーダー」は、ZepHr レコーダーを指します。
- 本マニュアルは、レコーダーをすばやく簡単に使用する方法について、記載がされています。
- 本マニュアルは、臨床的な手順を実行するには訓練を受けた医療従事者を対象としています。
- 本マニュアルは、使用者が Microsoft ソフトウェアについて、以下の基本的なコンピュータースキ ルを持っていることを前提としています。
	- A) マウスをクリックしてダブルクリックできる。
	- B) デスクトップのフォルダを開き、デスクトップアイコンをダブルクリックしてアプリケーショ ンを実行できる。
	- C) Windows エクスプローラを使用して、ファイルとフォルダを参照および管理できる。
	- D) アプリケーションウィンドウを最大化、最小化、サイズ変更、移動することができる。
	- E) ダイアログボックスとメッセージボックスを使用することができる。
	- F) メニューバーを使用してメニューコマンドを実行できる。
- このガイドでは、指示を明確にかつわかりやすくするためのシンボルマークを使用しています。
- キーボードのキー操作は太字で表記されています。
- メニュー、ツールバー、ボタン、ショートカット名などのソフトウェア内の表示はイタリック体で 書かれています。
- このガイドは、各セクションに分かれています。詳細は目次を参照ください。

<span id="page-9-0"></span>1.3. 安全にご使用するための注意事項

本レコーダーは機密性の高い電子機器です。ご自身ならびに患者様の安全を確保し、ZepHr システムお よび作業環境を損傷から保護するために、次の安全ガイドラインに従い機器を安全にご使用ください。

> 注 意 システムの使用するにあたり、消化器の診断に精通している操作者が行わなければ なりません。また、レコーダーに関連するすべての表示と指示に精通している必要 があります。レコーダーの故障等は、使用者様の誤使用と本ガイドに示す指示に従 わないために発生することが多くあります。レコーダーの使用者は、装置の仕様・ 使用方法を完全に理解し、装置を使用する前に、すべての制御装置およびアラーム の位置と機能を理解することをお勧めします。

ZepHr システムは、内科医、外科医、その他訓練を受けた他の医師、および医学的 に訓練された人が、消化器疾患の記録および診断の助けとして使用することを意図

注 意 しています。このシステムにはソフトウェアが含まれていますが、診断を行うため には医師の熟練した解釈が必要です。

注 意 単回使用のカテーテルは再使用しないでください。単回使用のカテーテルを再使用 すると、他の患者へ二次汚染の危険性があります。

- 注 意 レコーダーは防水ではないため、レコーダーを濡らさないでください。
- 注 意 レコーダーを X 線、金属探知機、MRI などの強い放射線にさらさないでください。
- 注 意 レコーダーは落とさないでください。
- 注 意 レコーダーを開けたり修理したりしないでください。
	- 注 意 使用済みの電池は、測定が終わるたびに取り出して廃棄してください。

pH インピーダンスプローブおよび pH プローブと、ペースメーカや埋め込み型除 細動器などの埋め込み式デバイスとの間で、電磁干渉が起こる可能性があります。

- 注 意 ペースメーカや埋め込み型除細動器を埋め込まれている患者へは使用をしないでく ださい。
	- 注 意 使用前に本ガイド以外に本レコーダーに同梱されているすべての説明書に従ってく ださい。
	- 注 意 使用したすべての単回使用のカテーテルは、院内の規定に従って廃棄してください。
	- 注 意 レコーダーにはリチウムイオン電池が組み込まれています。自治体等の規定に従っ て廃棄するか、弊社に返却してください。
	- 注 意 ベッドの中でストラップを首にかぶせないようにしてください。

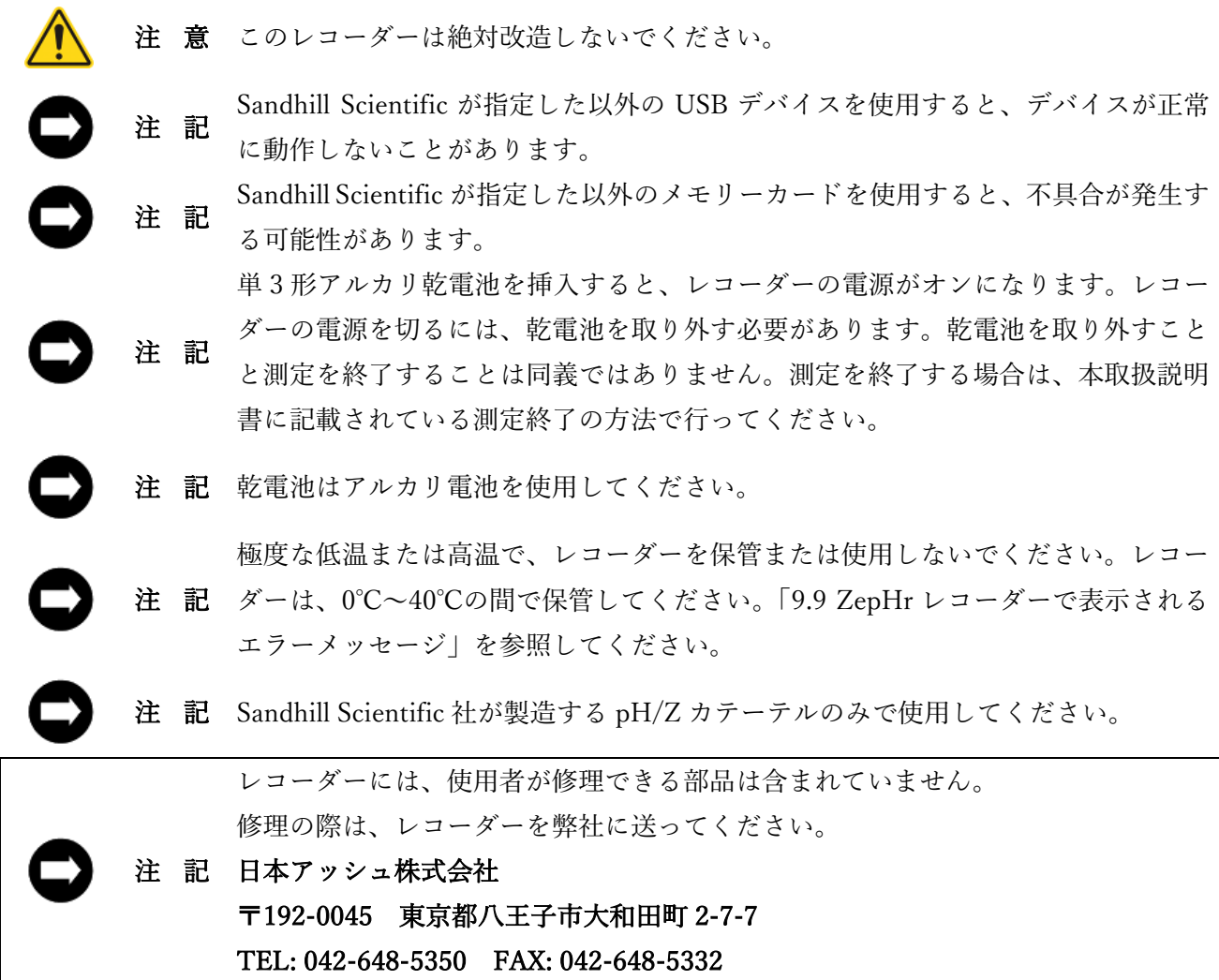

#### <span id="page-11-0"></span>2. 製品概要

#### <span id="page-11-1"></span>2.1. 適応症

ZepHr レコーダーは、専用の pH/Z カテーテルと組み合わせて使用することにより、患者の胃酸動態 を医師が判断する上で参考となる胃・食道内の pH 及び食道内のインピーダンスを連続的(最長 24 時 間)に記録し、集計し表示することを目的としています。

#### <span id="page-11-2"></span>2.2. 禁忌事項

食道内測定は、以下の状況で禁忌です。

A) 怪我または既知の咽頭または上部食道閉塞(例えば、腫瘍)。

B) 重度の凝固障害を有する患者

C) 深刻な潰瘍、静脈瘤、ツェンカー憩室、狭窄などの既知の食道の問題を抱えている患者

#### <span id="page-11-3"></span>2.3. 生体適合性

レコーダー、生体適合性の問題のない材料を使用しています。ただし、次の注意事項を守ってください。

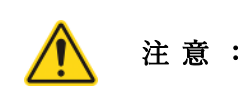

カテーテルには、316L ステンレス鋼で作られた部品を適用しているものがあり ます。このタイプのステンレス鋼は、医療グレードではありますが、10〜14%の ニッケルを含み、ニッケルに対する特定のアレルギーを有する人々に危険をもた らす可能性があります。

#### <span id="page-11-4"></span>2.4. 概要

本レコーダーは胃食道逆流を定量化し、胃酸動態と測定期間中に起こる症状イベントとを関連付ける ために使用されるポータブル診断器具です。消化管内のインピーダンスと pH の値を同時に収集します。 酸性および非酸性逆流の判断をする上で、参考となるように pH センサーとインピーダンスセンサが使 用されます。逆流がインピーダンス値によって検出され、pH が 4.0 から 5.0 未満に低下する場合、酸逆 流となります。一方、逆流がインピーダンス値によって検出され、pH が 4.0 を超えている場合、は非酸 性でとなります。

レコーダーは、pH インピーダンスカテーテルとの組合せで、酸性および非酸性の両方の逆流を評価 することができます。また、1 または 2 チャンネルの pH カテーテルと組み合わせて pH のみのデータ を取得することができます。

pH カテーテルおよび、pH インピーダンスカテーテルは、Diversatek Helthcare Inc が、製品名 ComforTEC®で製造しています。

ZepHr ソフトウェアは、測定前にメモリーカードにレコーダーの設定をするために使用されます。

設定の順序は、患者データの入力、カテーテルに基づく検査プロトコルの選択、および特定の患者の 症状に合致する症状イベントキーの指定を行います。測定が終了した後、ZepHr ソフトウェアを使用し て、取得したデータをメモリーカード上に書き込み、租のデータをコンピュータに転送し、その後 BioVIEW®Analysis ソフトウェアで集計・表示することすることができます。

本レコーダーのメモリーカードは、購入時に付属しています。追加または交換用のメモリーカードが 必要な場合は、当社より購入していただき、互換性と信頼性を確保する必要があります。

メモリーカードリーダーは、コンピュータに挿入し、プロトコルの設定、取得したデータの転送を行い ます。BioVIEW Analysis、ZVU および pH Analysis ソフトウェアは、測定データを集計し表示します。

<span id="page-12-0"></span>3. 本体各部・付属品・消耗品の名称・構造

#### <span id="page-12-1"></span>3.1. 本システムの構成

納品時の箱ラベルに示されている型番により構成が以下のとおり、異なります。

#### <span id="page-12-2"></span>3.1.1. Z07-2000B-SB(システム一式)

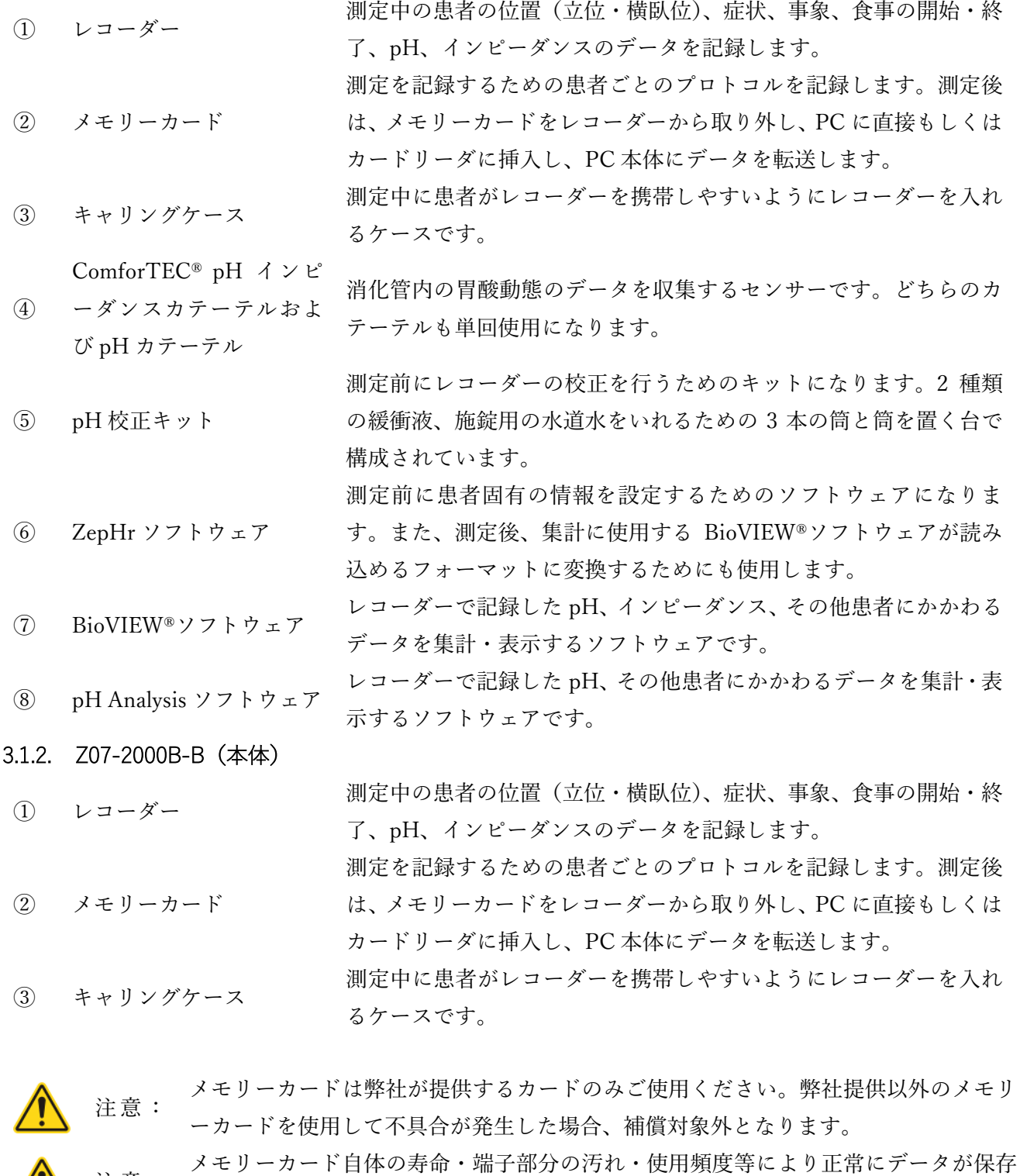

<span id="page-12-3"></span>注意: されない可能性があります。適切なタイミングでカードの交換をお願いいたします。 <span id="page-13-0"></span>3.2. レコーダー・付属品の各部名称

<span id="page-13-1"></span>3.2.1. レコーダー正面(測定前と測定中のボタン操作)

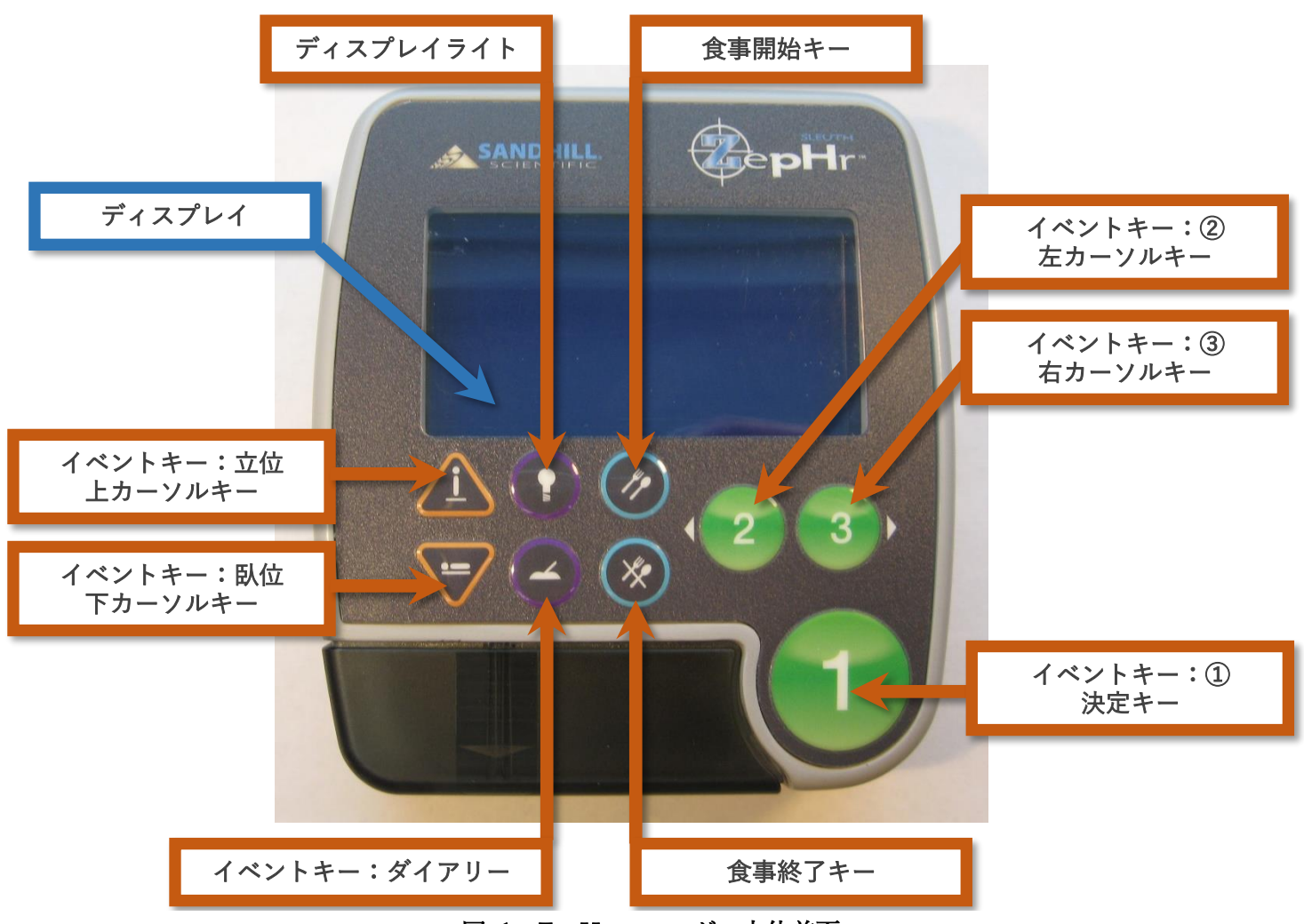

図 1 ZepHr レコーダー本体前面

<span id="page-13-2"></span>ZepHr レコーダーの特徴:

- ① 小型軽量
- ② カテーテルとプロトコルが一致していることを確認可能(エラーの場合はメッセージがでます)
- ③ pH 校正が簡便
- ④ カテーテル位置決めのための圧力 LES の確認が可能(専用カテーテルによります)
- ⑤ 通常の生活での pH インピーダンスまたは pH のみを測定し、逆流データを記録し保存します。
- ⑥ 立位・横臥位の身体位置データが記録可能です。
- ⑦ 食事開始ボタンと終了ボタンを入力することで食事時間を記録することが可能です。
- ⑧ 任意のイベントを 3 つまで設定し、測定データに反映することができます。
- ⑨ レコーダーキーの説明については、この取扱説明書の [5](#page-5-3) ページ「[1.1.2](#page-5-3) 機器・組み合わせ医療機器 のシンボルマーク」のセクションを参照してください。

<span id="page-14-0"></span>3.2.2. レコーダー側面(カテーテルの接続とメモリーカードの挿入)

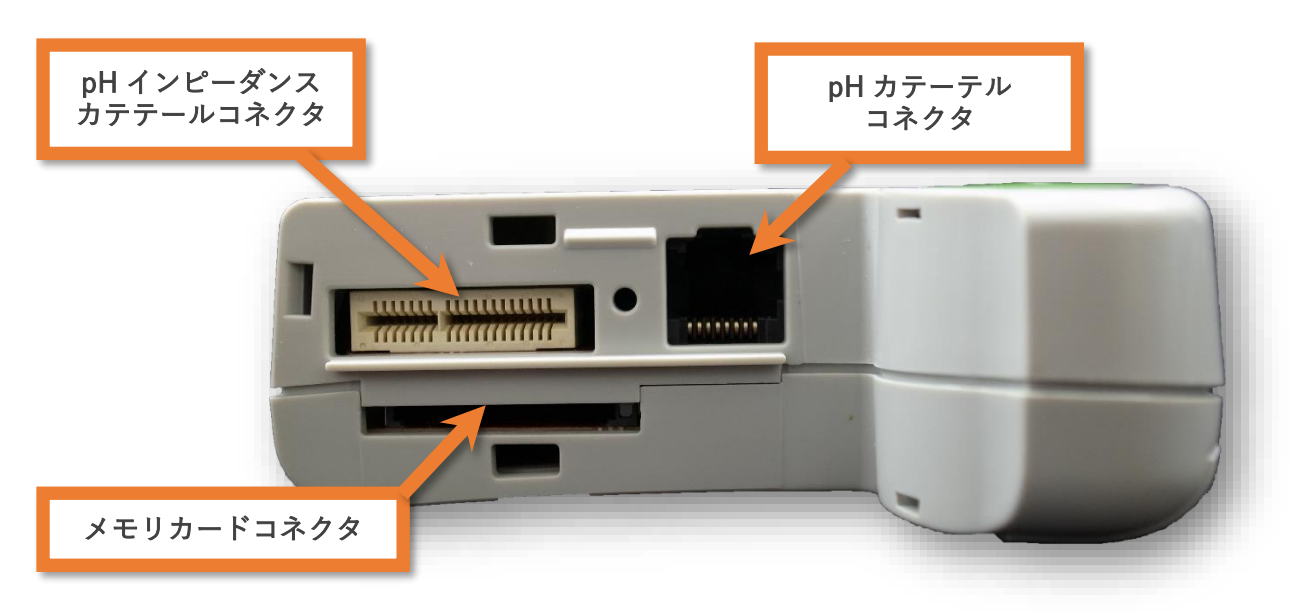

#### 図 2 ZepHr レコーダー本体側面

<span id="page-14-2"></span>ZepHr 接続部の機能:

- ① メモリーカードを引き出し、レコーダーから取り外します。
- ② データ保存用のメモリーカードの挿入時、メモリーカードはコネクタに固定されます。
- ③ コネクタ部カバーは、測定中のカテーテルの脱落を防止する役割があります。

### <span id="page-14-1"></span>3.2.3. レコーダー裏面(バッテリー部)

バッテリー部の機能:

- ① 単三アルカリ乾電池からレコーダー に電力を供給します。
- ② 単三アルカリ電池を挿入すると、レコ ーダーの電源がオンになります。
- ③ 単三アルカリ電池を取り外すと、レコ ーダーの電源が切れます。

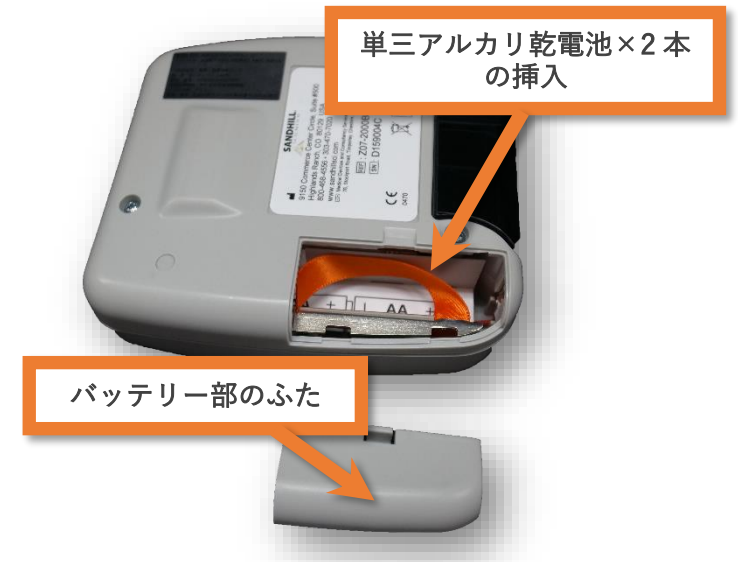

図 3 ZepHr 本体裏面

<span id="page-14-3"></span>参考: 単三アルカリ乾電池を適正に入れなくても安全性に問題はありません。

参考: 単三アルカリ乾電池のみを使用してください。他の電池をすると、測定中に電源が 落ちる可能性があります。

### <span id="page-15-0"></span>3.2.4. pH 校正キット

pH 校正キット:

- ① pH 4 および pH 7 の校正液
- ② 校正液用筒×2 本
- ③ すすぎ水のための筒
- ④ 校正用スタンド

校正キットの使用方法については、[31](#page-31-0) ペー ジ「[8.2](#page-31-0) [カテーテルの校正」](#page-31-0)を参照ください。

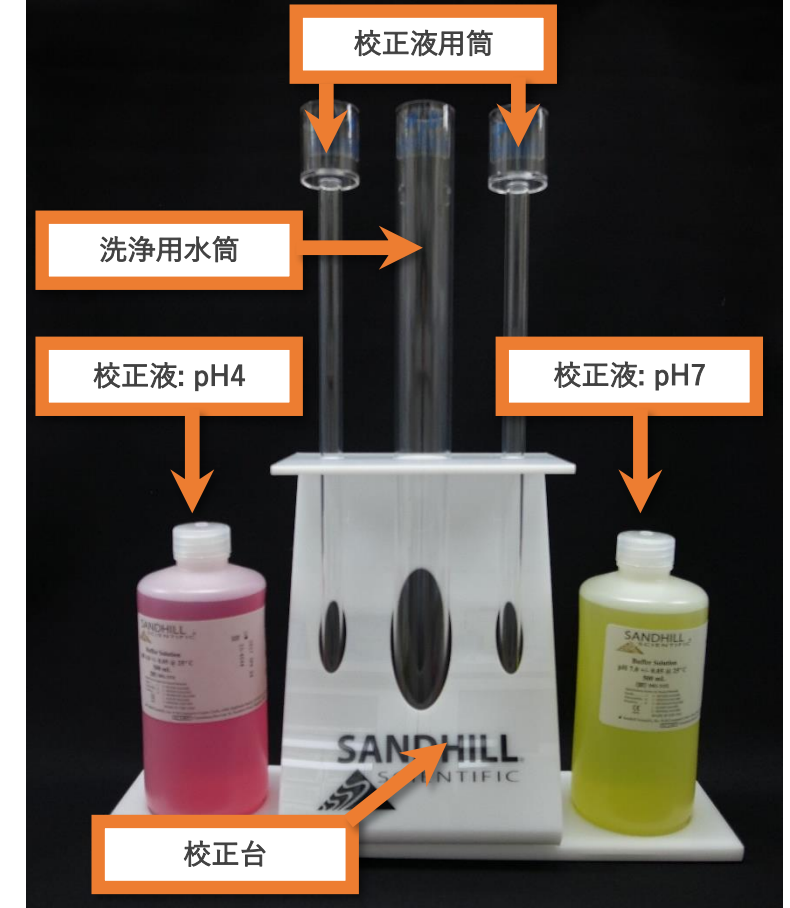

### 図 4 pH 校正キット

注 意: 同じ校正液でも古い校正液と新しい校正液を混ぜないでください。

注 意: 複数の校正液から同じ校正チューブに校正液を充填しないでください。溶液の濃度が 変わる可能性があります

#### <span id="page-16-0"></span>4. 使用前の準備

<span id="page-16-1"></span>4.1. ソフトウェアのインストールについて

本 ZepHr システムは測定に使用するソフトウェアが付属の CD-ROM にインストールされています。 ご使用の上で、ご不明な点については取扱説明書を参照ください。ご不明な点がある場合は、弊社まで ご連絡をお願いいたします。

### 日本アッシュ株式会社 〒192-0045 東京都八王子市大和田町 2-7-7 TEL: 042-648-5350 FAX: 042-648-5332

### <span id="page-16-2"></span>4.1.1. システム要件

ZepHr システムは以下の仕様以上のコンピュータを使用することを推奨します。

- PC プロセッサ:Intel Core i5-3550S、3.0GHz、3MB(HD2500 グラフィックス)
- メモリ:4 GB、非 ECC、1600 MHz DDR3
- ハードドライブ:16MB の DataBurst キャッシュを備えた 500GB、2.5-3.0Gb / s SATA
- OS:Windows®7 Ultimate、32 ビットまたは 64 ビット
- モニタ:1024x768x24 SVGA
- USB ポート:1 つ以上利用可能な USB 2.0 ポート

#### <span id="page-16-3"></span>4.1.2. ネットワークへの接続について

ZepHr システムを適切に機能させるために PC をデータネットワークに接続する必要がありません。 データファイル、データのバックアップ、およびネットワークプリンタへの印刷等のためにネットワー クへ接続することは問題はありません。PC が利用する IT データネットワークポートは、従来のイーサ ネット標準 IEEE 802.3 に準拠しています。PC がデータネットワークに接続されている場合は、次のこ とに注意してください

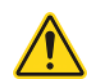

注意: ネットワークに PC を接続すると、患者、通信事業者、または第三者に未確認のリス クが発生する可能性があります。ご使用される場合はご使用者様がすべてのリスクを 特定、分析、評価、管理する必要があります。ネットワークの変更により、新たなリ スクが発生し、追加の分析が必要になる可能性があります。ネットワークの変更には 次のものがあります。

- ① ネットワーク構成の変更
- ② ネットワークへの追加項目の接続
- ③ ネットワーク結合からアイテムを切断する
- ④ ネットワークに接続された装置の更新
- ⑤ ネットワークに接続された装置のアップグレード

医用電気機器(ME)に適用される要件については、JIS 0601-1:2014 を参照してください。

#### <span id="page-17-0"></span>4.1.3. ソフトウェアのインストール手順

参考: 開始する前の注意

ソフトウェアをインストールするには、コンピュータの管理者権限が必要です。管 理者権限がない場合、インストールは実行されません。管理者権限については、所 属機関の IT 管理者にお問い合わせください。

Sandhill Suite ソフトウェアをインストールするには、 次の手順を実行します。

- ① コンピュータの電源を入れます。
- ② 管理者権限を持つユーザーとしてログオンしま す。 ※もし以前のバージョンがある場合は、以前のバ ージョンをアンインストールしてから実行してく ださい。
- ③ インストールする PC の 32bit 仕様か、64bit 仕様 かを事前に確認してください。
- ④ Sandhill Suite インストール CD を挿入し、インス トールする PC のビット数に対応するファイルを クリックしてください[\(図](#page-17-1) 5)。
- ⑤ フォルダ内の"Set\_up"をダブルクリックします[\(図](#page-17-2) [6](#page-17-2))。インストール画面が立ち上がります。
- ⑥ "Install Sandhill GI Diagnostic Software Suite"を選 択します[\(図](#page-17-3) 7)。

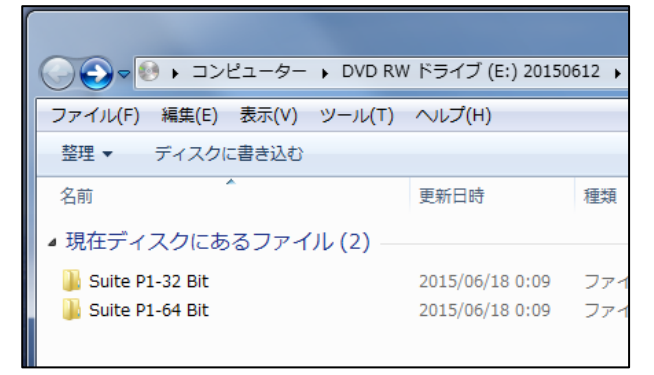

図 5 ビット数の選択

<span id="page-17-1"></span>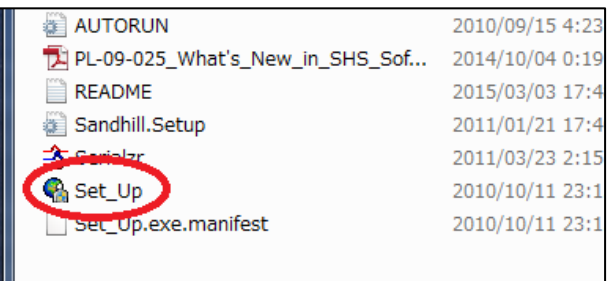

#### 図 6 Set up.exe の選択

<span id="page-17-2"></span>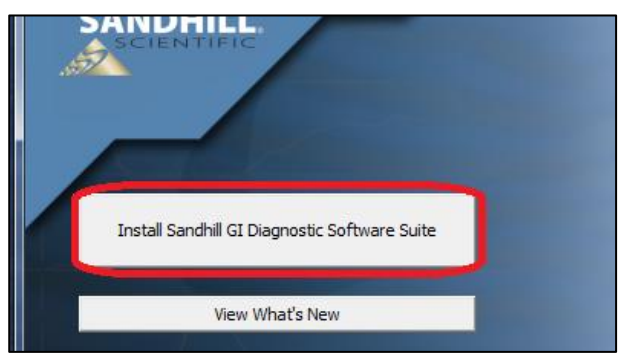

<span id="page-17-3"></span>図 7 "Install Sandhill GI Diagnostic Software Suite"の選択

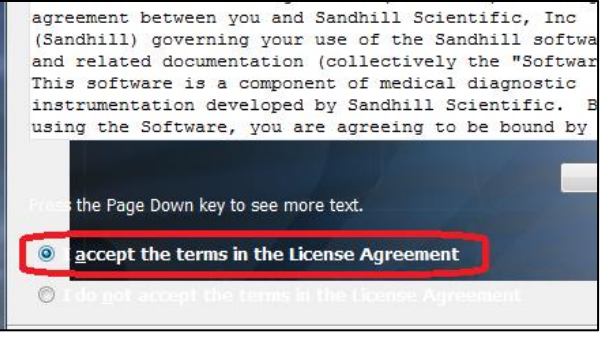

#### <span id="page-17-4"></span>図 8 ライセンスの承認

- ⑦ ライセンス認証の画面が出てくるので、"accept the terms in the License Agreement"のラジオボタンを クリックします [\(図](#page-17-4) 8)。
- ⑧ Sandhill Suite のインストールが実行されます。
- ⑨ ようこそ画面が開きます。
- ⑩ インストールの指示に従って、インストールを完 了します。
- ⑪ インストール CD を取り出します。

### <span id="page-18-0"></span>4.1.4. ソフトウェアのアップグレード

- 
- 参考: 測定の直前にソフトウェアをインストールしないでください。インストール CD が 傷ついてインストールが完了できないなど、インストールに問題が発生した場合 は、問題を解決する時間が必要です。古いソフトウェアは、削除されると使用でき なくなります。
- 
- 参考: 新しい Sandhill Suite ソフトウェアをインストールすると、以前のカスタム設定が 失われます。カスタム設定は、アップグレードインストール前に記録してください。 Sandhill Suite ソフトウェアパッケージにアップグレードする場合、以前のソフト ウェアをアンインストールする必要はありません。

ソフトウェアの更新をインストールするには、アップグレードに付属の手順に従ってください。何も表 示されていない場合は、「[4.1.3](#page-17-0) [ソフトウェアのインストール手順」](#page-17-0)にしたがって実行してください。

#### <span id="page-19-0"></span>5. 使用方法

このセクションでは、ZepHr レコーダーの使用を開始するための重要な情報が記載されています。

<span id="page-19-1"></span>5.1. 初回使用時のセットアップ

Sandhill Suite ソフトウェアのインストール後は、必要なすべてのソフトウェアがコンピュータにイン ストールされています。

- ① レコーダーを初めて使用する場合は、レコーダーの時計を設定します。[21](#page-21-3) ページ「[6.3](#page-21-3) [レコーダー](#page-21-3) [の日時設定」](#page-21-3)を参照してください。
- ② [19](#page-19-2) ページ「[5.2](#page-19-2) [測定の流れの](#page-19-2)指示に従ってください。

<span id="page-19-2"></span>5.2. 測定の流れ

- ① コンピュータに接続されたメモリーカードリーダーにメモリーカードを挿入します。
- ② メモリーカードに患者情報・プロトコルを設定します。詳細は、[24](#page-24-0) ページ「[7](#page-24-0) [患者の測定」](#page-24-0)を参照 してください。
- ③ コンピュータのメモリーカードリーダーからメモリーカードを取り出し、レコーダーに挿入します。
- ④ 患者用のレコーダーをセットアップします。[29](#page-29-1) ページ「[8.1](#page-29-1) [レコーダーのセットアップ」](#page-29-1)を参照し てください。
- ⑤ 本体を校正します。詳細は、[31](#page-31-0) ページ「[8.2](#page-31-0) [カテーテルの校正」](#page-31-0)を参照してください。
- ⑥ カテーテルを患者に挿入し、留置します。詳細は、[35](#page-35-0) ページ「[8.3](#page-35-0) [カテーテルの位置決め」](#page-35-0)を参照 してください。
- ⑦ イベントを記録するように患者に指示します。[42](#page-42-0) ページ「[8.6](#page-42-0) [症状と体位の記録」](#page-42-0)を参照してくだ さい。
- ⑧ 測定を開始します。詳細は、[39](#page-39-0) ページ「[8.4](#page-39-0) [記録の開始」](#page-39-0)を参照してください。
- ⑨ [オプション]逆流測定の前に 10 回の生理食塩水の嚥下を行います。詳細は、[41](#page-41-0) ページ「[8.5](#page-41-0) [食道機](#page-41-0) [能評価を記録する」](#page-41-0)を参照してください。
- ⑩ 十分な時間(通常は 24 時間)のデータを記録した後、記録を停止します。停止の方法は、[44](#page-44-0) ペー ジ「[8.7](#page-44-0) [測定記録の停止」](#page-44-0)を参照してください。
- ⑪ レコーダーからメモリーカードを取り出し、コンピュータのメモリーカードリーダーに挿入します。
- ⑫ 患者のデータをメモリーカードから解析可能なフォーマットに転送します。詳細は、[47](#page-47-0) ページ「[8.7](#page-44-0) [測定記録の停止」](#page-44-0)を参照してください。
- ⑬ 〔オプション〕データがメモリーカードから正常に転送されると、カードから転送したデータを消 去して次の患者の測定に移れます。詳細は、[49](#page-49-0) ページ「[10](#page-49-0) [患者測定記録データの削除」](#page-49-0)を参照し てください。

#### <span id="page-19-3"></span>5.3. 患者の訓練

精確に測定するためには、患者に ZepHr レコーダーを適正に作動させる方法を理解していただく必 要があります。また、レコーダーとカテーテルを装着することは患者にとって、不快な環境になる可能 性があるため、レコーダーの機能と検査の意味を十分に理解していただくことで、できるだけストレス

のない状態にする必要があります。患者に以下の項目について理解・指示していただくように注意して ください。以下の項目については、簡単な説明/リマインダシートを患者に提供すると便利です。詳しい 説明と手順については、このマニュアルの後のセクションを参照してください。

- 各ボタンの意味と機能を患者に理解させてください。
- 同じイベントのボタンを繰り返し押さないように、ボタンを正しく押す方法を患者に指示し てください。
- ビープ音の意味を患者に理解していただくようにしてください。
- バッテリーが消耗して交換する必要があるときの状況と表示を理解していただくようにし てください。
- バッテリーを交換して記録を再開する方法を患者に理解していただくようにしてください。
- カテーテルまたは SD カードをレコーダーから取り外さないように患者に指示してください。
- 患者に、レコーダーをキャリングケースから取り外さないように指示してください。
- 衣服の下にレコーダーを着用する際、患者への注意事項を確認してください。
- 測定中は入浴やシャワーを浴びないようにすることを患者に指示してください。
- 本機器を管理する施設の連絡先番号を患者に提供し、問題がある場合は連絡するように指示 してください。

#### <span id="page-20-0"></span>5.4. 特別な支援を必要とする患者

ZepHr レコーダーは簡単に設定して操作できるように設計されています。幼児や視覚障害や認知障害 などの特別なニーズを持つ患者の場合、操作に患者が大人または保護者の介助をすることを推奨します。 場合によっては、レコーダーの意図しない動作を最小限に抑えるために、レコーダーをバックパックに 入れたり、患者の衣服の下に装着することを推奨いたします。

#### <span id="page-21-0"></span>6. セットアップとメンテナンス

<span id="page-21-1"></span>6.1. セットアップオプション

レコーダーのセットアップ画面では、言語の設定、日付の設定、時刻の設定、日付形式の設定ができ ます。また、レコーダーの種類、シリアル番号などのレコーダーに関する情報を表示します。

<span id="page-21-2"></span>6.2. セットアップ画面への移行方法

メモリーカードがレコーダーに接続されている場合は、メモリーカードをレコーダーから取り外して ください([14](#page-14-2) ページ[の図](#page-14-2) 2 参照)。

- ① 単三アルカリ乾電池は、レコーダーのバッテリー収納部に適切に入れてください。バッテリーは、 バッテリーの区画内の記号に従って正しい向きになっていることを確認してください([14](#page-14-3) ページ [の図](#page-14-3) 3 参照)。
- ② スタートアップ画面が表示されたら、ダイアリーキーを押します([13](#page-13-2) ページ[の図](#page-13-2) 1 参照)。
- ③ [Setup]画面が表示されたら、▼キーを使用して選択したいオプションまでスクロールし、イベント 1(Enter キー)を押し、設定を開始します。
- <span id="page-21-3"></span>6.3. レコーダーの日時設定

最初の測定を開始する前に、レコーダーに現在の日時を設定する必要があります。一度設定を行うと、 この操作を再度実行する必要はありません(内部電池の消耗による場合を除く)。レコーダーは、バッテ リーが取り外されている間でも、日時設定は保持します。

- 【レコーダーの日時の設定方法】
- ① 年月日の設定
	- イ) セットアップ画面に移動します([21](#page-21-2) ページの [6.2](#page-21-2) 参照)。
	- ロ) セットアップ画面が表示されたら、▼キーを使用して、イベント 1(Enter キー)を押して、 [Set Date]にスクロールします。
	- ハ) ▼キーまたは▲キーを使用して「月」を設定します。
	- ニ) 右にスクロールするには▶キーを使用し、「日」を選択するにはイベント1(Enter キー)を使 用します。
	- ホ) ▼キーまたは▲キーを使用して日を設定します。
	- ヘ) 右にスクロールするには▶キーを使用し、年を選択するにはイベント1(Enter キー)を使用 します。
	- ト) ▼キーまたは▲キーを使用して「年」を設定します。
	- チ) イベント1(Enter キー)を押して日付を設定し、メインの設定画面に戻ります。
- ② ▼キーを使用して[Set Time]を選択し、イベント1(Enter キー)を押します。
	- イ) 時間を設定するには、▼キーまたは▲キーを使用します。
	- ロ) 右にスクロールするには▶キーを使用し、「分」を選択するにはイベント1(Enter キー)を使 用します。
	- ハ) ▼キーまたは▲キーを使用して「分」を設定します。

ニ) イベント1(Enter キー)を押して日付を設定し、メインの設定画面に戻ります。

参考: イベント1(Enter キー)を押すと、時刻が開始されます。

③ ▼キーを使用して。[Done]を選択すると、スタンバイモードに移行します。これで年月日日時の設 定は完了です。測定しない場合は、乾電池を外して保管してください。

#### <span id="page-22-0"></span>6.4. 言語の変更(※本項は日本語対応してないため不要)

- ① セットアップ画面に移動します([21](#page-21-2) ページの [6.2](#page-21-2) 参照)。
- ② セットアップ画面が表示されたら、必要に応じて▼キーまたは▲キーを使用して、[Language]にス クロールし、イベント 1(Enter キー)を押します。
- ③ 現在の選択されている言語は「\*」で表示されます。この状態でイベント 1(Enter キー)を押すと、 現在の言語が保持されます。
- ④ 必要に応じて、▼キーまたは▲キーを使用して、目的の言語にスクロールしますし、イベント 1 (Enter キー)を押します。
- ⑤ ▼キーを使用して。[Done]を選択すると、スタンバイモードに移行します。これで設定は完了です。 測定しない場合は、乾電池を外して保管してください。

#### <span id="page-22-1"></span>6.5. 日付表示形式の変更

日付表示形式は、mm / dd / yyyy (月/日/年) 形式または dd / mm / yyyy (日/月/年) 形式に設定でき ます。

- ① セットアップ画面に移動します([21](#page-21-2) ページの [6.2](#page-21-2) 参照)。
- ② セットアップ画面が表示されたら、▼キーまたは▲キーを使用して、[Date format]にスクロールし ます。 イベント 1(Enter キー)を押します。 注:現在の日付形式は「\*」で示されます。 この時点でイベント 1(Enter キー)を押すと、現在の 日付表示形式が維持されます。
- ③ ▼キーまたは▲キーを使用して、指定したい表示形式にスクロールします。イベント 1(Enter キ  $-$ )。
- ④ ▼キーを使用して。[Done]を選択すると、スタンバイモードに移行します。これで設定は完了です。 測定しない場合は、乾電池を外して保管してください。

#### <span id="page-22-2"></span>6.6. 24 時間 OFF モードの設定(対象機種のみ)

測定開始から 24 時間経過した時点で自動的に測定の記録が終了するモードが選択できます。

- ① セットアップ画面に移動します([21](#page-21-2) ページの [6.2](#page-21-2) 参照)。
- ② セットアップ画面が表示されたら、▼キーまたは▲キーを使用して、[Study Time Limit]にスクロ ールします。イベント 1(Enter キー)を押します。
- ③ 表示されているのが[On]では、現状 24 時間 OFF モード、[Off]
- ④ ▶キーもしくは、◀キーを使用し、On,Off の切り替えをしてください。
- ⑤ 決定するときは、イベント 1(Enter キー)を押すと[Setup]画面に戻ります。

### *III ASCH JAPAN Co..LTD*

- ⑥ ▼キーを使用して。[Done]を選択すると、スタンバイモードに移行します。これで設定は完了です。 測定しない場合は、乾電池を外して保管してください。
- <span id="page-23-0"></span>6.7. レコーダーの情報について

[About]画面にアクセスすると、レコーダーに関する次の情報を表示できます。

- タイプ (pH 仕様か, pH インピーダンス仕様か)
- シリアル番号
- 構成
- リビジョン番号
- ファームウェアリビジョン番号
- テキストリビジョン番号
- ① セットアップ画面に移動します([21](#page-21-2) ページの [6.2](#page-21-2) 参照)。
- ② セットアップ画面が表示されたら、▼キーまたは▲キーを使用して、[About]にスクロールします。 イベント 1(Enter キー)を押します。
- ③ イベント 1(Enter キー)を押すと、スタンバイモードに移行します。測定しない場合は、乾電池を 外して保管してください。

#### <span id="page-23-1"></span>6.8. 機器の清掃について

院内の規則で指定されている消毒液等で、必要に応じて、レコーダーの外側を清潔に保ってください。

注 記 清潔な布に消毒液等を塗布してから拭き取ってください。消毒液等を装置に直 接塗布しないでください。

#### <span id="page-23-2"></span>6.9. メンテナンスについて

測定中の不慮の動作不良や不具合を避けるため、ZepHr レコーダーは、定期的に点検し装置が正常に動 作していることを確認してください。定期的な清掃に加えて、次のことを実施してください。交換部品 については、当社にお問い合わせください。

- ① レコーダー本体に亀裂などの損傷がないか調べます。
- ② プローブカバーの保持クリップが折れていないことを確認します。保持クリップが破損している場 合は、プローブカバーを交換してください(有償対応となります)。
- ③ バッテリーカバーの保持クリップが破損していないことを確認します。保持クリップが破損してい る場合は、バッテリーカバーを交換する必要があります(有償対応となります)。
- ④ 電池ボックス内の蓄積したゴミを除去するために、綿棒とアルコールを使用してバッテリー接触部 を清掃してください。

#### <span id="page-23-3"></span>6.10. 保守部品について

レコーダーには保守部品がありません。破損や正常に動作しない場合、当社の貴院担当者に連絡くださ い。点検・修理の対応をいたします(保証期間外は有償対応となります)。

### <span id="page-24-0"></span>7. 患者の測定

レコーダーは、適切なデータを取得するために、患者情報や使用するカテーテルの設定をする必要があ ります。患者情報の設定は、ZepHr ソフトウェアで行います。

<span id="page-24-1"></span>7.1. 患者情報の設定(新しい患者情報の入力)

① ZepHr ソフトウェアをインストールしたコンピュータの電源を入れます。

注 記 : コンピュータの OS が Windows XP または Vista の場合、ZepHr レコーダーに 使用するメモリーカードをセットアップするために管理者権限を持つユーザ ーとしてログオンしてください。管理者権限はネットワークには及ばないた め、ネットワークセキュリティ違反は発生しません。

② メモリカードをメモリカードリーダーに挿入します。

③ Sandhill Applications のデスクトップフォルダにある Sleuth ZepHr アイコン [\(図](#page-24-2) 9) をダブルクリックします。

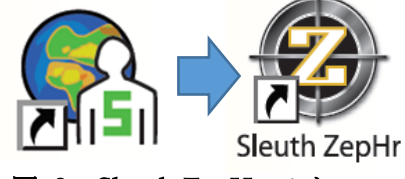

<span id="page-24-2"></span>図 9 Sleuth ZepHr アイコン

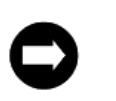

- 注 記 : システムが Sandhill Security 機能を使用している場合は、Sandhill ログオン名 とパスワードをログオンダイアログに入力し、[ログオン]をクリックします。 この機能の詳細については、Sandhill Security System ユーザーズガイド(S98- 0510)を参照してください。
- ④ ZepHr のメイン画面が立ち上がります。
- ⑤ [Start New Patient]をクリックします[\(図](#page-24-3) 11)。
- ⑥ [Start New Patient]画面が立ち上がります[\(図](#page-24-4) 11)。

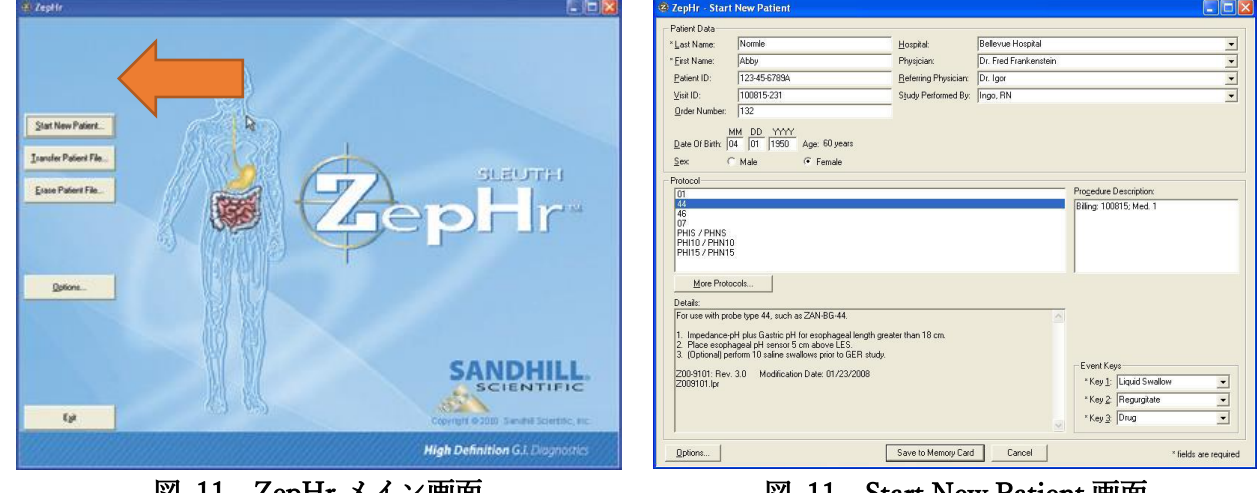

<span id="page-24-4"></span>**LepHr メイン画面 2 - コロー 図 11 Start New Patient 画面** 

<span id="page-24-3"></span>

注 記 : メモリーカードに既に患者情報が含まれているが、測定データがない場合、患 者情報を更新するか新しい患者を作成するかを尋ねます。更新が必要な場合 は、[新規患者の開始]フィールドに既存の患者値が設定されます。新しい患者 のプロトコルを作成する必要がある場合は、既存の患者情報がメモリーカード から削除されます。

注 記 : メモリーカードにすでに測定したデータが含まれている場合は、測定データが 分析のために PC に転送されたかどうかを確認し、患者のプロトコール作成を 続けるかどうかをソフトウェアが聞いてきます。すでにデータが PC に転送済 で続行しても問題がない場合は、現在の患者情報がメモリーカードから消去さ れます。 消去オプションを選択する前に、メモリーカード上の既存の患者データ・測定

データが PC に転送されていることを必ず確認してください。PC に転送して ないまま消去すると患者データは失われます。

⑦ 患者データフィールドを完成させます。[姓]フィールドと[名]フィールドは必須フィールドです(ア スタリスクで示されています)。

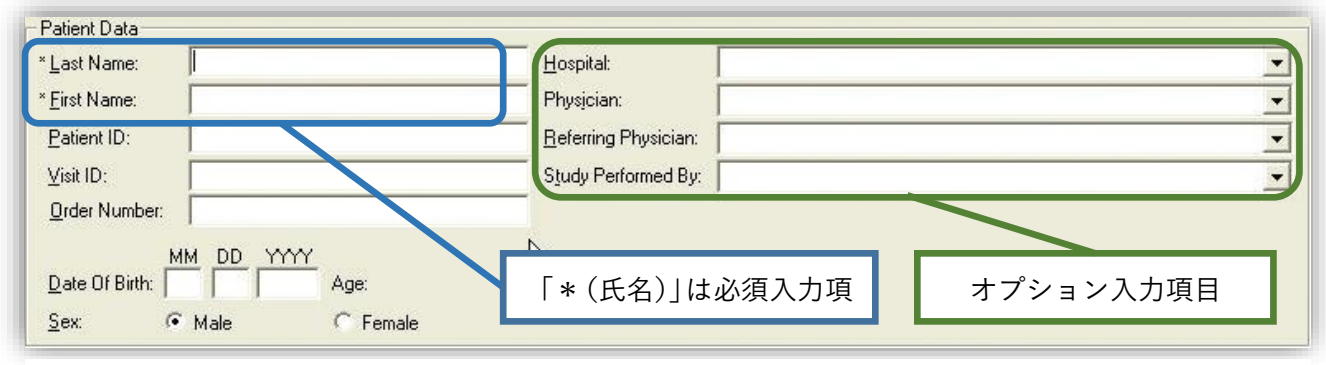

図 12 患者データ入力画面

⑧ 【オプション】

必要に応じ、病院、医師、研究者名前を該当するフィールドに新しい名前を入力します。新規登録 した病院、医師、研究者名等をリストに追加するかどうかを尋ねます。[OK]をクリックします。病 院、医師、研究者名、実行した研究のリストを編集するには、[オプション]ボタンをクリックしま す。詳細は、[52](#page-52-2) ページ「[11.4](#page-52-2) [プロトコルのリスト編集」](#page-52-2)を参照してください。

#### <span id="page-26-0"></span>7.2. プロトコルの選択

pH インピーダンスカテーテルには自動識別チップが組み込まれています。レコーダーはこれを読み取 り、本体(メモリーカード)で設定された pH インピーダンスカテーテルとレコーダーに挿入されたカ テーテルが一致しない場合、レコーダー画面上で警告が出ます。

参考: カテーテル型番号:

同じ数の pH およびインピーダンスチャネル, 同じチャネル間隔を有するカテーテルは、同じ カテーテル型番号です。カテーテル型番号の最 後の 2 桁がプローブタイプを示します。

例:

- ➢ カテーテル型番号 ZAN-BG-44 のプロー ブタイプは「44」です。LES ポート位置決 め用のインフュージョンポートがないタ イプです。
- ➢ カテーテル型番号 ZAI-BG-44 のプローブ タイプも「44」です。pH およびインピー ダンスチャネルの間隔・チャネル数は

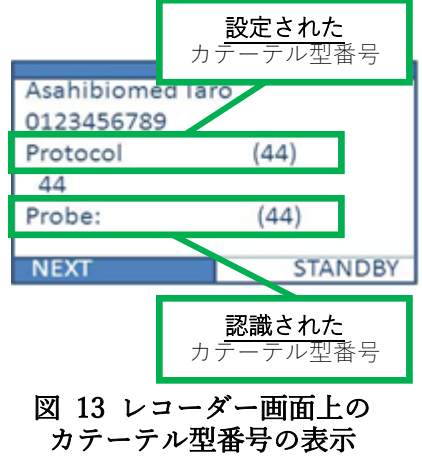

ZAN-BG-44 と同じですが、LES ポート位置決め用のインフュージョンポート があるタイプです

参考: pH のみのカテーテル(コンフォーテック pH シングルカテーテル:薬事承認番号 22500BZX00373000)には識別チップが入っていないので表示はされません。

- ① "Protocol"に表示されているカテーテル型番 リストから使用するカテーテル型番号を選択 します[\(図](#page-26-1) 14)。
- ② 選択したプロトコルの詳細は、画面の下の "Details"で確認ができます。

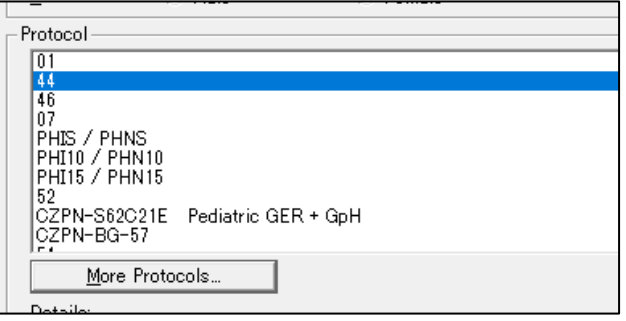

<span id="page-26-1"></span>図 14 カテーテル型番号の選択画面 (ZAN-BG-44 の例)

参考: 必要なプロトコルがカテーテル型番リストにない場合は、拡張プロトコルリストで 使用するカテーテルの型番号を追加する必要があります。"More Protocols"をクリ ックし、カテーテルの型番号を追加します[\(図](#page-26-1) 14)。詳細は、[53](#page-53-2) ページ「[11.5](#page-53-2) [使](#page-53-2) [用するプローブの編集\(](#page-53-2)Edit Protocol List)」を参照してください。必要なプロトコ ルが存在しない場合は、弊社担当にご連絡ください(CZPN-BG-57 等)。詳細は [55](#page-55-2) ページ「[11.6](#page-55-2) [プロトコルのインポート」](#page-55-2)を参照してください。 使用するプロトコ ルのみを含むようにプロトコルリストをカスタマイズする場合は、[オプション]を クリックし、次に[プロトコルリストの編集]をクリックします。 詳細は、8.5「プ ロトコルリストの編集」を参照してください。

### <span id="page-27-0"></span>7.3. イベントキーの設定

測定の際、任意のイベント(薬の服用や胸やけの愁 訴)を記録するイベントキーを設定します。3 つすべ てのイベントキーに症状を割り当てたり、意図的に 無効にすることができます。イベントキーを無効に するには、<Disable>イベントを選択します。

- ① 既に設定があるイベントについては、プロダウ ンメニューより選択ができます[\(図](#page-27-2) 15)。
- ② 任意のイベント名を設定するときは、プルダウ ンメニューをクリックし、任意の文字列を入力 します(英数字のみ)。

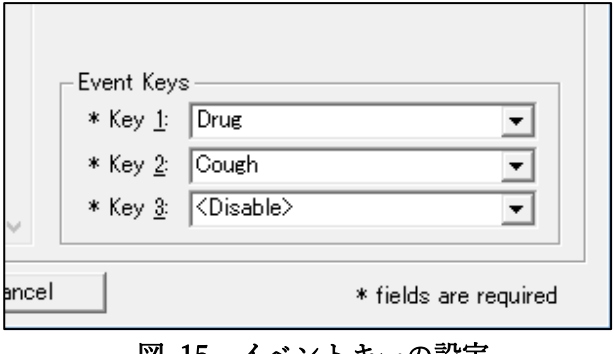

#### <span id="page-27-2"></span>図 15 イベントキーの設定 (例 イベントキー1:投薬, イベントキー2:咳, イベントキー 3:使用しない)

参考: イベント 1 には主要な症状を設定することを推奨いたします(最も大きいボタンの ため押しやすい)。必要に応じて、症状のイベントキーをすべて同じ症状に設定し て、患者の使用を簡素化できます。 細かい記録が可能な患者を測定する場合は、1 つまたは複数のイベントキーを無効 にして日記を使用することがより詳細な測定が可能になります。

- <span id="page-27-1"></span>7.4. メモリーカードへのプロトコルの保存
- ① "Option"をクリックして、すべてのオプション 設定が正しいことを確認します。詳細は [50](#page-50-0) ペー ジ「[11](#page-50-0) [オプション機能」](#page-50-0)を参照してください。
- ② オプション設定が間違っていない場合は、"OK" をクリックして[オプション]ダイアログボック スを閉じます。
- ③ "Save to Memory Card"をクリックして、患者固 有の設定をメモリーカードに保存します。

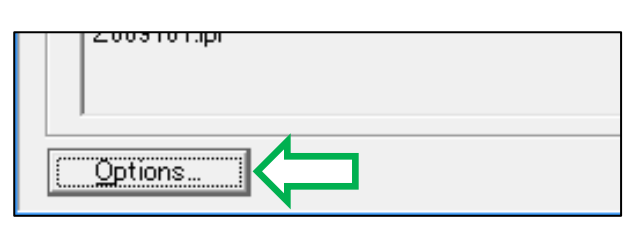

図 16 オプションの確認

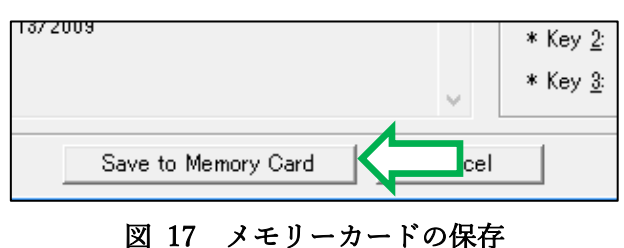

④ フォーマット画面が別でポップアップされるの で、 "Enter"を押してください。PC によっては、 図 [18](#page-27-3) の上段の様に英語もしくは下段の日本語で 表示されます。

<span id="page-27-3"></span>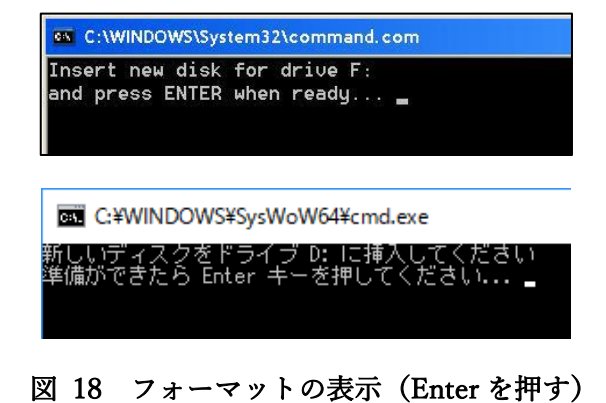

されます[\(図](#page-28-1) 20)。

ください。

メッセージが表示されます。

⑤ フォーマットするかどうかを尋ねてくるので、こ こでは"Y"を押して"Enter"を押してください[\(図](#page-28-0) [19](#page-28-0))。

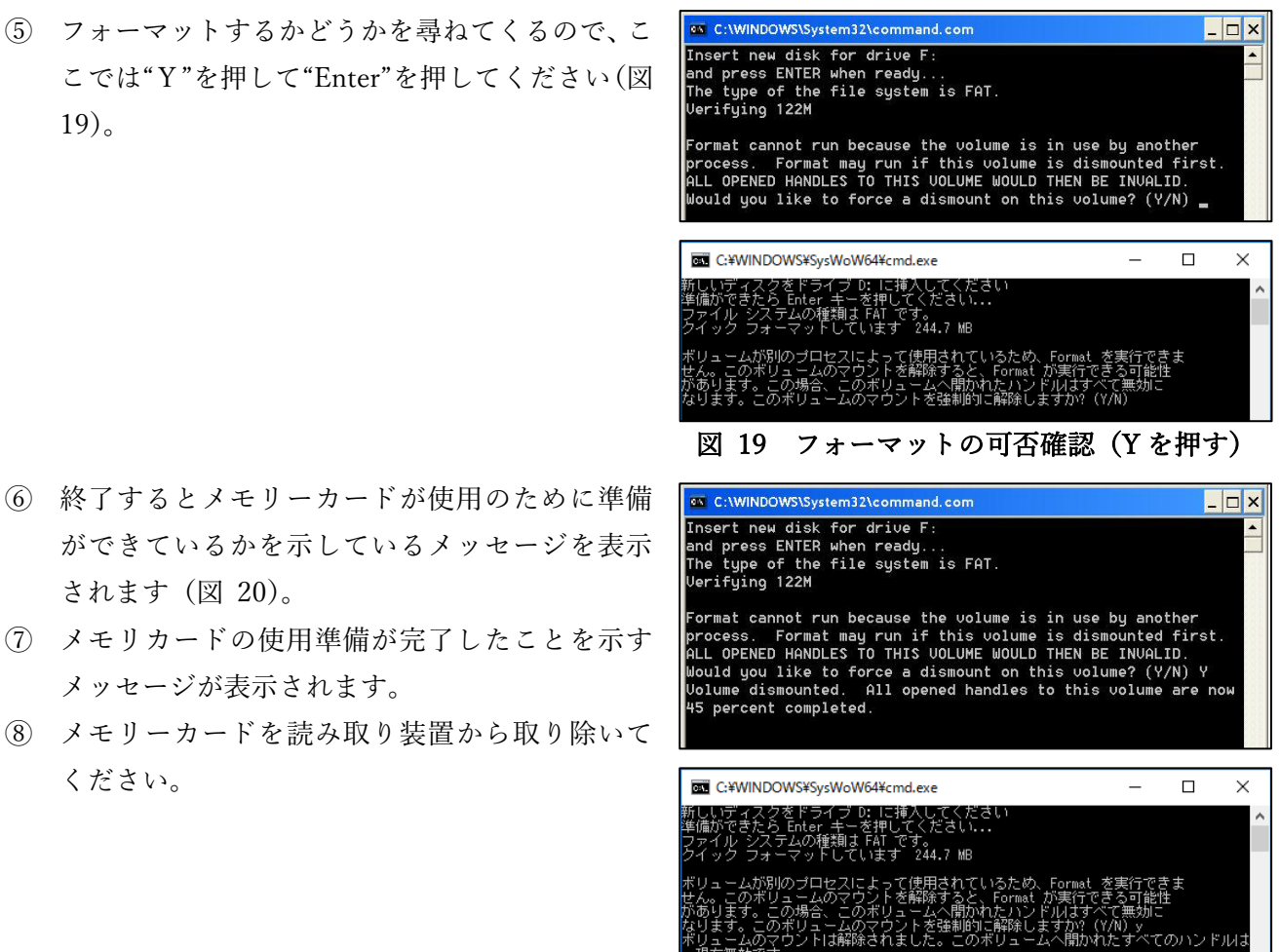

<span id="page-28-0"></span>

- 4,096 バイト : アロケーション ユニット サイズ<br>62,586 個 - : 利用可能アロケーション ユニット 16 ピット : FAT エントリ

<span id="page-28-1"></span>ドリューム シリアル番号は 6AFA-0323 です

図 20 フォーマット中の画面

注記: フォーマットを行うとメモリーカードからすべてのデータを削除され、新しいプロ トコルが上書きされます。フォーマット前に必ず、以前の測定データが PC に転送 されたかを確認してください。

- <span id="page-29-0"></span>8. 患者測定データの記録
- <span id="page-29-1"></span>8.1. レコーダーのセットアップ
	- 注記: 最初の測定を開始する前に、レコーダーの日時を設定する必要があります。[21](#page-21-3) ペー ジ「[6.3](#page-21-3) [レコーダーの日時設定」](#page-21-3)を参照してください。
	- 参考: 各スタディを開始する前に、プロトコルをメモリーカードにセットアップしてくだ さい。詳細は、[24](#page-24-0) ページ「[7](#page-24-0) [患者の測定」](#page-24-0)を参照してください。
- ① レコーダーにメモリーカードを挿入します[\(図](#page-29-2) 21)。

<span id="page-29-2"></span>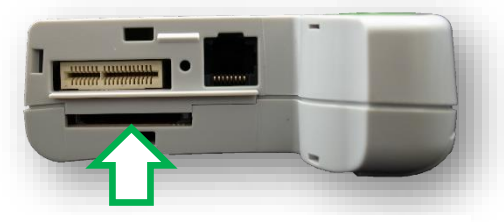

図 21 メモリーカードの挿入

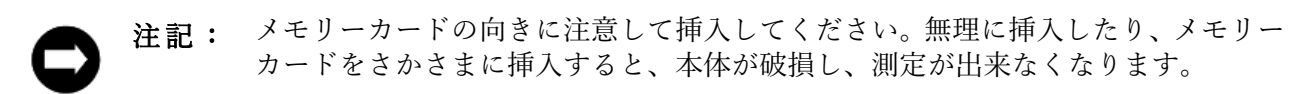

- ② 新しい単三アルカリ乾電池を 2 本電池ボックスに入れてください。乾電池ボックス内に示してある 通りに乾電池をセットしてください。
- ③ 乾電池を挿入し、レコーダーに電力が供給されると、レコーダーが 1 回鳴ります。
- ④ バッテリーが新品でないか、電圧値が足りない場合、ディスプレイ上に"Low Power"が表示されま す。その際は、新しい単三アルカリ乾電池に取り換えてください。
- ⑤ スタートアップ画面で、イベント 1(Enter キー)を押して次の 画面に進みます[\(図](#page-29-3) 22)。

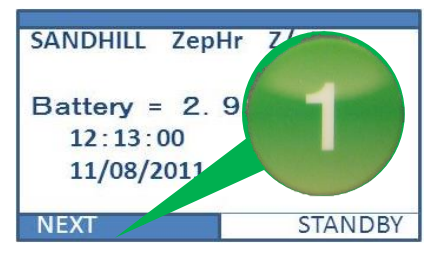

<span id="page-29-3"></span>図 22 次画面へ

- 参考: メモリーカードに既に前回のデータがある場合、校正を続行できません。この警告 が発生した場合、以下の手順を行ってください。
	- ① レコーダーをスタンバイモードにします。
	- ② メモリーカードを取り外します。
	- ③ [47](#page-47-0) ページ「[9](#page-47-0) 測定記録を PC [に転送する」](#page-47-0)および [24](#page-24-0) ページ「[7](#page-24-0) [患者の測定」](#page-24-0) を参照してください。

⑥ 数秒経過すると、患者の名前、プロトコル、プローブの 情報が表示されます[\(図](#page-30-0) 23)。

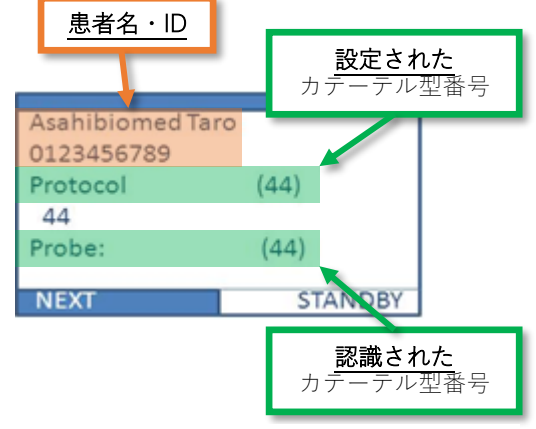

<span id="page-30-0"></span>図 23 プロトコルの表示

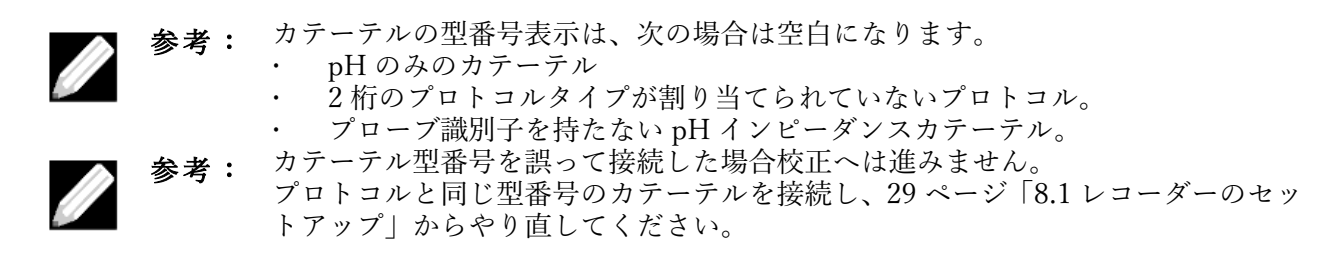

⑦ Enter キーを押して校正画面に進みます。次の「[8.2](#page-31-0) [カテーテルの校正」](#page-31-0)を参照してください。

<span id="page-31-0"></span>8.2. カテーテルの校正

pH センサーは、測定をする前に必ず校正してください。インピーダンスセンサは校正を必要としま せんが、すべてのインピーダンスチャネルが適切な抵抗値を測定できるか確認する必要があります。イ ンピーダンスチャネルのチェックは、pH センサーの校正と同時に行われます。

pH 校正およびインピーダンスチャネル機能の検証は、以下のように行います。

#### <span id="page-31-1"></span>8.2.1. pH4 の校正とインピーダンスチェック

① pH 校正キットを準備します([15](#page-15-0) ページ「[3.2.4p](#page-15-0)H [校正キット」](#page-15-0)参照)。

注記: 校正する毎に有効期限内にある新しい校正液を使用してください。校正液は、室温 で保存してください。校正には Sandhill 社製の校正液のみを使用してください。

- ② 中央の筒に水道水を満たしてください。
- ③ それぞれの校正用筒に表示されている校正液を満たしてください。
- ④ 校正前に使用するカテーテルのすべてのセンサーが浸るようにカテーテルを水道水に 10 分以上浸 してください。
- ⑤ 水道水に 10 分以上浸漬後、ガーゼ等で十分に水分を取り pH4 校正液の筒に浸してください。

注記: pH カテーテル、pH インピーダンスカテーテルを蒸留水/脱イオン水に浸さないで ください。内部リファレンスには、特別に配合された電解質ゲルが含まれています。 イオンを含まない水に長時間浸漬すると、ゲルの濃度が変化する可能性がありま す。

- ⑥ レコーダーの底面カバーを取り外します。
- ⑦ カテーテルをレコーダーの適切なポートに接続します[\(図](#page-31-2) [24](#page-31-2))。既にカテーテルが接続されている状態では、この操 作はする必要はありません。

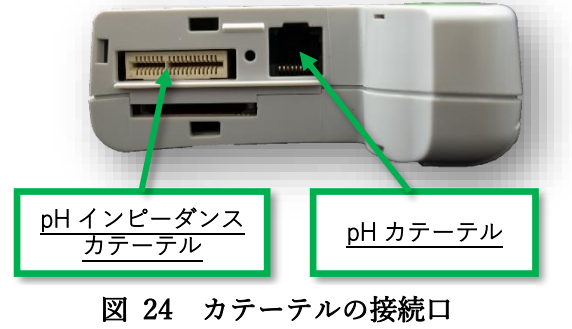

⑧ レコーダー画面の"NEXT"に合わせ、イベントキー1(Enter キー) を押します[\(図](#page-31-3) 25)。

<span id="page-31-2"></span>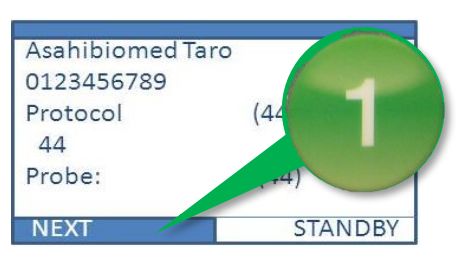

<span id="page-31-3"></span>図 25 校正画面への遷移

- ⑨ レコーダー画面の"Calibrate"にカーソルを合わせ、イベントキー 1 (Enter キー) を押します [\(図](#page-32-0) 26)。
- ⑩ カテーテルに配置されているセンサーすべてを pH4 校正液(赤) に浸します。
- ⑪ カテーテルをよくかき混ぜて、センサーに付着している可能性 のある気泡を取り除きます。
- ⑫ 校正画面に移行します[\(図](#page-32-1) 27 の上段)。イベント 1(Enter キ ー)を押して、pH4 の校正を開始します。
- ⑬ 30 秒間待ちます。レコーダー上に秒数のカウントダウンが表示 されます。

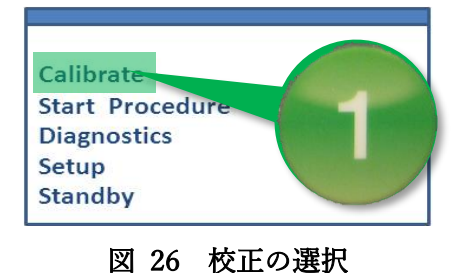

<span id="page-32-0"></span>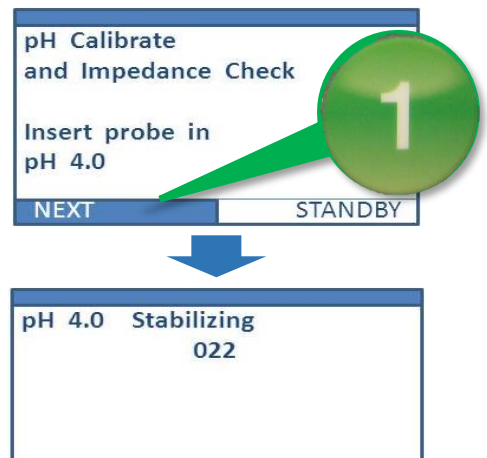

#### <span id="page-32-1"></span>図 27 pH4 の校正

**STANDBY** 

- 注記: pH インピーダンスカテーテルを使用する場合、インピーダンス値が 1000Ω 以上 あるとインピーダンスエラーとなるため、インピーダンス値がレコーダー画面に表 示されます。以下の事項を確認し、再度 [29](#page-29-1) ページ「[8.1](#page-29-1) [レコーダーのセットアッ](#page-29-1) [プ」](#page-29-1)の手順から校正作業を進めてください。
	- インピーダンスリング(カテーテルに配置されている銀色の円筒形)が完全に 校正液に浸っているか?
	- カテーテルのコネクタが適切に本体に接続されているか?
	- 上記を実行し、画面上のすべてのインピーダンス値が 1000Ω未満になってい るか確認してください。

上記に問題が無く、再度校正作業をしても同じエラーが発生する場合は、pH イン ピーダンスカテーテルの異常の可能性があります。弊社担当までご連絡いただく か、下記までお電話いただくようお願い申し上げます。

#### 日本アッシュ株式会社 品質保証部 TEL 042-648-5350

- ⑭ 30 秒経過後、pH4 の校正が問題なければ[、図](#page-32-2) 28 の様に表 示されます。"pH cal OK"が出たら、"CONTINUE"に合わ せてイベント 1(Enter キー)を押して次のステップに進み ます。
- ⑮ pH4 校正液からカテーテルを取り出し、水道水の筒に入れ カテーテルをよく洗い、ティッシュペーパーなどで丁寧に 拭いて、pH7 校正液にカテーテルを浸してください。

<span id="page-32-2"></span>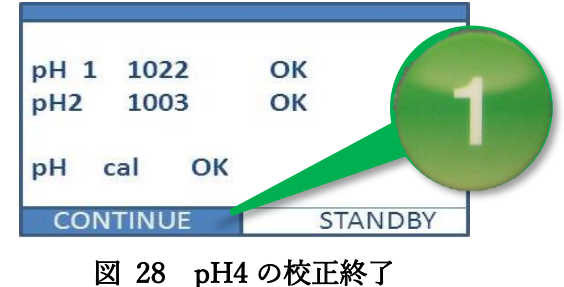

⑯ カテーテルの校正が失敗した場合は、[59](#page-59-0) ページ「[12.3](#page-59-0) [プローブの校正がうまくいかない」](#page-59-0)を参照し てください。

#### <span id="page-33-0"></span>8.2.2. pH7 の校正

- ① カテーテルに配置されているセンサーすべてを pH7 校正液 (黄)に浸します。
- ② カテーテルをよくかき混ぜて、センサーに付着している可能 性のある気泡を取り除きます。
- ③ 校正画面に移行します[\(図](#page-33-2) 29 の上段)。イベント 1(Enter キー)を押して、pH4 の校正を開始します。
- ④ 60 秒間待ちます。レコーダー上に秒数のカウントダウンが 表示されます[\(図](#page-33-2) 29 の下段)。
- ⑤ 60 秒経過後、pH7 の校正が問題なければ、の様に表示され ます。"pH cal OK"が出たら、"CONTINUE"に合わせてイベ ント 1(Enter キー)を押して次のステップに進みます。
- ⑥ カテーテルの校正が失敗した場合は、[59](#page-59-0) ページ「[12.3](#page-59-0) [プロー](#page-59-0) [ブの校正がうまくいかない」](#page-59-0)を参照してください。

#### <span id="page-33-1"></span>8.2.3. 精度確認

- ① Enter キーを押して続行を選択し、次の画面に移動します[\(図](#page-33-3) [31](#page-33-3))。ここで画面の"RECORD"を押すと測定が開始されてし まいます。
- ② "RECORD"は押さずに再度 pH4 校正液(赤)にカテーテル を浸漬させ、pH の値が 4.0 付近であるかを確認してくださ い。
	- 注記: 大幅に値にずれがある場合は、再度 [31](#page-31-1) ページ「[8.2.1](#page-31-1) pH4 [の校正とインピーダ](#page-31-1) [ンスチェック」](#page-31-1)の⑧項から校正をやり直してください。

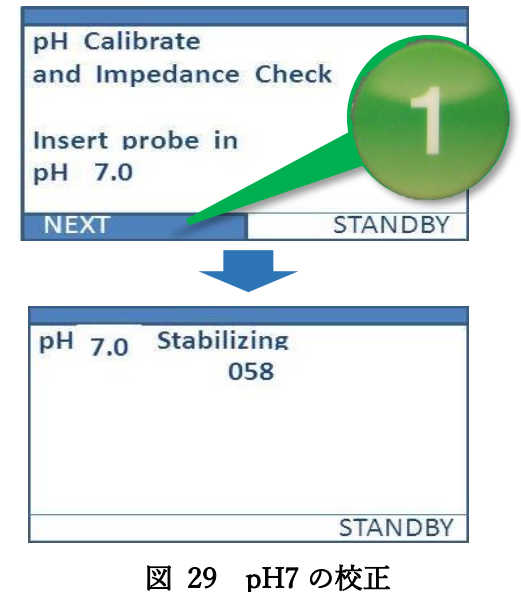

<span id="page-33-2"></span>pH 1 1022 OK 1003 OK  $pH2$ pH cal OK **CONTINUE STANDBY** 図 30 pH7 校正の終了

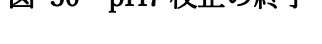

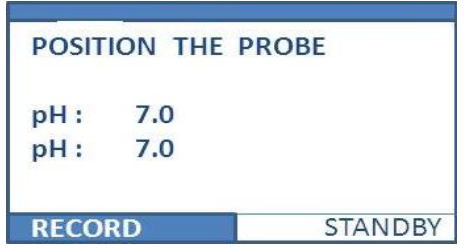

#### <span id="page-33-3"></span>図 31 確認画面

#### <span id="page-34-0"></span>8.2.4. 校正の終了

- ① カテーテルを校正液から取り出し、水道水ですすいでください。
- ② ティッシュペーパーでカテーテルの水分を丁寧に取り除いてください。
	- 注記: 測定を開始するまでの間、時間がある場合は、内部参照電極の乾燥を防ぐために水 道水の筒にカテーテルを浸しておいてください。
- - 参考: 電池の消耗を避けるため、患者への挿入までに時間がある場合、レコーダーをスタ ンバイモードにすることができます。 ① 図 [31](#page-33-3) の画面で、イベントキー3を押して、カーソルを"STANBY"に合わせま す。

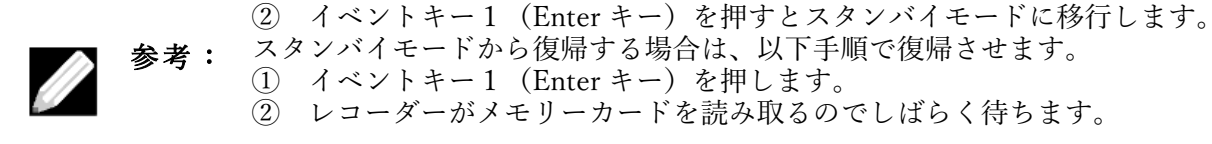

③ 次にカテーテルを患者に挿入し、カテーテルの位置決めを行います。詳細は、[35](#page-35-0) ページ「[8.3](#page-35-0) [カテ](#page-35-0) [ーテルの位置決め」](#page-35-0)を参照してください。

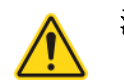

- 注意: 酸性の強い洗剤や酸素系漂白剤を使用して校正用の筒を洗浄すると破損する可能性が あります。
	- 中性洗剤と水を使用して、空の校正用筒、水道水用筒を洗浄してすすいでくださ い。
	- アルコールやアルコール入りワイプを使用しないでください。
	- 酸性の洗剤やその他の洗浄剤を使用しないでください。
	- 温水を使用しないでください。
	- 洗浄したらチューブを空気乾燥させてください。

#### <span id="page-35-0"></span>8.3. カテーテルの位置決め

校正が完了すると、レコーダーは "POSITION THE PROBE" の画面が表示されます[\(図](#page-35-3) 32)。

正確な測定データの取得のために、食道に留置する pH セン サーは、成人の場合 LES(下部食道括約筋)の 5cm 上に位置さ せます。一般的に患者の食道にカテーテルを正確に配置する 2 つの方法があります。

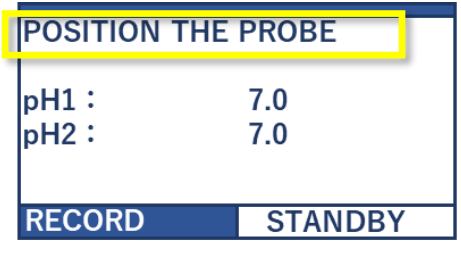

<span id="page-35-3"></span>図 32 校正終了後に表示される画面

#### <span id="page-35-1"></span>8.3.1. マノメトリック法 (Manometric Location of Probe)

内圧検査で LES の位置が既にわかっている場合、カテーテルのデプスマーキングに基づいて患者に 挿入してください。

- (1) 通常、すべてのセンサーが胃内に留置するのはカテーテルの深さが 60cm 程度です。
- (2) pH センサーが胃酸に接触させるために、患者を左横臥位にしてください。
- (3) pH の値が胃の中で一定であることを確認します(pH 4.4 未満)。

注記: 制酸剤(PPI や H2 ブロッカー等)の服用の可能性がある場合、本確認法では pH 値がアルカリサイドに傾く可能性があるため、推奨いたしません。

- (4) レコーダーは pH 値を温度補償されていない値で表示します。例えば、pH4.0 の値は、レコーダー ディスプレイ上に pH4.4 として現れます。
- (5) カテーテルをゆっくりと引っ張って、pH センサーを LES の上の正しい距離に配置します。食道側 pH センサーは通常、LES の 1〜5cm 上に留置されます。
- (6) 測定中に留置位置が変化しないようにテープ等を使用して、患者にカテーテルを固定してください。
- (7) 最後にボトムカバーを本体に取り付けてください。
- (8) 測定を開始します。詳細は「[8.4](#page-39-0) [記録の開始」](#page-39-0)参照してください。

#### <span id="page-35-2"></span>8.3.2. Pressure Sphincter Location of Probe 法(日本未対応)

LES の位置が不明である場合、LESの近位境界を特定するための Pressure Sphincter Location of Probe 法があります。この方法は、括約筋注入ポートを備えたカテーテル(PHIS、PHI5、PHI10、PHI15)と、 Sandhill Scientific 社製の AirFlow Sphincter Locator と呼ばれる圧力注入器とを必要となります(日本 では取り扱いはありません)。圧力測定は、遠位食道 pH センサーから 5 または 6cm に位置する注入ポ ートから行われます。

参考: カテーテル上の遠位食道 pH センサーに関連して注入ポートの位置に注意してくだ さい。このポートの長さは、カテーテルを近位の LES の上に配置するときに後で使 用されます。 参考: カテーテルの位置決め時にレコーダーに圧力情報を記憶させるためには、患者のフ ァイルをメモリーカードに保存する前に、圧力 LES ロケーションの使用オプショ ンをチェックする必要があります。 詳細は、[51](#page-51-4) ページ「[11.1.4Pressure Sphincter](#page-51-4)  Location of Probe [法の使用有無\(日本未対応\)」](#page-51-4)してください。

- (1) pH のみの測定
	- ① 注入器の設定については、注入器製造業者の推奨手順に従ってください。
	- ② レコーダーの接続ポイントに「レコーダー」注入ケーブルを接続します[。図](#page-14-2) 2 を参照してくだ さい。カテーテルの注入ポートからレコーダーのディスプレイへ校正されていない圧力値が表 示されます。
	- ③ カテーテルの輸液ポートを輸液ルアー継手に接続します。
	- ④ カテーテルを、カテーテルのラベルが付いたケーブルの注入コネクタに接続します。
- (2) pH インピーダンスでの測定
	- ① 注入器の設定については、注入器製造業者の推奨手順に従ってください。
	- ② レアダプタ「To ZepHr」ケーブルを ZepHr に接続します。カテーテルの注入ポートからレコ ーダーのディスプレイへ校正されていない圧力値が表示されます。
	- ③ 注入器「プローブ」ケーブルを ZepHr エアー括約筋ロケータアダプタの「ロケータから」入力 に接続します。

注意: 注入器の「プローブ」ケーブル以外のものを ZepHr エアー括約筋ロケータアダプタの 「ロケータ入力」に接続しないでください。

- ④ インピーダンス pH プローブをアダプタに接続します。
- ⑤ プローブの輸液ポートを輸液ルアー継手に接続します。
- (3) 患者への挿入
	- ① 患者にプローブを挿入します。通常、プローブの深さは 60cm で十分です。
	- ② pH センサが胃酸に接触させるために、患者を左横臥位にします。
	- ③ pH の値が胃の中で一定であることを確認します(pH 4.4 未満)。

- ④ レコーダーは pH データを温度補償されていない形式で表示されます。例えば、pH4.0 の胃酸 値は、レコーダーディスプレイ上に pH4.4 として表示されます。 胃内 pH は、食道の pH レベルより明らかに低いため、pH 値を留置判断に使用することによ り、プローブが食道内でとぐろを巻いておらず、胃に入っていることが確認できます。
- ⑤ 製造業者の指示に従って注入器の圧力を上げます。
- ⑥ ディスプレイ上の圧力が安定するのを待ちます。
- ⑦ 胃の圧力をゼロにするには、▼キーを押します。

注記: 制酸剤(PPI や H2 ブロッカー等)の服用の可能性がある場合、本確認法では pH 値 がアルカリサイドに傾く可能性があるため、推奨いたしません。

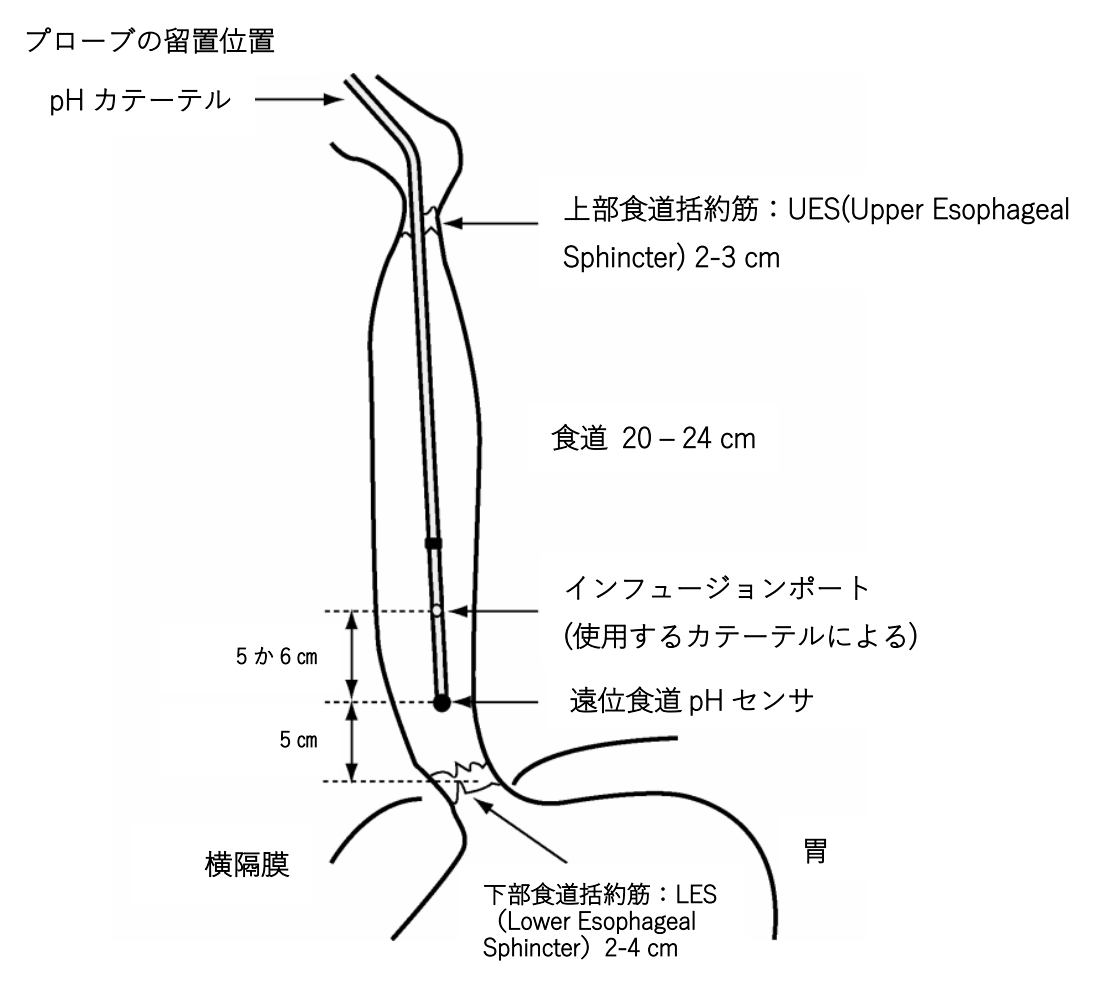

図 33 インフュージョンポートを有するプローブの位置

- ⑧ プローブの位置が決まるまで、患者には嚥下しないように指示します。嚥下をすることで、LES 及び食道壁が収縮・弛緩し、プローブの位置決めが難しくなります。
- ⑨ プローブを 5 秒ごとに 1 ㎝ずつ挿入します。
- ⑩ プローブの移動毎に圧力を読み取ります。インフュージョンポートが LES の遠位境界に入る と圧力は増加します。
- 参考: 注入器は、校正されたシステムではないので、胃の圧力に相関した圧力値を表示し ます。注入器の圧力値は記録されておらず、LES の閉鎖または緩和圧力に関する診 断上の決定に使用することはできません。
- ⑪ 圧力上昇したのを確認したのち、インフュージョンポートが LES の近位境界を出たことを示 す圧力が低下するまでプローブを 0.5cm 刻みで引き抜きます。
- ⑫ 前のステップで決定されたプローブの注入口の長さに応じて、遠位食道の pH センサを LES の 近位境界に移動させるためにプローブを 5 または 6cm 離します。
- ⑬ プローブをさらに 1〜5cm 離して、遠位の食道の pH センサを、ZepHr で設定したプロトコル または医師が決定した LES より上の適切な距離に配置します。
- ⑭ 測定中のプローブの位置が動かないように、テープを使用してプローブを患者に固定します。

- (4) 注入器の接続解除
	- ① プローブを注入器から外します。
	- ② 開口部から逆流しないように、プローブの注入口キャップをします。
	- ③ 注入器をレコーダーから外します。
	- ④ プローブが pH 専用の場合は、プローブをレコーダーに接続します。
	- ⑤ ボトムカバーをレコーダーに取り付けます。プローブが破損しないように、カバーにある切込 みにプローブを通すようにしてください。
	- ⑥ 記録を開始します。詳細は「[8.4](#page-39-0) [記録の開始」](#page-39-0)を参照してください。

<span id="page-39-0"></span>8.4. 記録の開始

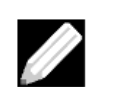

参考: ZepHr ソフトウェアで「View pH While Recording」を選択している場合、ZepHr 本体に表示される pH 値は温度補償された値を示します。詳細は [51](#page-51-1) ページ「[11.1.1](#page-51-1) 測定記録中の pH [値の表示有無」](#page-51-1)を参照してください。

#### <span id="page-39-1"></span>8.4.1. 校正とプローブ留置位置後の記録の開始

"RECORD"を選択し、本体の①キー(Enter キー)を押して記録を開 始します[\(図](#page-39-3) 34)。

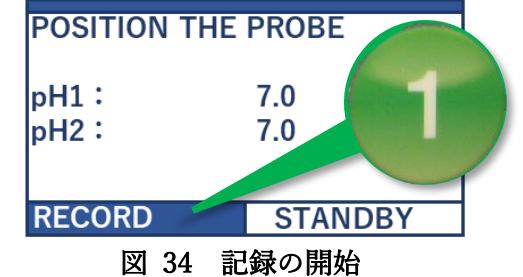

### <span id="page-39-2"></span>8.4.2. スタンバイモードからの記録の開始

電池の電力消費を抑えるために、校正やプローブの留置後、記録の開 始まで時間がかかる場合は、スタンバイモードを選択することができ ます[\(図](#page-39-4) 35)。スタンバイモードでは、患者データと校正データを保 持し続けます。記録の開始をしたい場合、スタンバイモードから復帰 させ、記録を開始します。

### <スタンバイモードからの復帰方法>

- ① 本体の①キー(Enter キー)を押して、"Resume"を選択し、レコ ーダー画面をアクティブにします[\(図](#page-39-5) 36)。
- ② 起動画面で①キー(Enter キー)押し、"NEXT"を選択します[\(図](#page-39-6) [37](#page-39-6))。
- ③ メモリカードが読み込まれるまで待ちます。
- ④ 患者情報画面で①キー(Enter キー)を押し、"NEXT"を選択し ます[\(図](#page-39-7) 38)。

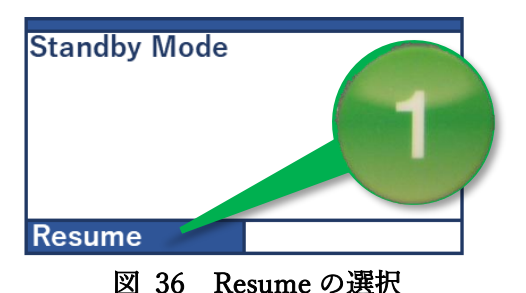

<span id="page-39-4"></span>図 35 スタンバイモードの選択

 $7.0$ 

 $7.0$ 

**STAMDBY** 

<span id="page-39-3"></span>**POSITION THE PROBE** 

 $\mathsf{InH1}$ :  $pH2$ :

**RECORD** 

<span id="page-39-5"></span>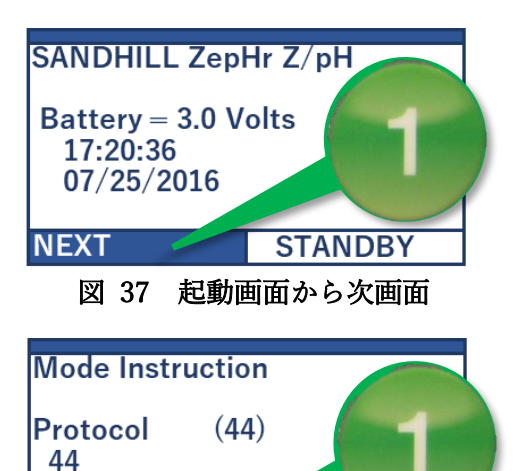

図 38 患者情報画面

 $(44)$ 

<span id="page-39-6"></span>Probe

<span id="page-39-7"></span>**NEXT** 

**STANDBY** 

⑤ 選択画面上で"Start Procedure"を選択し、①キー(Enter キー)を 押します[\(図](#page-40-1) 39)。

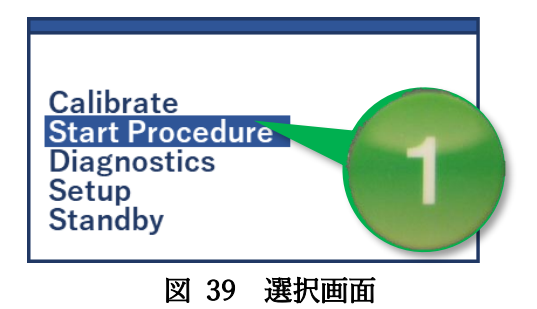

⑥ "RECORD"を選択し、本体の①キー(Enter キー)を押して記録 を開始します[\(図](#page-40-2) 40)。

<span id="page-40-1"></span>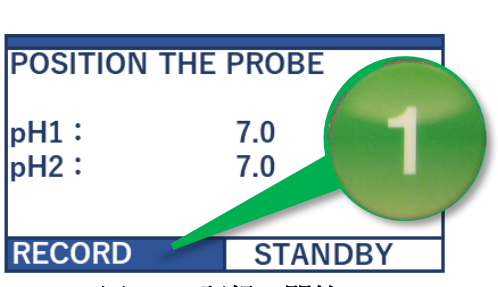

<span id="page-40-2"></span>図 40 記録の開始

注記: メモリカードまたは電池を取り外すときは、必ずレコーダーをスタンバイモードにし てください。スタンバイモードにしないまま電池を取り外すとメモリカード内の患者 情報が破損する恐れがあります。

#### <span id="page-40-0"></span>8.4.3. 電池交換後の記録の再開

記録中にバッテリーが取り外したり、Low Battery になったとき、新しい電池に交換することができ、 記録が再開されます。電池が切たり、電池を取り外したりしている間、レコーダーは自動的にスタンバ イモードに入ります。

記録を再開するには、「[8.4.2](#page-39-2) [スタンバイモードからの記録の開始」](#page-39-2)の手順に従ってください。

### <span id="page-41-0"></span>8.5. 食道機能評価を記録する

食道機能評価は、pH インピーダンスプローブを使用した場合に、記録の開始時または終了時に行うこ とができます。食道機能評価(Z Swallow Challenge)は、10回の食塩水またはイオン含量飲料を患者が 飲むことで評価できます。このデータは、BioVIEW ソフトウェアで分析して、患者のボーラスの通過能 力を評価することができます。

10 回の食塩水・イオン含有飲料は以下となります。

- ① 10 回分の食塩水・イオン含有飲料を準備します。
- ② プロトコル設定時に設定したスワローイベントキーか、ダイアリーキーを押して Swallow を記録し ます。
- ③ 食塩水・イオン含有飲料を飲むように患者に指示します。
- ④ 患者が飲み込みを行ったら 30 秒待ちます。
- ⑤ 10 回の嚥下が記録されたら、記録を継続するか終了するかします。

<span id="page-42-0"></span>8.6. 症状と体位の記録

#### <span id="page-42-1"></span>8.6.1. 症状等の記録

3つのイベントキー[\(図](#page-42-2) 41)は、使用者の任意のイベントを設定す ることが可能です。プロトコル設定時に任意の設定が可能です([27](#page-27-0) ページ「[7.3](#page-27-0) [イベントキーの設定」](#page-27-0)参照)。症状のイベントキーの内 容は記録中の画面に表示されます。

(1) 症状やイベントを記録する

- ① 事前に患者に各イベントボタンの症状やイベントの内容 を理解させ、発生した場合にイベントボタンを押すよう に指示します。
- ② 症状やイベントが発生した場合、患者がイベントキーを 押します。
- ③ 押すと確認音が鳴り、レコーダーのディスプレイ上に症 状キーが強調表示されます。

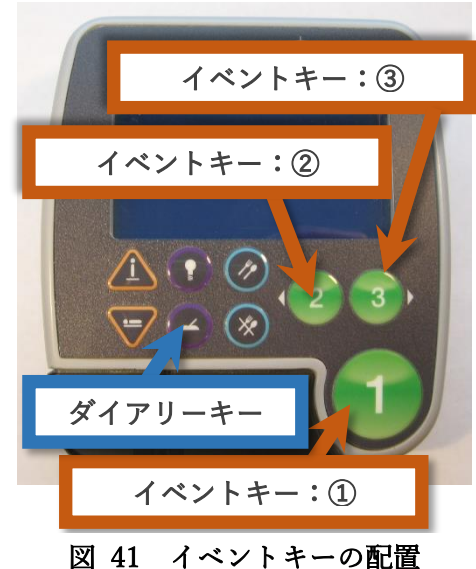

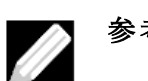

参考: 4 つ以上の症状イベントを追跡したい場合は、ダイアリーキーを割り当てることが できます。ダイアリーキーは解析ソフトウェア上で任意の項目に変換することがで きます。

- (2) 無効なイベントキー(装置上で"Disabled"と表示) 無効になっているイベントキー("Disabled")を押すと、確認音が鳴ります。ただし、イベントは患 者データとともに保存されません。
- (3) ダイアリーキーを記録する
	- ① 4 つ以上の症状やイベントを追跡する必要がある場 合、ダイアリーキーを使用できます。
	- ② 症状が起こった直後に患者にダイアリーキーを押して もらいます。
	- ③ キーを押すと、確認音が鳴り、レコーダーのディスプ レイに強調表示されます[\(図](#page-42-3) 42)。

<span id="page-42-3"></span><span id="page-42-2"></span>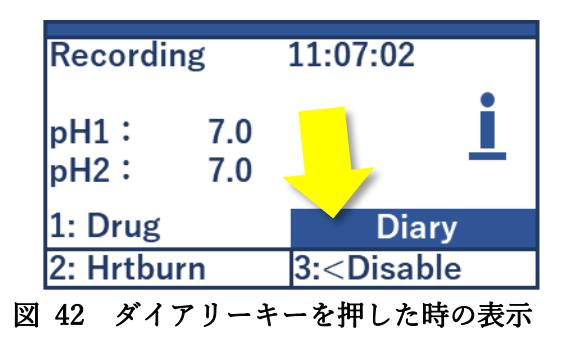

- ④ 患者にダイアリーキーを押した直後に患者自身が日誌 に情報を入力するように指示します。
- 参考: 患者はイベントキー(1〜3)またはダイアリーキーを押して症状の時刻を記録でき ますが、イベントキーとダイアリーキーの両方を押す必要はありません。
- 参考: ダイアリーキーが登録されたときは、レコーダー上に表示される時計を使って症状 が発生した時刻も記録することが重要です。

参考: ダイアリーキー項目は、ソフトウェア上での分析における症状相関の実際の症状を 反映するように編集することができます。

### <span id="page-43-0"></span>8.6.2. 食事時間の記録

測定の記録中の食事をした時間は、「食事開始キー」と「食事終了キ ー」を使って記録することができます[\(図](#page-43-2) 43)。これらのイベント の記録により、食事時間は分析の対象から除外することができます。

- ① 食事の開始を記録する[\(図](#page-43-2) 43 の(A))。 食事開始キーが押されると、確認音が鳴り、レコーダーのディ スプレイに食事アイコンが表示されます。
- ② 食事の終了を記録する[\(図](#page-43-2) 43 の(B))。 食事終了キーが押されると、確認音が鳴り、レコーダーのディ スプレイの食事アイコンが消えます。
- ③ 誤って食事開始/終了キーを押してしまった場合、患者の日誌 にその旨を記入しておくよう事前に指示をしておきます。

### <span id="page-43-1"></span>8.6.3. 体位の変化の記録

患者が直立姿勢または臥位姿勢に なっている時間は、測定の記録中に 体位の記録する必要があります。こ の体位の記録データは、それぞれの 身体位置における逆流パターンの 分析に使用します。記録開始時はデ

<span id="page-43-3"></span><span id="page-43-2"></span>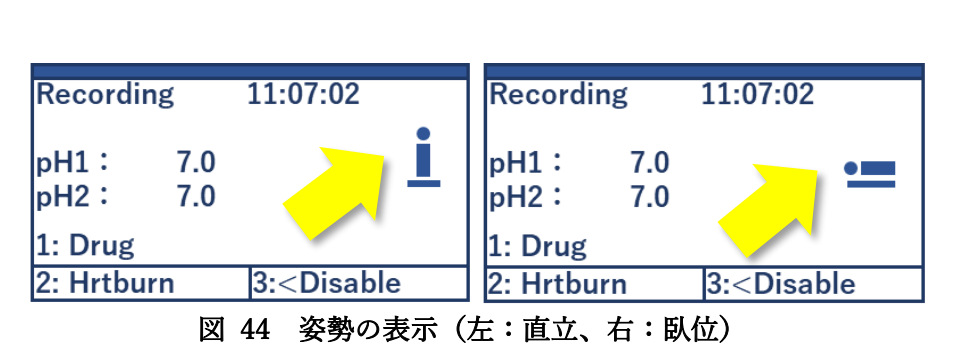

フォルトで直立姿勢に設定されて います。体位は、レコーダーのディスプレイ上に示されます[\(図](#page-43-3) 44)。

注意: ベッドや寝ているときにケースのストラップを首にかぶせないようにしてください。

① 臥位姿勢の記録

臥位キー[\(図](#page-43-4) 45 の(A))を押して、直立モードから切り替え ます。押した時に確認音が鳴ります。ディスプレイ上に[は図](#page-43-3) [44](#page-43-3) の右が表示されます。

② 直立姿勢の記録

臥位キー[\(図](#page-43-4) 45 の(B))を押して、直立モードから切り替え ます。押した時に確認音が鳴ります。ディスプレイ上に[は図](#page-43-3) [44](#page-43-3) の左が表示されます。

<span id="page-43-4"></span>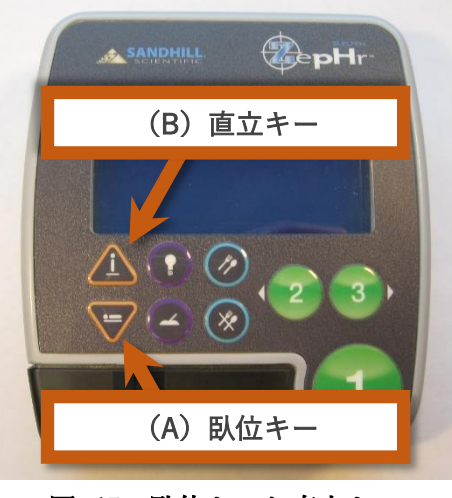

図 45 臥位キーと直立キー

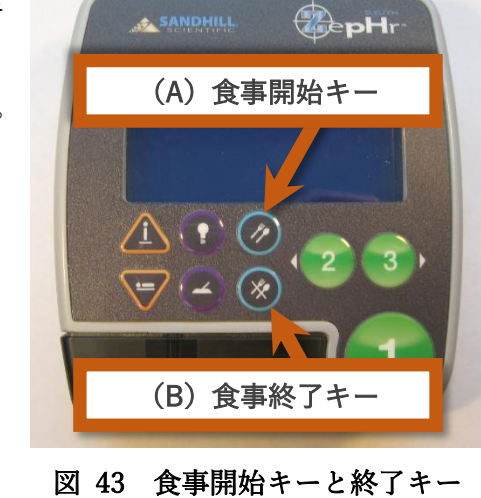

#### <span id="page-44-0"></span>8.7. 測定記録の停止

測定記録の時間(通常 24 時間)が過ぎると、データ記録を停止してメモリーカードを取り除くことが できます。なお、自動 24 時間モードがある機種とない機種があります。

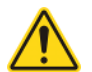

注意: 安全のために、患者からプローブを抜去してからプローブをレコーダーから抜いてく ださい。

#### <span id="page-44-1"></span>8.7.1. 自動 24 時間 OFF モードがない/設定していない場合[\(図 46](#page-44-2) 参照)

- ① 患者からプローブを抜去します。
- ② 〔オプション項目〕ポストキャリブレーションを行います(5.8 ポストキャリブレーション参照)。
- ③ ライトキーを押しながら、本体の①キー(Enter キー)を押してください。
- ④ ディスプレイ上に表示がされますので、▼下カーソルキーを押し、"Stop Recording"を選択し、① キー(Enter キー)を押します。これでスタンバイモードになります。
- ⑤ レコーダーの底面カバーを取り外します。
- ⑥ プローブをレコーダーから取り外し、院内規定に従い廃棄します。

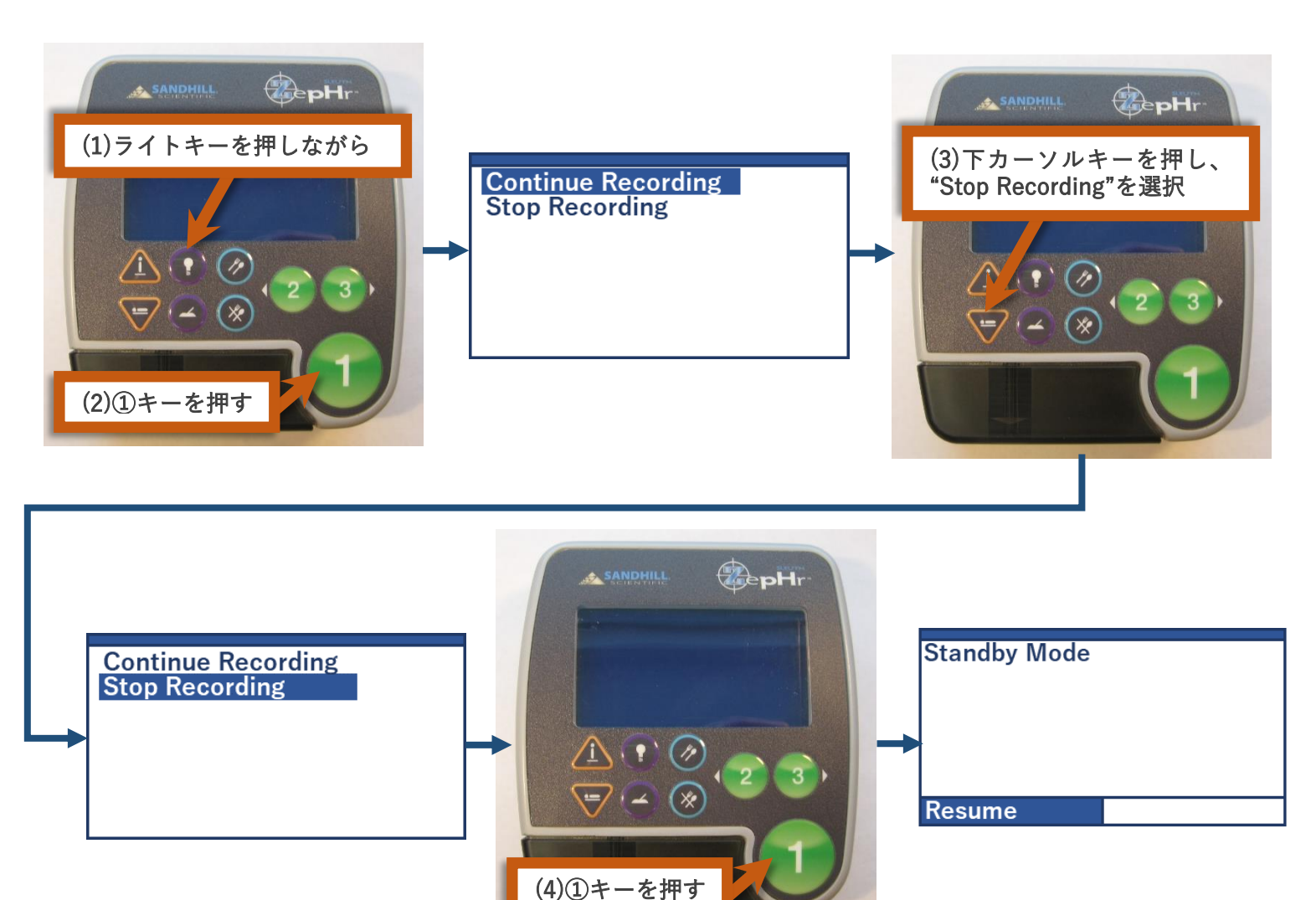

<span id="page-44-2"></span>図 46 測定記録の停止方法(自動 24 時間モード OFF 時/未実装)

# *III ASCH JAPAN Co..LTD*

- ⑦ メモリーカードを本体から取り外します。
- ⑧ レコーダーから電池を取り外し、廃棄します。
- ⑨ メモリーカードからデータを PC に転送する方法については、[47](#page-47-0) ページ「[9](#page-47-0) [測定記録を](#page-47-0) PC に転送 [する」](#page-47-0)を参照してください。
	- 注記: メモリーカードまたは電池を取り外すときは、必ずレコーダーをスタンバイモードに してください。スタンバイモードにしないまま電池を取り外すとメモリーカード内の 患者情報が破損する恐れがあります。

注記: メモリーカードを取り外す際、無理に引き抜かないでください。一旦、メモリーカー ドを本体側へ押し込むと、メモリーカードが出て来ます。

#### <span id="page-45-0"></span>8.7.2. 自動 24 時間モード OFF モードの場合

設定方法については、[22](#page-22-2) ページ「[6.6](#page-22-2) 24 時間 OFF [モードの設定\(対象機種のみ\)」](#page-22-2)を参照してくださ い。

- ① 24 時間経過すると、自動的に測定の記録を停止し、スタンバイモードに移行します。
- ② レコーダーの底面カバーを取り外します。
- ③ プローブをレコーダーから取り外し、院内規定に従い廃棄します。
- ④ メモリーカードを本体から取り外します。
- ⑤ レコーダーから電池を取り外し、廃棄します。
- ⑩ メモリーカードからデータを PC に転送する方法については、[47](#page-47-0) ページ「[9](#page-47-0) [測定記録を](#page-47-0) PC に転送 [する」](#page-47-0)を参照してください。

<span id="page-46-0"></span>8.8. ポストキャリブレーション(オプション)

本項目はオプションになります。プローブはセンサーの留置位置や測定環境により予期しない問題が多 数発生する可能性があります。測定記録後に pH4、pH7 緩衝液を使い精度確認をすることでデータの正 確性を高めることができます。測定記録が疑わしいと判断した場合は本項目を実施すること推奨いたし ます。

- ① 測定記録を続けたまま実施します。
- ② pH4 緩衝液、pH7 緩衝液を校正用チューブに移し、恒温槽等で 37℃まで昇温させます。
- ③ 水と柔らかいティッシュまたはガーゼでキャリブレーションを行う前にプローブを静かに清掃し て、センサーから生体物質を除去します。
- ④ pH4 緩衝液にプローブを浸漬させ、ダイアリーキーを押します。
- ⑤ 日誌にディスプレイ上に示されている時間を記録します。
- ⑥ 60 秒間待って、ディスプレイ上に表示される pH 値を日誌に記録します。

注記: 参照電極が外部リファレンスの場合、緩衝液に外部リファレンス電極も浸漬させる必 要があります。

- ⑦ プローブを水道水で洗い柔らかいティッシュまたはガーゼで軽くふきます。
- ⑧ pH7 緩衝液にプローブを浸漬させ、ダイアリーキーを押します。
- ⑨ 日誌にディスプレイ上に示されている時間を記録します。
- ⑩ 60 秒間待って、ディスプレイ上に表示される pH 値を日誌に記録します。
- ⑪ 測定の記録を [44](#page-44-0) ページ「[8.7](#page-44-0) [測定記録の停止」](#page-44-0)に従い終了します。

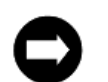

注記: 参照電極が外部リファレンスの場合、緩衝液に外部リファレンス電極も浸漬させる必 要があります。

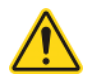

- 注意: 安全のために、緩衝液は再使用せず、ポストキャリブレーションが終了したらただち に廃棄してください。
- 注記: 解析を行うとき、ソフトウェア上でポストキャリブレーションの記録を解析から除外 する必要があります。

### <span id="page-47-0"></span>9. 測定記録を PC に転送する

メモリーカードに記録されたデータは、メモリーカードからコンピュータに転送され解析プログラムで 使用されるデータフォーマットに変換させる必要があります。

- ① Sleuth ZepHr ソフトウェアと BioVIEW Analysis または pH Analysis ソフトウェアがインストール されたコンピュータの電源を入れます。
- ② メモリーカードをメモリーカードリーダーに挿入します。
- ③ Sandhill Applications のデスクトップフォルダにある Sleuth ZepHr アイコンをダブルクリックしま す。
- ④ 〔オプション〕システムが Sandhill Security 機能を使用してい る場合は、Sandhill ログオン名とパスワードをログオンダイア ログに入力し、[ログオン]をクリックします。 この機能の詳細 については、Sandhill Security System ユーザーズガイド(S98- 0510)を参照してください。

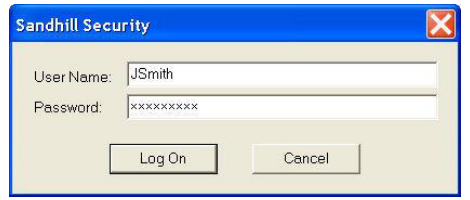

図 47 Sandhill Security ログオン画面

- ⑤ Sleuth ZepHr のメイン画面が表示されます[\(図](#page-47-1) 48)。
- ⑥ "Click the Transfer Patient File"をクリックします[\(図](#page-47-1) 48)。

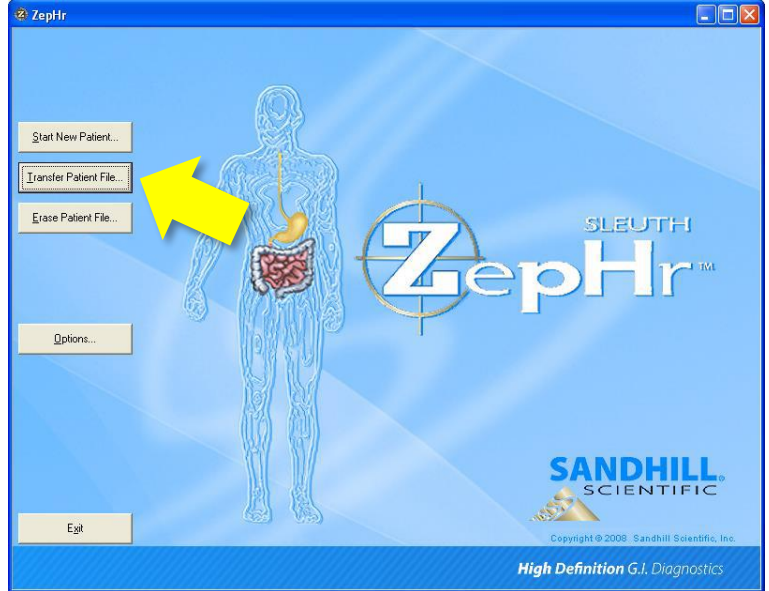

<span id="page-47-1"></span>図 48 Sleuth ZepHr メイン画面

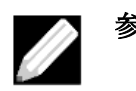

参考: :pH のみの患者は、pH Analysis または BioVIEW Analysis ソフトウェアで解析で きます。 患者データを転送する前に、使用するプログラムを設定します。詳細は、 「[11.2](#page-52-0) pH [のみの測定の場合のソフトウェアの選択」](#page-52-0)を参照してください。

- ⑦ "Transfer Patient"画面が表示されます[\(図](#page-48-0) 49)
- ⑧ LES に近いプローブの pH チャンネルの位置を、"\*pH Sensor Above LES (cm)"に入力します[\(図](#page-48-0) [49](#page-48-0))。
- ⑨ 〔オプション〕プローブの挿入深さを"Probe Depth (cm)"に入力します。プローブの挿入深さは、 プローブを挿入した際に患者の鼻孔に見えるプローブ上のデプスマーキングの数値になります。こ のデータは解析では使用しないため、オプションです[\(図](#page-48-0) 49)。
- ⑩ 患者データを書き込むディレクトリを選択します。" \* Transfer pH Patient to"の"Browse"をクリッ クして正しいディレクトリを選択します[\(図](#page-48-0) 49)。
- ⑪ "Transfer"をクリックし、データを転送します[\(図](#page-48-0) 49)。

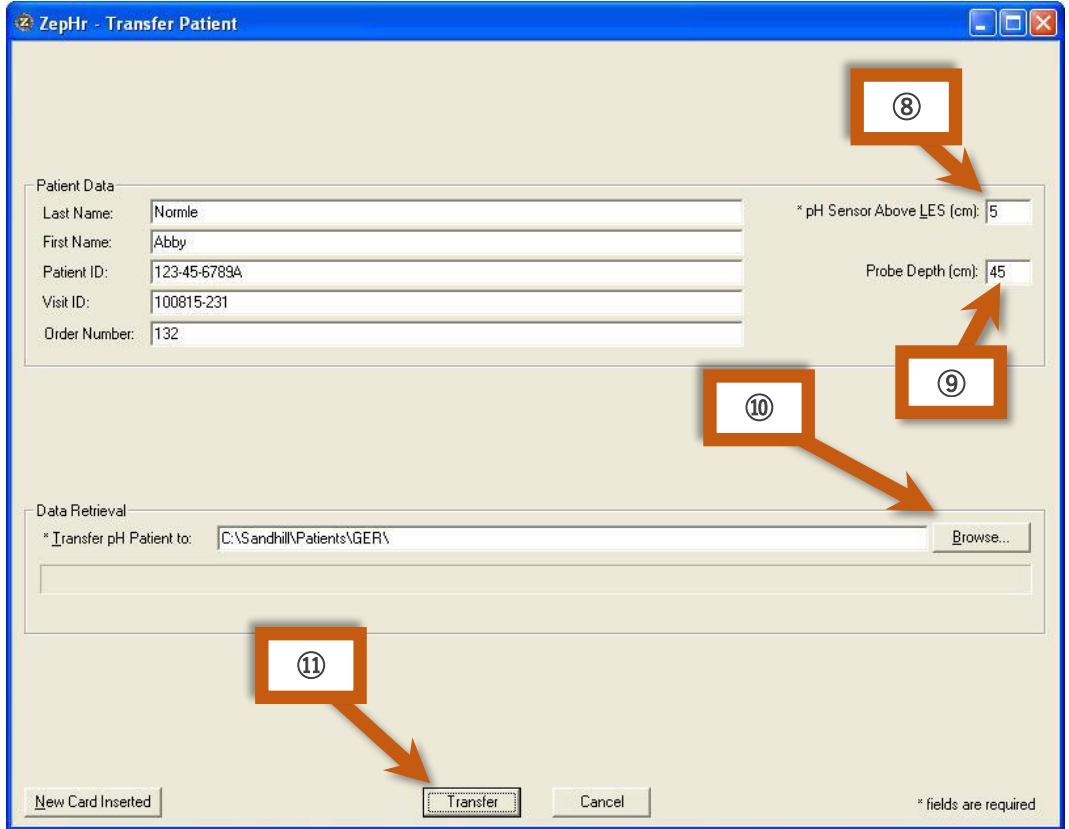

図 49 "Transfer Patient"画面

- <span id="page-48-0"></span>⑫ データの転送が完了すると[、図](#page-48-1) 50 の表示がでます。
- ⑬ 転送完了メッセージボックスで"Analyze"をクリックすると解析 ソフトウェアが起動し、新しく転送された患者が自動的にロー ドされます。患者ファイルにインピーダンスおよび pH チャネ ルデータが含まれている場合、解析は BioVIEW Analysis ソフト ウェアが開きます。患者のファイルに pH チャネルデータのみ が含まれている場合、pH Analysis ソフトウェアで解析すること ができます。

<span id="page-48-1"></span>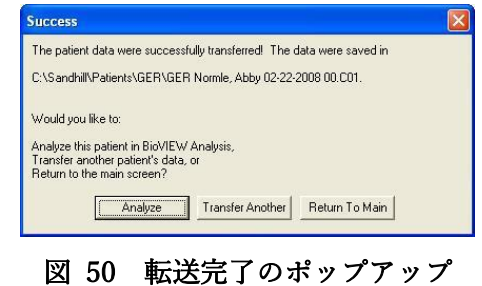

⑭ "Return To Main"を選択すると、メイン画面に戻ります。

### <span id="page-49-0"></span>10. 患者測定記録データの削除

メモリーカードから PC にデータが転送・変換さ れると、メモリーカードから既存のデータを消去 することができます。

- ① ZepHr のメイン画面で"Erase Patient File" を選択します。
- ② ポップアップの画面が出たら"OK"をクリッ クします。
- ③ 図 [52](#page-49-1) の手順に従い、PC を操作しメモリー カード内のデータを削除します。

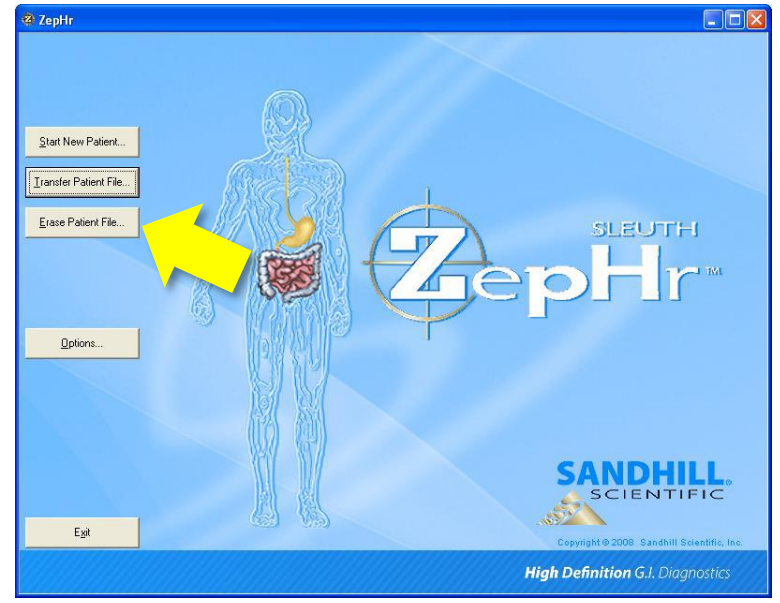

#### 図 51 測定記録データの消去

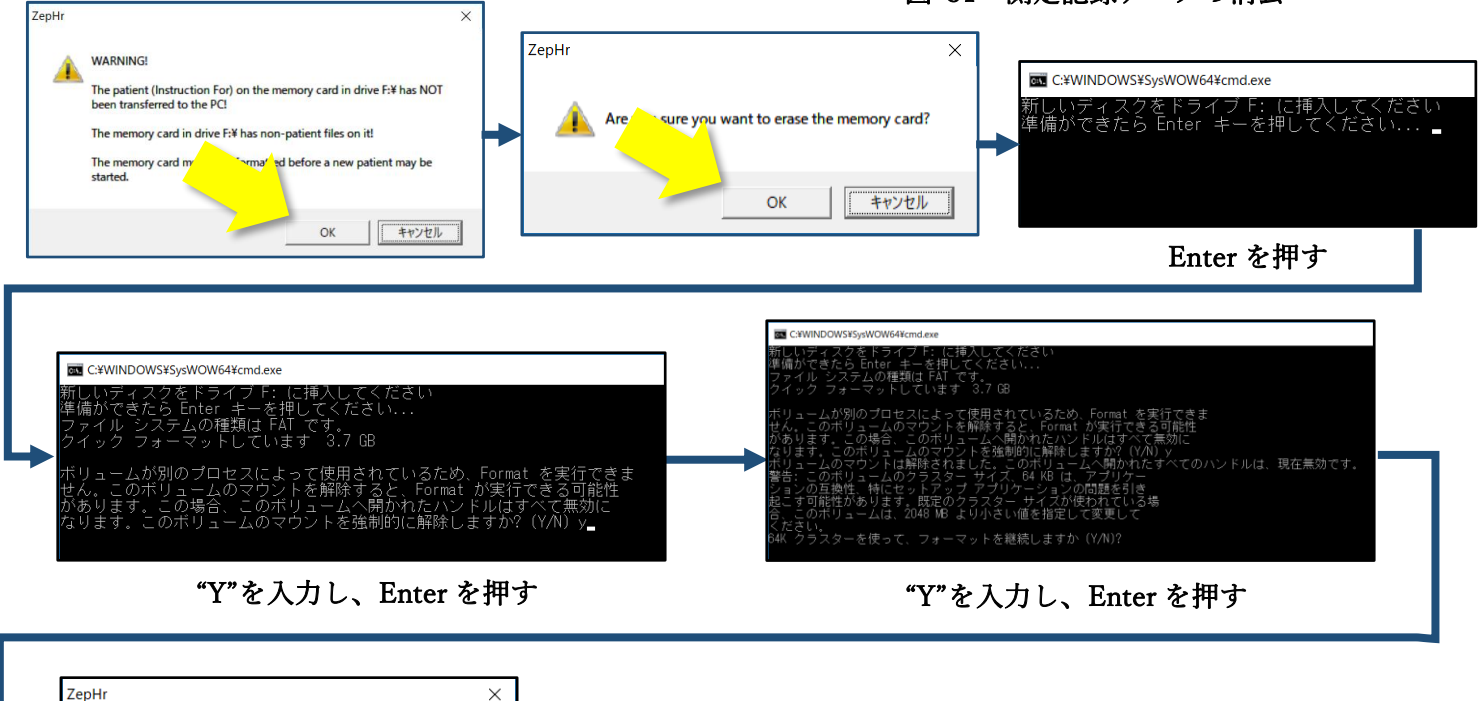

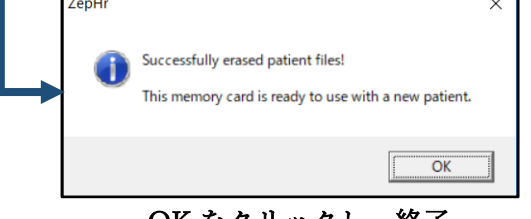

#### <span id="page-49-1"></span>OK をクリックし、終了 ファイン アンスコン マンクリー 図 52 メモリーカード内データの削除手順

注記: 消去を選択する前に必ずメモリーカード上の既存の患者データが解析ソフトウェアに 正常に転送されて保存されていることを確認してください。一度データを消去すると、 データの復元はできません。

### <span id="page-50-0"></span>11. オプション機能

オプションを設定する場合、Sleuth ZepHr ソフト上で以下のいずれかの操作を行います。

- ① メイン画面から"Options"をクリック[\(図](#page-50-1) 53 の左)
- ② プロトコル設定画面から"Options"をクリック[\(図](#page-50-1) 53 の右)
- ③ オプション画面が表示されます。

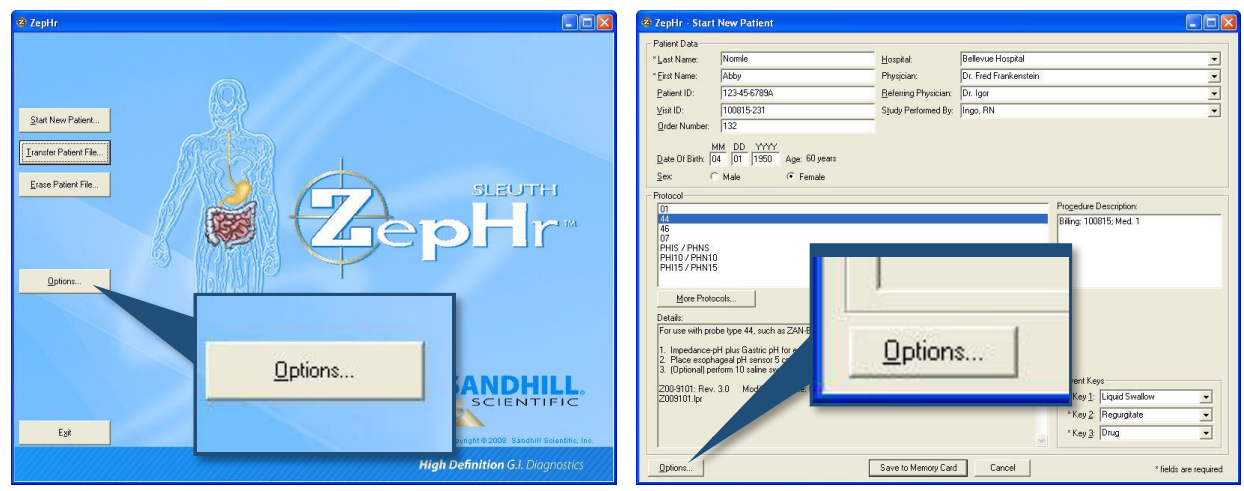

<span id="page-50-1"></span>図 53 オプション画面の選択 (左:メイン画面、右:プロトコル設定画面)

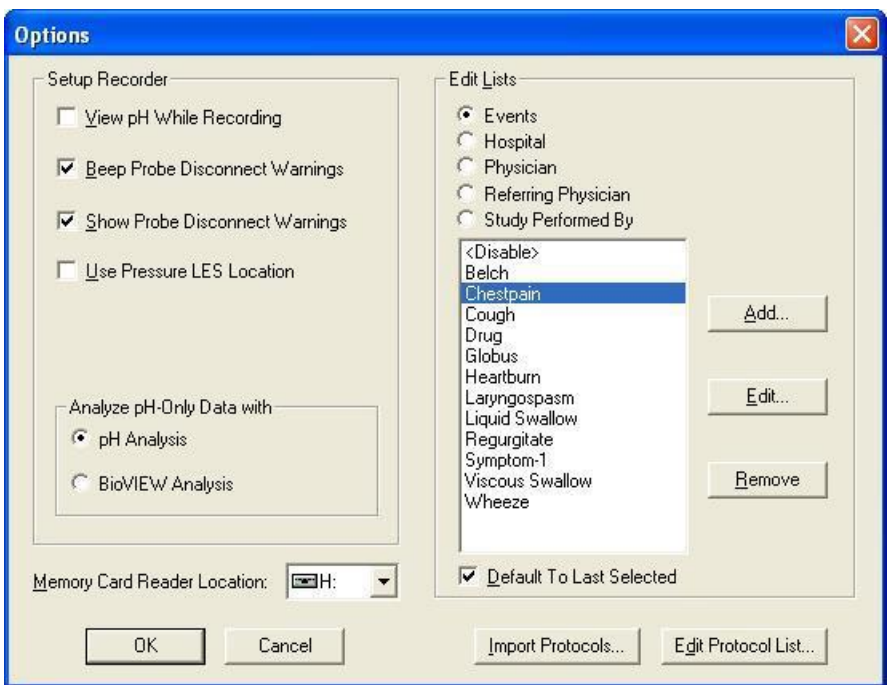

図 54 オプション画面

<span id="page-51-0"></span>11.1. レコーダー本体の設定変更

#### <span id="page-51-1"></span>11.1.1. 測定記録中の pH 値の表示有無

測定記録中に本体レコーダー上に pH 値の表示をさせることができます[\(図](#page-51-5) 55)

- ① 測定記録中にレコーダー上に pH 値を表示したい場合 View pH While Recording のチェックボックスにチェックを入れる。
- ② 測定記録中にレコーダー上に pH 値を表示したくない場合 View pH While Recording のチェックボックスにチェックを外す。

### <span id="page-51-2"></span>11.1.2. 本体からプローブが外れた際の警告音の有無 (pH インピーダンスカテーテルのみ対応)

プローブが本体から外れた場合、警告音を鳴らすことができます[\(図](#page-51-5) 55)。

- ① 警告音を鳴らす。 Beep Probe Disconnect Warnings のチェックボックスにチェックを入れる。
- ② 警告音を鳴らさない。 Beep Probe Disconnect Warnings のチェックボックスのチェックを外す。

### <span id="page-51-3"></span>11.1.3. 本体からプローブが外れた際の警告表示の有無 (pH インピーダンスカテーテルのみ対応)

プローブが本体から外れた場合、本体のディスプレイ上に警告表示をさせることができます[\(図](#page-51-5) 55)。

① 警告表示を有りにする。

Show Probe Disconnect Warnings のチェックボックスにチェックを入れる。

② 警告音表示を無にする。 Show Probe Disconnect Warnings のチェックボックスのチェックを外す。

### <span id="page-51-4"></span>11.1.4. Pressure Sphincter Location of Probe 法の使用有無(日本未対応)

圧力注入器を使用したプローブの位置決めを行う場合にチェックを入れます[\(図](#page-51-5) 55)。本邦使用の場 合は、本チェックボックスにチェックを入れないようにしてください。

<span id="page-51-5"></span>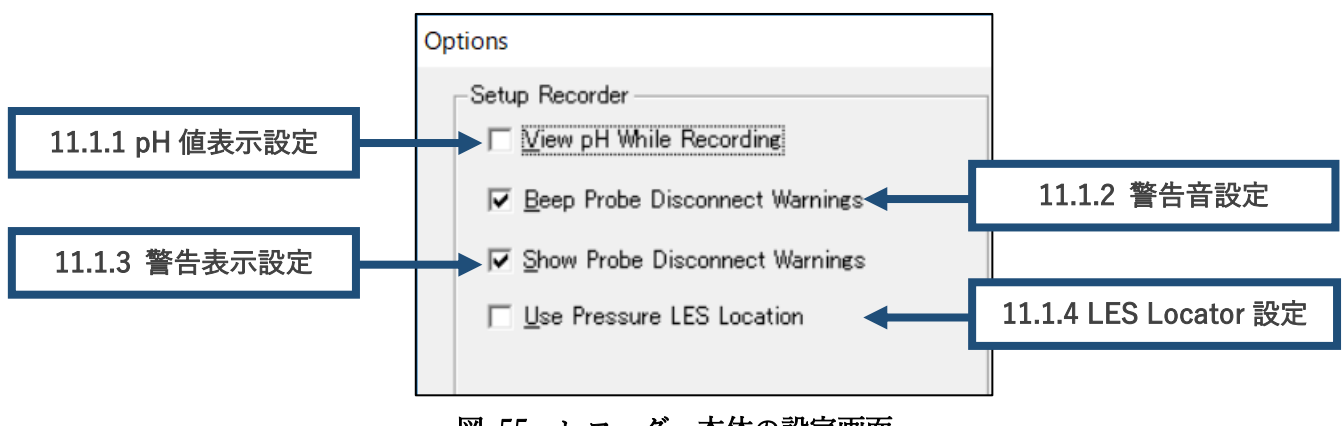

#### 図 55 レコーダー本体の設定画面

#### <span id="page-52-0"></span>11.2. pH のみの測定の場合のソフトウェアの選択

pH のみ測定の患者は、BioVIEW ソフトウェアまたは pH Analysis ソフトウェア双方で分析することができます。使用す るソフトウェアのラジオボタンを選択します。

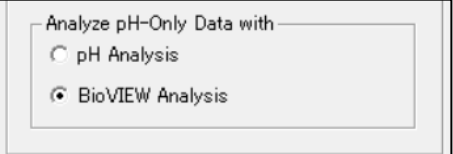

図 56 使用するソフトウェアの選択

**ED** 

Cancel

 $\overline{\phantom{a}}$ 

Memory Card Reader Location:

**OK** 

#### <span id="page-52-1"></span>11.3. メモリーカードのドライブの設定

- ① メモリーカードを PC のメモリーカードリーダーに挿入し てください。
- ② オプション画面を開きます。
- ③ メモリーカードリーダーの場所の一覧からメモリドライブ 図 57 メモリーカードドライブの選択 を選択します。

参考: メモリーカードは、コンピュータ上のリムーバブルドライブとして通常、D ドライ ブまたは E ドライブです。一度、設定されると変更する必要はありません。

#### <span id="page-52-2"></span>11.4. プロトコルのリスト編集

患者情報の設定画面([24](#page-24-1) ページ「[7.1](#page-24-1) [患者情報の設定\(新しい患者情報の入力\)」](#page-24-1)参照、Start New Patient 画面)の病院、医師、参照医師、および実施された測定のリストを編集することができます[\(図](#page-52-4) [58](#page-52-4))。

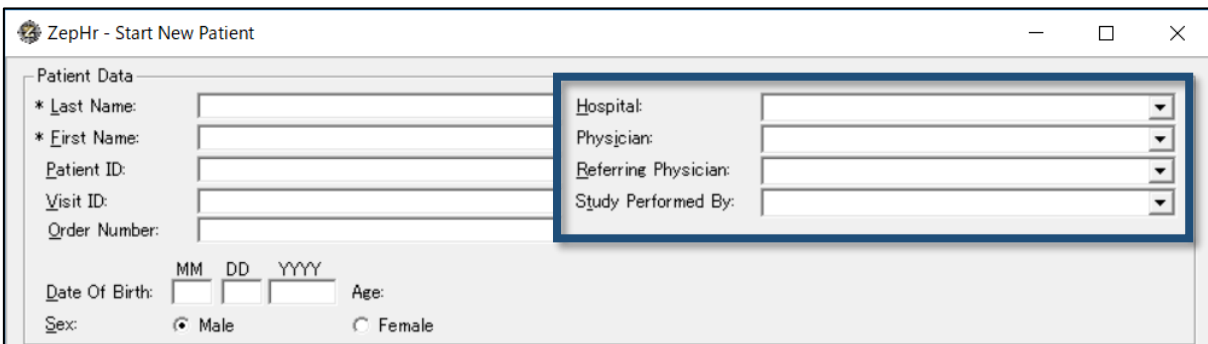

#### 図 58 Start New Patient の画面

#### <span id="page-52-4"></span><span id="page-52-3"></span>11.4.1. 項目の追加

① Edit Lists よりリストの種類を選択します[\(図](#page-52-5) 59[、表](#page-53-3) 1)。

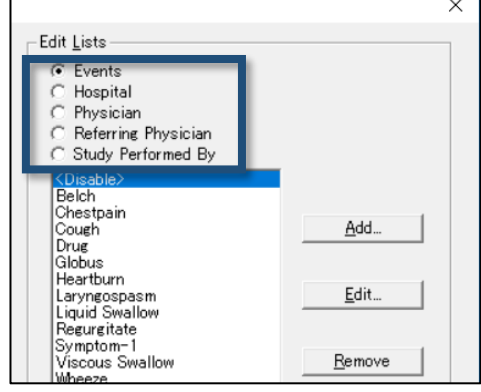

<span id="page-52-5"></span>図 59 編集項目の選択

<span id="page-53-3"></span>

| <b>Edits Lists</b>  | 内容                                        |  |
|---------------------|-------------------------------------------|--|
| Events              | イベントキーで使用するイベント (27 ページ「7.3 イベントキーの設定」参照) |  |
| Hospital            | 病院名: Add→Hospital 名を英数字で入力                |  |
| Physician           | 担当医名: Add→Physician 名を英数字で入力              |  |
| Referring Physician | 参照異名: Add→Referring Physician 名を英数字で入力    |  |
| Study Performed By  | 実施測定名: Add→Study Performed By 名を英数字で入力    |  |

表 1 リスト一覧

② 追加する場合:"Add"をクリックします。

- ③ リスト項目の編集ダイアログが表示されます。
- ④ 選択したリストに追加するリスト項目の名前をテキストフィール ドに入力します(例[:図](#page-53-4) 60)。
- ⑤ [OK]をクリックします。
- ⑥ 設定項目は、オプション画面と新しい患者の開始画面の両方のリ ストに追加されます。

#### <span id="page-53-0"></span>11.4.2. 項目からの削除

- ① リストのタイプを選択します[\(表](#page-53-3) 1 参照)。
- ② 削除するリストから項目を選択します。
- ③ [Remove]をクリックします。
- ④ 確認メッセージボックスで[OK]をクリックします。
- ⑤ オプション一覧画面と新しい患者開始画面の両方から項目が削除 されます。

#### <span id="page-53-1"></span>11.4.3. 最新の設定の保存有無

"Default To Last Selected"をクリックすることで、最新の設定を保存 することができます。

#### <span id="page-53-2"></span>11.5. 使用するプローブの編集(Edit Protocol List)

スレウス ZepHr ソフトウェアには、様々なプローブタイプのプロトコ ルが付属しています。プロトコルリストエディタは、プロトコルリスト を使用されたものだけにすばやく簡単に選択することができます。オ プション画面上で[Edit Protocol List]をクリックします。

- ① Edit Protocol List が開きます[\(図](#page-54-1) 64 の①)。
- ② Available Protocols から使用するカテーテルを選択します[\(図](#page-54-1) 64 の②)。
- ③ [〉〉〉]ボタンをクリックして、Protocols To Display のリストに追加します[\(図](#page-54-1) 64 の③)。
- ④ この設定を常に反映させるときは、[Default To Last Selected]をクリックします[\(図](#page-54-1) 64 の④)。

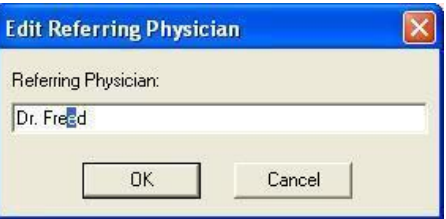

#### <span id="page-53-4"></span>図 60 リスト編集の例(医師名)

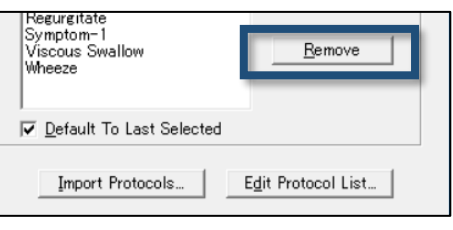

#### 図 61 削除方法

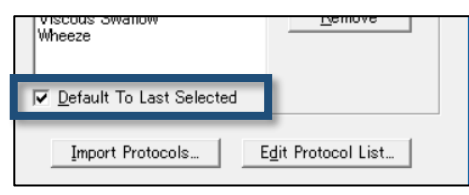

#### 図 62 最新設定の保存有無

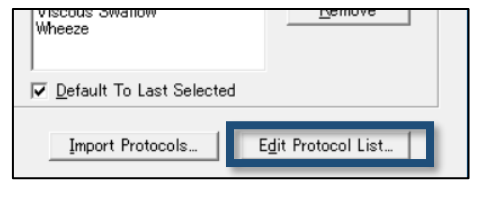

#### 図 63 使用するプローブの編集

⑤ 設定が完了したら[OK]をクリックします[\(図](#page-54-1) 64 の⑤)。

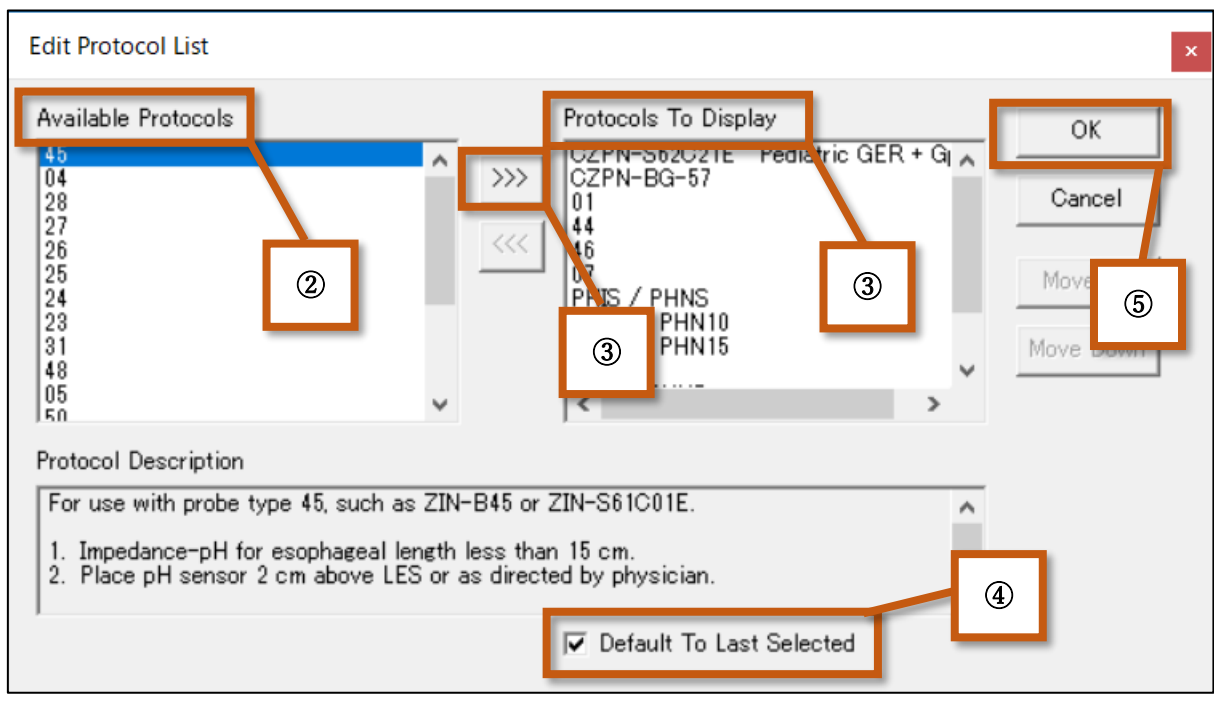

図 64 プロトコルリストの編集

### <span id="page-54-1"></span><span id="page-54-0"></span>11.5.1. 患者情報設定画面 (Start New Patient) 上での使用するプローブの追加・削除

患者情報設定画面上でも使用するプローブの追加・削除が可能です。

- ① プローブを追加する場合
	- Start New Patient 画面上の"More Protocols"をクリックします。
	- · Edit Protocol List 画面が出てくるので、追加したいプローブを選び、「>>> ]ボタンをクリック して、Protocols To Display のリストに追加します。詳細の設定方法については[、図](#page-54-1) 64 を参照 ください。
- ② プローブを削除する場合
	- Start New Patient 画面上の"More Protocols"をクリックします。

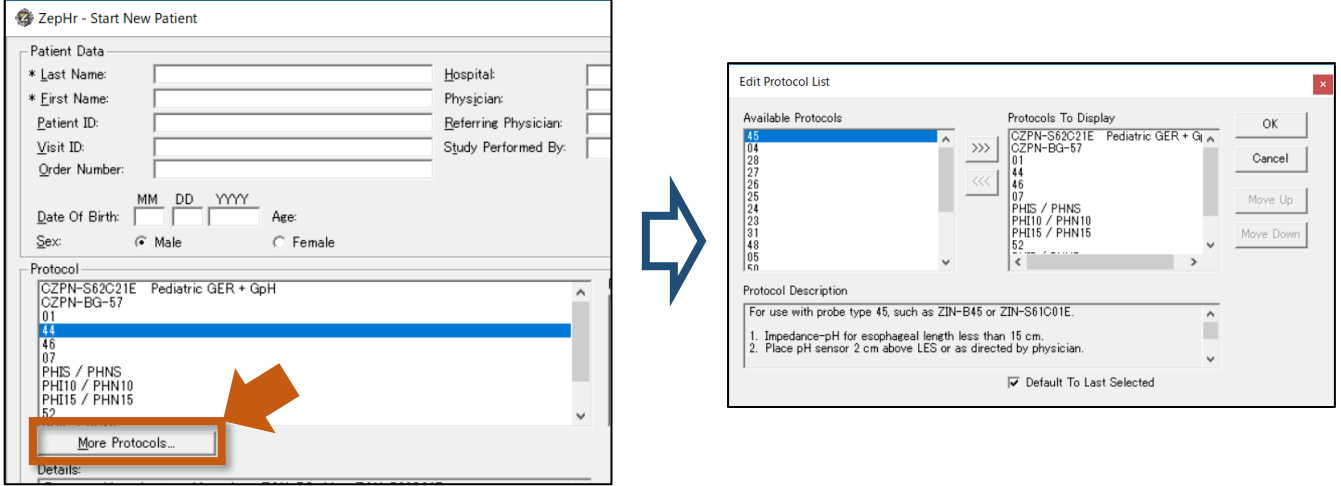

図 65 Start New Patient 画面上からのプローブの追加・削除

# *III ASCH JAPAN Co..LTD*

 Edit Protocol List 画面が出てくるので、削除したいプローブを Protocols To Display 上から選 び、[〈〈〈]ボタンをクリックして、Protocols To Display のリストから削除します。詳細の設定 方法については[、図](#page-54-1) 64 を参照ください。

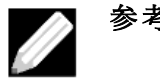

参考: 特定のプローブのプロトコルがリスト上で確認できない場合は、インポートする必 要があります(例:ZPN-BG-57 など)。詳細な手順については、プロトコルのイン ストールメディアを見つけて、「[11.6](#page-55-2) [プロトコルのインポート」](#page-55-2)を参照してくださ い。 プロトコルのメディアが見つからない場合は、弊社営業担当もしくは品質保 証部に連絡してください。

 $\gg$ 

 $\ll\ll$ 

### <span id="page-55-0"></span>11.5.2. 患者情報設定画面(Start New Patient)上で表示されるプローブの表示順序変更

- ① Start New Patient 画面上の"More Protocols"をクリック します。
- ② Edit Protocol List 画面が出てくるので、移動させたいプ ローブを選択し、上に移動させたい場合は"Move Up"、 下に移動させたい場合は"Move Down"をクリックし、編 集します [\(図](#page-55-3) 66)。
- ③ 編集が完了したら"OK"をクリックします。

#### Protocols To Display OK CZPN-BG-57 m Cancel 44 46 l n 7 Move Up PHIS / PHNS<br>PHI10 / PHN10<br>PHI15 / PHN15 Move Down |52

<span id="page-55-3"></span>図 66 表示順の変更

#### <span id="page-55-1"></span>11.5.3. 最新の設定の保存有無

Edit Protocol List 上で"Default To Last Selected"を選択する

と最後に設定した設定が保存されます([54](#page-54-1)ページ 図 [64](#page-54-1)の4参照)。

### <span id="page-55-2"></span>11.6. プロトコルのインポート

ZepHr ソフトウェア上に登録されていないプローブを使用する場合(例: CZPN-BG-57 など)は、プ ローブを使用する前にプロトコルをインポートする必要があります。

- ① "Options"をクリックします。
- ② Options 画面の"Import Protocols"をクリックします。
- ③ 新しいプロトコルが保存されているディスクドライブを選択します。
- ④ "Import"をクリックし、新しいプロトコルのインポートを開始します。

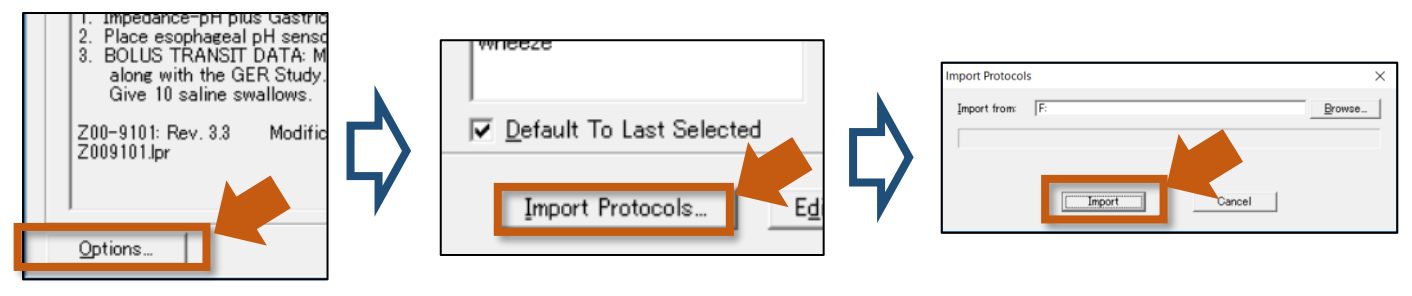

図 67 プロトコルのインポート

<span id="page-56-0"></span>12. トラブルシューティング

<span id="page-56-1"></span>12.1. プローブの製品番号と患者情報入力(プロトコル)で設定したプローブが一致していない。

本項目は pH インピーダンスカテーテルのみの適用項目となります。一致している場合は[、図](#page-56-2) 68 の左 ように画面上で表示されます。一方、プロトコルと接続されているカテーテルが一致しない場合は[、図](#page-56-2) [68](#page-56-2) の右の画面が表示されます。次画面には進めず、セットアップを継続できない状態になります。修正 は以下の手順で実施します。

| <b>Mode Instruction</b>       | <b>Probe incompatible</b><br>with protocol. |
|-------------------------------|---------------------------------------------|
| (44)<br>Protocol<br>44        | Protocol<br>(44)<br>44                      |
| (44)<br>Probe                 | <b>Probe</b><br>(44)<br>CZPN-BG-57          |
| <b>NEXT</b><br><b>STANDBY</b> | <b>STANDBY</b>                              |

図 68 プロトコルとプローブの一致 (左)、

### <span id="page-56-2"></span>プロトコルとプローブの不一致(右、例:プロトコルは ZAN-BG-44 だが、プローブが CZPN-BG-57 が接続)

- ① 接続しているカテーテルが異なる場合 プロトコルと同一のカテーテルを接続してください。
- ② 接続しているカテーテル(画面上の Probe)は正しいが、プロトコル(画面上の Protocol)が誤っ ている場合
	- レコーダーをスタンバイモード(STANDBY を押す)にします。
	- メモリーカードを取り外します。
	- メモリーカードをコンピュータのメモリーカードリーダーに差し込みます。
	- ZepHr ソフトウェアを実行します。
	- Start New Patient をクリックします。
	- 更新をクリックします。
	- 使用するプローブタイプに適切なプロトコルを選択します。
	- [メモリーカードに保存(Save to Memory card)]をクリックします。
	- [OK]をクリックします。この場合、メモリーカードをフォーマットする必要はありません。
	- コンピュータのカードリーダからメモリーカードを取り外します。
	- メモリーカードをレコーダーに入れ、スタディを再開します。

<span id="page-57-0"></span>12.2. "Low Battery"または"Exhausted"と表示される(低電圧もしくは電池残量無)

もし、ディスプレイ上に"Low Battery"もしくは"Exhausted"と表示された場合は、以下の対応をしてく ださい[。図](#page-57-1) 69 参照。

- ① ライトキーを押しながら、①キー(エンターキー)を押します。
- ② 画面上に「記録を続行する(Continue Recording)」か、「記録を停止する(Stop Recording)」のオ プションが表示されます。
- ③ 下カーソルキーを押して「記録を停止する(Stop Recording)」を選択します。
- ④ スタンバイモードにします。

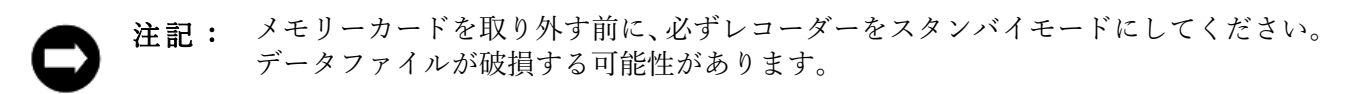

<span id="page-57-1"></span>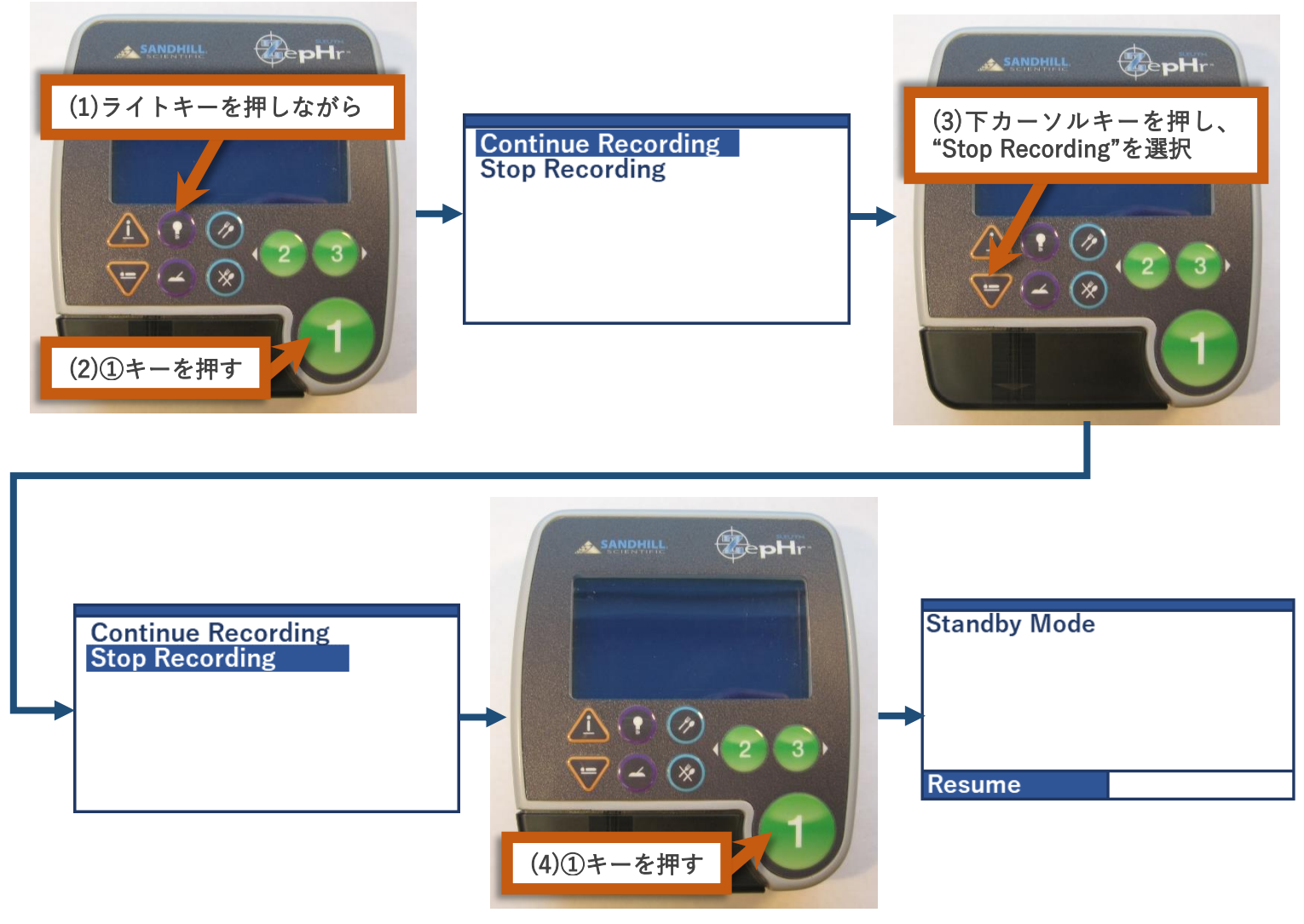

図 69 測定記録の停止方法(自動 24 時間モード OFF 時/未実装)

⑤ 電池を本体から取り出し、新しい単三アルカリ電池 2 本と交換します。

### 以降、図 [70](#page-58-0) を参照してください。

- ⑥ レコーダー画面のスタート画面が起動します。①キー(エンターキー)を押します。
- ⑦ 患者情報画面が表示されます。①キー(エンターキー)を押します。
- ⑧ 既にメモリーカードにデータがあることが表示されます(Patient data exists)。①キー(エンターキ ー)を押します。
- ⑨ 記録開始画面が表示されます。①キー(エンターキー)を押します。
- ⑩ 記録が再開されます。

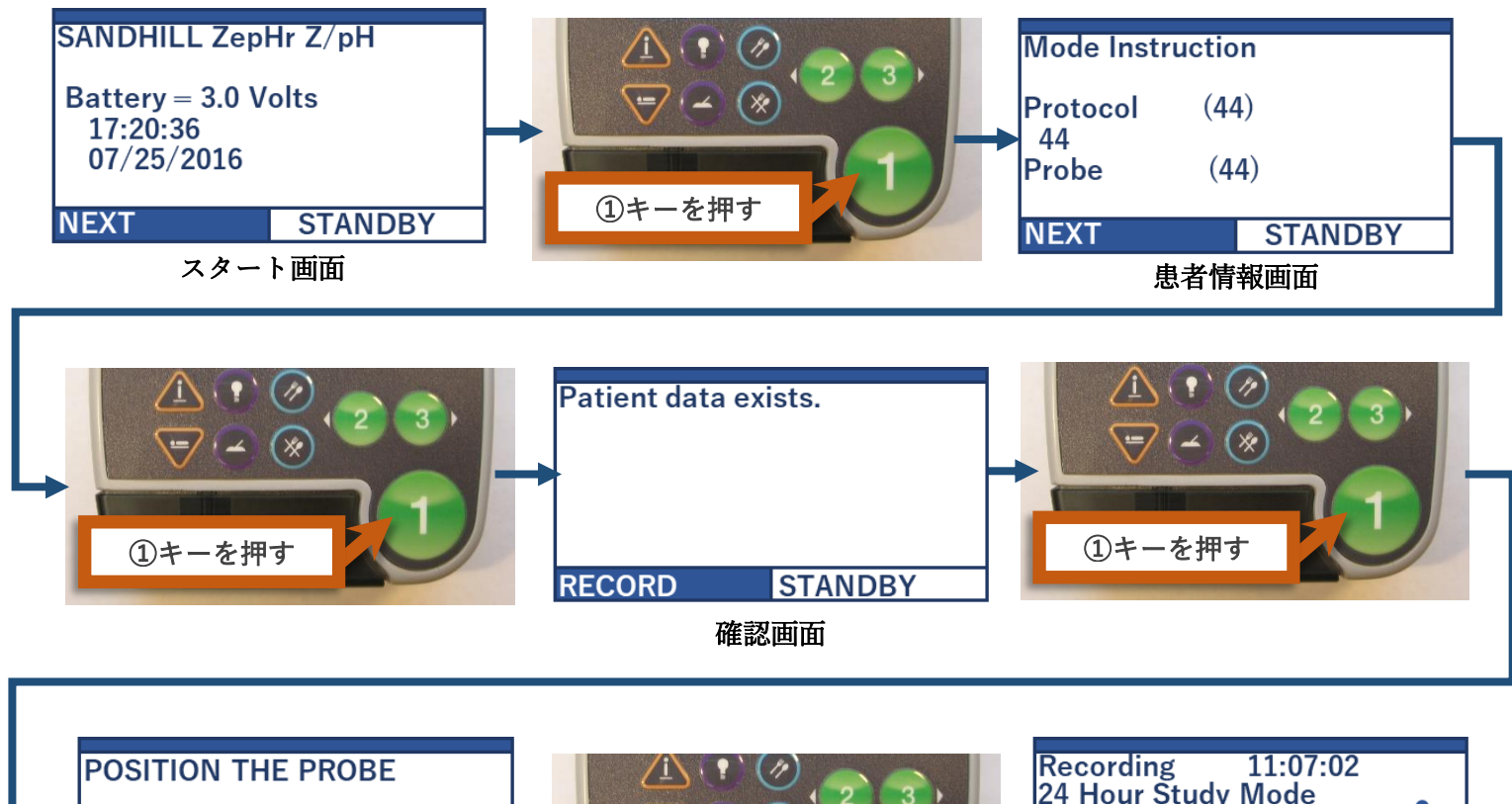

<span id="page-58-0"></span>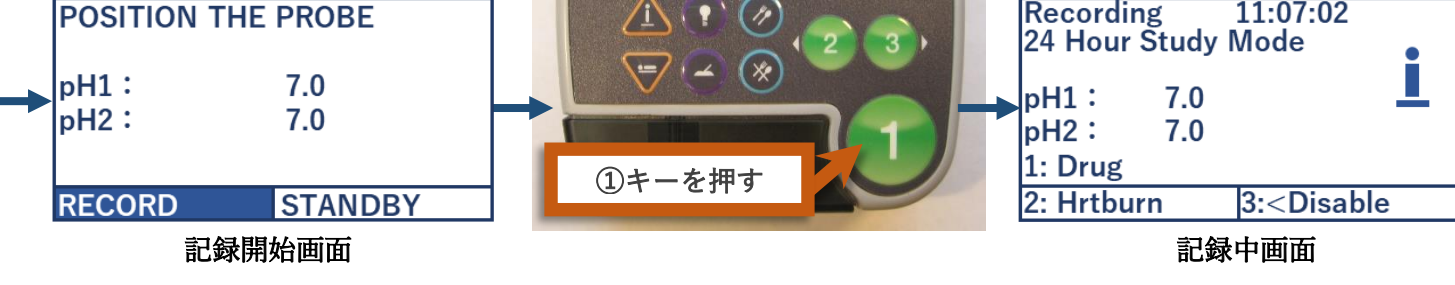

図 70 電池交換後の測定の再開までの流れ

<span id="page-59-0"></span>12.3. プローブの校正がうまくいかない

#### <span id="page-59-1"></span>12.3.1. インピーダンスチャネルの校正不良

レコーダーに pH4 校正中にインピーダンスエラー(Impedance error)があることを知らせるメッセー ジが表示された場合は、チャンネルが確認されるまで、次の事項を確認してください。

- ① 正しいプロトコルが選択されていることを確認します。
- ② プローブがレコーダーにしっかりと接続されていることを確認します。
- ③ すべてのインピーダンスセンサーのリングが緩衝液に浸っていることを確認します。
- ④ 緩衝液中のプローブを軽く攪拌し、プローブに泡が付着していないことを確認します。
- 以上を行っても適切に校正が完了できない場合は、以下の事項を行ってください。
- ⑤ プローブをレコーダーから外します。
- ⑥ プローブとレコーダーのコネクタ部の接点に汚れがなく、亀裂等がないことを確認します。
- ⑦ 接点が汚れている場合は、イソプロピルアルコールで湿らせた清潔な布で拭き取ってください。

注記: 接点の汚れを除去する際に水は使用しないでください。綿棒やコットンボールを使用 しないでください。アルコールをプローブやレコーダーに直接流さないでください。

- ⑧ 再度、プローブを本体に接続してください。
- ⑨ 上記をすべて確認したのちに [31](#page-31-0) ページ「[8.2](#page-31-0) [カテーテルの校正」](#page-31-0)から再度校正の手順を行ってくだ さい。

上記をすべて実施したが、pH4 校正で校正ができない場合は、別のプローブで行ってください。また、 弊社の担当営業もしくは、弊社品質保証部までご連絡をお願いいたします。

#### <span id="page-59-2"></span>12.3.2. pH チャネルの校正不良(Calibration で OK が出ない)

pH チャンネルの 1 つ以上が故障したことを知らせるメッセージがレコーダーに表示された場合 (pH Channel(s) Fail to Calibrate)は、次の各項目を順番に確認してください。

- ① カテーテルの有効期限が切れていないことを確認します(プローブの袋に表記されています)。
- ② 正しいプロトコルが選択されていることを確認します。
- ③ プローブがレコーダーにしっかりと接続されていることを確認します。
- ④ 水道水にプローブを少なくとも 10 分以上浸したことを確認します。
- ⑤ 緩衝液が有効期限内であることを確認します。そうでない場合は、新しい緩衝液と交換します。
- ⑥ 校正中にすべての pH センサーとインピーダンスセンサーが緩衝液に全て浸っていることを確認し ます。
- ⑦ プローブを緩衝液中で軽く攪拌し、プローブに泡が付着していないことを確認します。
- 上記をすべて実行してもエラーが出る場合は、以下を確認してください。
- ⑧ プローブをレコーダーから外します。
- ⑨ プローブとレコーダーのコネクタ部の接点に汚れがなく、亀裂等がないことを確認します。
- ⑩ 接点が汚れている場合は、イソプロピルアルコールで湿らせた清潔な布で拭き取ってください。

注記: 接点の汚れを除去する際に水は使用しないでください。綿棒やコットンボールを使用 しないでください。アルコールをプローブやレコーダーに直接流さないでください。

### *III ASCH JAPAN Co..LTD*

- ⑪ 再度、プローブを本体に接続してください。
- ⑫ 上記をすべて確認したのちに [31](#page-31-0) ページ「[8.2](#page-31-0) [カテーテルの校正」](#page-31-0)から再度校正の手順を行ってくだ さい。

上記をすべて実施したが、再度エラーが出る場合は、、別のプローブで行ってください。また、弊社の担 当営業もしくは、弊社品質保証部までご連絡をお願いいたします。

#### <span id="page-60-0"></span>12.4. プローブの接続不良の警告音・警告表示が出る

警告音の発生、警告表示は、プローブが本体から外れたときに発生します。警告が消えるまで、次の事 項を確認してください。

- ① プローブがレコーダーにしっかりと接続されていることを確認します。
- ② pH 専用のプローブを使用している場合は、患者情報をメモリーカードに保存する前に、「ビーププ ローブ切断警告」オプションがオフになっていることを確認します。

詳細は、[24](#page-24-1) ページ「[7.1](#page-24-1) [患者情報の設定\(新しい患者情報の入力\)」](#page-24-1)および、[51](#page-51-2) ページ「[11.1.2](#page-51-2) [本体か](#page-51-2) [らプローブが外れた際の警告音の有無\(](#page-51-2)pH インピーダンスカテーテルのみ対応)」もしくは、「[11.1.3](#page-51-3) [本体からプ](#page-51-3) [ローブが外れた際の警告表示の有無\(](#page-51-3)pH インピーダンスカテーテルのみ対応)」を参照してください。

上記を実施しても警告音もしくは警告表示が出る場合は、以下の項目を実施してください。

- ③ プローブをレコーダー本体から外します。
- ④ プローブとレコーダーのコネクタ部の接点に汚れがなく、亀裂等がないことを確認します。
- ⑤ 接点が汚れている場合は、イソプロピルアルコールで湿らせた清潔な布で拭き取ってください。

注記: 接点の汚れを除去する際に水は使用しないでください。綿棒やコットンボールを使用 しないでください。アルコールをプローブやレコーダーに直接流さないでください。

⑥ 再度、プローブを本体に接続してください。

以上を実施しても警告が消えない場合は、弊社の担当営業もしくは、弊社品質保証部までご連絡をお願 いいたします。

#### <span id="page-60-1"></span>12.5. Patient file(患者情報)の転送に失敗する

レコーダーをスタンバイモードにする前にメモリーカードまたは電池を取り外すと、メモリーカードの 書き込みが中断され、ファイルフォーマットがあいまいな状態になったり、ファイルアロケーションテ ーブル(FAT)が同期しないことがあります。

上記を行わないのに Patient File の転送がうまくいかない場合は、弊社の担当営業もしくは、弊社品質 保証部までご連絡をお願いいたします。

# *III ASCH JAPAN Co..LTD*

ZepHr

 $\boldsymbol{\mathsf{x}}$ 

or u

<span id="page-61-0"></span>12.6. 「指定されたメモリカードドライブは使用できません」と表示される

メモリーカードリーダーとコンピュータの接続が失われた場合 に表示されます。このエラーメッセージが表示された場合は、以 下を確認してください。

- ① USB ケーブルがメモリーカードリーダーとコンピュータに 完全に接続されていることを確認します。
- ② 実行中のプログラムをすべて終了します。
- ③ コンピュータをシャットダウンします。
- ④ 30 秒間待ちます。
- ⑤ コンピュータを再起動します。
- ⑥ コンピュータを再起動すると、メモリーカードリーダーが再接続されます。

上記を行ったが、エラーが解消されない場合は、弊社の担当営業もしくは、弊社品質保証部までご連絡 をお願いいたします。

<span id="page-61-1"></span>12.7. メモリーカードから患者データ・測定データを消去するときのエラー

患者データ・測定データを消去する際にエラーが出る場合は、Windows のファイル画面からデータを 消去してください。

- ① Windows 上の「PC」もしくは「コンピュータ」をクリックします。
- ② 「デバイスとドライブ」もしくは「ハードディスクドライブ」内に表示されている「SANDHILLCF」 をクリックします。
- ③ Logger.lcl、Logger.ldt、Logger.lev、Logger.lpp ファイルを全て選択します。ファイル拡張子が隠さ れているコンピュータでは、4 つのファイルがすべて Logger という名前になります。
- ④ 全てが選択された状態でマウスの右クリックを押し、「削除」を選択します。

上記を実施しても、メモリーカードが使用できない場合は、弊社の担当営業もしくは、弊社品質保証部 までご連絡をお願いいたします。

#### <span id="page-61-2"></span>12.8. "Incompatible compact flash card."と表示される(CF 仕様のみ)

CF 仕様の ZepHr で、Windows 8 もしくは、Windows10 で設定を行う と、ZepHr 本体[で図](#page-61-3) 72 のようなエラーメッセージがでます。この場合 は Windows7 以下で設定(設定方法については、[24](#page-24-0) ページ「[7](#page-24-0) [患者の](#page-24-0) [測定」](#page-24-0)参照)を行ってください。

<span id="page-61-3"></span>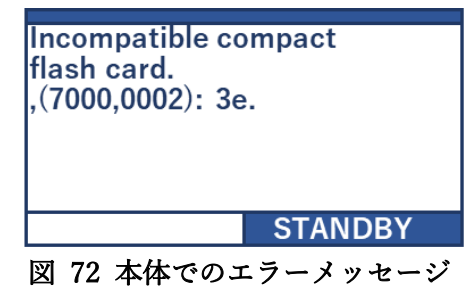

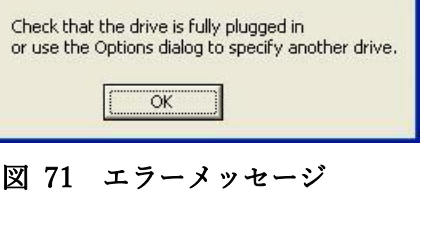

The specified memory card drive H:\ is unavailable!

### <span id="page-62-0"></span>12.9. スタート画面で日時が"01/01/1970"と表示される

レコーダー本体の内部電池が消耗している状態です。

- ① この状態では pH インピーダンスカテーテルでの測定ができませ ん。
- ② 弊社の担当営業もしくは、弊社品質保証部までご連絡をお願いい たします。
- ③ 内部電池の交換は補償期間外では、有償での交換になります。交 換費用・交換に必要な日数については弊社の担当営業もしくは、 弊社品質保証部までご確認をお願いいたします。

### **SANDHILL ZepHr pH** Battery =  $3.0$  Volts 00:00:00 01/01/1970 **NEXT STANDBY** 図 73 内部電池消耗時の スタート画面表示

<span id="page-62-1"></span>12.10. "ZepHr pH recorders do not support protocols that use impedance channels"と表示される

レコーダー本体の内部電池が消耗している状態です。

- ① この状態では pH インピーダンスカテーテルでの測定ができませ ん。
- ② 弊社の担当営業もしくは、弊社品質保証部までご連絡をお願いい たします。
- ③ 内部電池の交換は補償期間外では、有償での交換になります。交 換費用・交換に必要な日数については弊社の担当営業もしくは、 弊社品質保証部までご確認をお願いいたします。

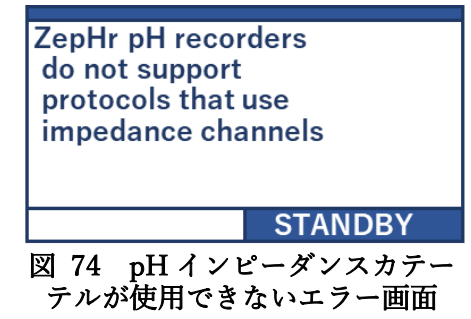

### <span id="page-62-2"></span>12.11.新しい電池にもかかわらず、Low Battery となる

通常新品の単三アルカリ電池では、電圧値は 3.0〜3.1V 程度を示します。プローブを接続した際[に図](#page-62-3) 75 に示したように異常に電圧値が低いもしくは、高い場合はプローブ不良の可能性があります。

- ① ほかの新品のプローブを使用し、レコーダー本体に接続して異常が無いか確認してください。
- ② 弊社の担当営業もしくは、弊社品質保証部まで異常があった旨のご連絡をお願いいたします。

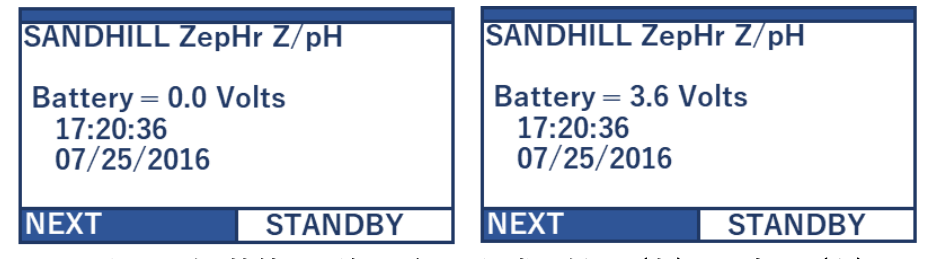

<span id="page-62-3"></span>図 75 プローブを接続した際に電圧が異常に低く (左) or 高く (右) なる

<span id="page-63-0"></span>12.12.ZepHr 本体に表示されるエラーメッセージ一覧

| エラーメッセージ                               | エラー内容と対応                                  |
|----------------------------------------|-------------------------------------------|
|                                        | SD 入力の際に選択したプローブのプロトコルと挿入してプ              |
| Probe incompatible with protocol.      | ローブのプロトコルが一致しませんので適切なプロトコルを               |
|                                        | 再度、入力してください。                              |
|                                        | キャリブレーションファイルが SD カードにありません。              |
|                                        | BioView ソフトウェアを使用して、患者のファイルを PC に転        |
| Missing LOGGER.LCL file                | 送してください。 データが破損している場合は弊社に連絡し              |
|                                        | てください。                                    |
|                                        | pH の校正できない。プローブを再度 10 分間緩衝液に浸し、           |
| pH Calibration Error                   | 校正手順を再試行するか、別のプローブを使用してください。              |
|                                        | メモリーカードにイベントを入力する際にエラーが発生しま               |
|                                        | した。 BioView ソフトウェアを使用して、患者のファイルを          |
| Error writing: Logger.lev              | PC に転送してください。 データが破損している場合は弊社             |
|                                        | に連絡してください。                                |
|                                        | プローブが本体から外れていますので再度、ゼファー本体に               |
| Probe disconnected                     | 接続しなおしてください。                              |
|                                        | 使用されているゼファー本体は pH 専用で pH とインピ<br>$\Omega$ |
|                                        | ーダンスを同時に使用するプロトコルはサポートしてい                 |
|                                        | ません。 アップグレードをご希望の際は弊社に連絡して                |
| ZepHr pH recorders do not support      | ください。                                     |
| protocols that use impedance channels. | 今まで pH インピーダンスカテーテルが使用できたのに<br>(2)        |
|                                        | この表示が出る場合は、内部電池が消耗している状態で                 |
|                                        | す。ただちに弊社に連絡をお願いいたします。                     |
|                                        | マルチユースプローブは既に再使用されていますので廃棄し               |
| No probe uses left.                    | てください。                                    |
|                                        | SD カードがいっぱいです。 BioView ソフトウェアを使用し         |
| Cannot record. Compact flash is full.  | て、患者のファイルを PC に転送してください。                  |
|                                        | 記録されたデータが SD カードに存在しますが、カード上のプ            |
| Waveform exists but errors were found  | ロトコルにエラーがあり、データの記録に使用されたプロト               |
|                                        | コ-ルと一致しません。 BioView ソフトウェアを使用して、患         |
| in the patient protocol.               | 者のファイルを PC に転送してください。ます。 データが破            |
|                                        | 損している場合は弊社に連絡してください。                      |
|                                        | この SD カードはゼファー本体では使用できません。弊社が提供す          |
| Incompatible SD card.                  | る SD カードのみを使用してください。                      |

表 2 ZepHr 本体に表示されるエラーメッセージ一覧

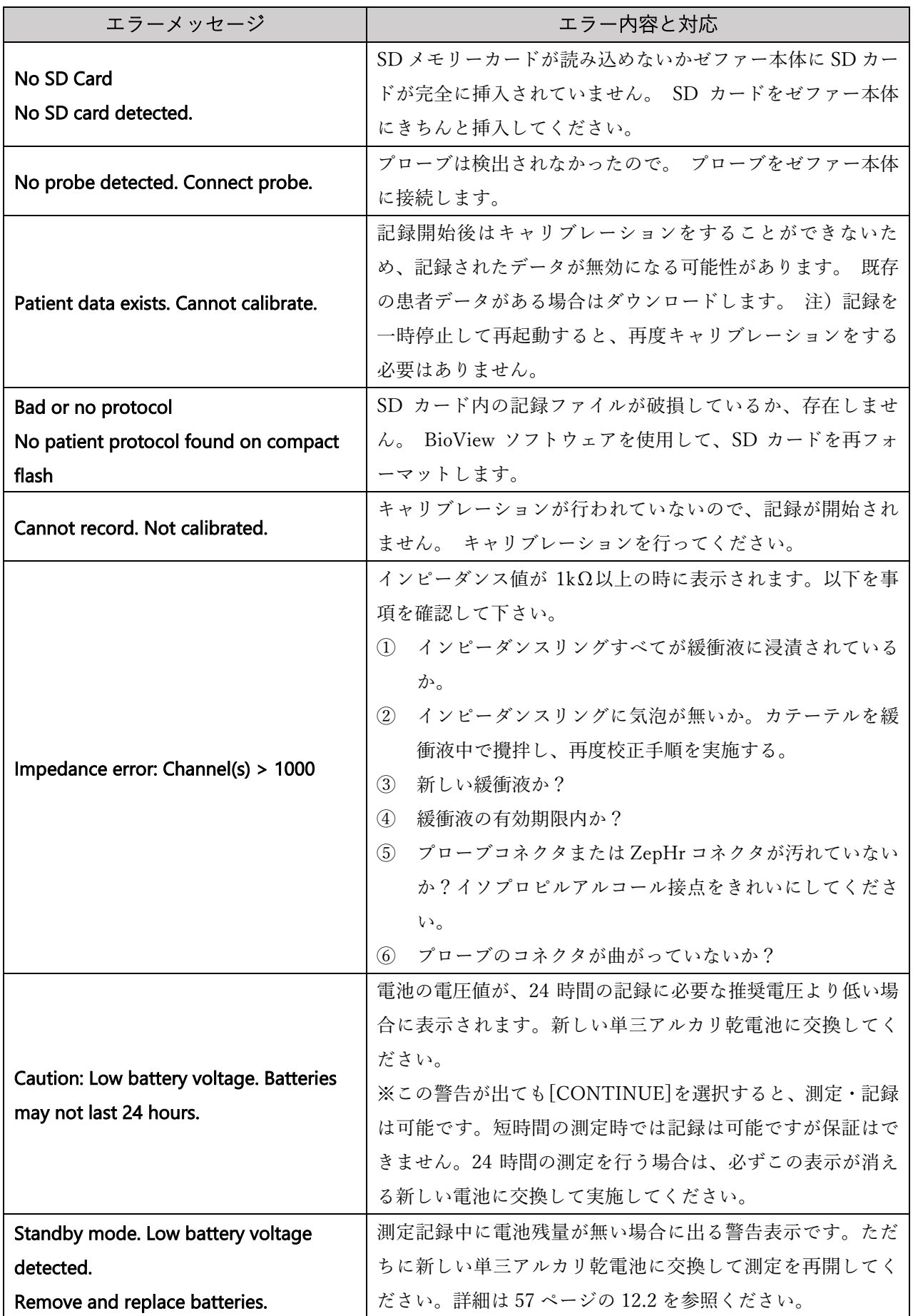

<span id="page-65-0"></span>13. 適切にご使用いただくために

<span id="page-65-1"></span>13.1. テクニカルサポート

ご不明な点につきましては、弊社担当営業か、下記の弊社品質保証部宛にメール、FAX、お電話にてお 問い合わせください。

日本アッシュ株式会社 品質保証部

- 住所:192-0045 東京都八王子市大和田町 2-7-7
- 電話: 042-648-5350
- FAX:042-648-5332
- $\cdot$  e-mail: info@j-asch.co.jp

<span id="page-65-2"></span>13.2. 点検・修理について

① 下記の部品については、有償にてご購入が可能です。ご不明な点や発注につきましては、弊社担当 営業か、下記の弊社品質保証部にご連絡をお願いいたします。

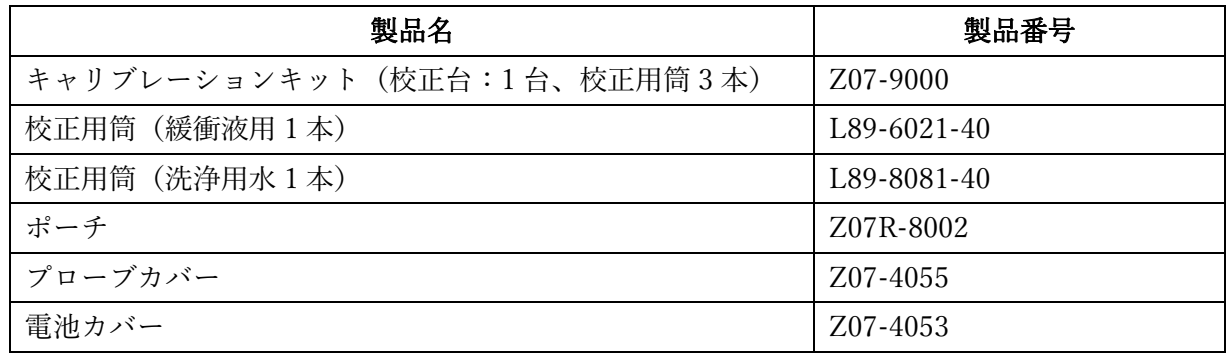

- ② 上記①以外の修理等は必ず弊社にご依頼ください。ご自身で分解等をした場合は、補償を受けられ ない可能性があります。
- ③ 本製品の補償期間はご購入より 1 年間になります。それ以降につきましては、有償での修理・点検 となります。
- ④ 本製品は、メモリー保持・内部時計の駆動のため内部電池を使用しています。使用状況によります が内部電池はおおむね3年から5年程度で消耗します。3年以上経過した本体は保守・点検を依頼 してください。

### <span id="page-66-0"></span>14. 技術仕様

### <span id="page-66-1"></span>14.1. 適合宣言書(Declaration of Conformity)

ZepHr レコーダーは、以下の規格に準拠しています。

- ① 電気安全
	- $\cdot$  IEC 60601-1: 2005 + CORR. 1 (2006) + CORR. 2 (2007)
	- EN 60601-1 3rd Edition
	- ABNT NBR IEC 60601-1:2010
- ② EMC(電磁両立性)
	- IEC 60601-1-2: 3rd Edition, 2007-03
	- ABNT NBR IEC 60601-1-2:2010
- ③ RoHS 指令(有害物質使用制限指令)

ZepHr レコーダー、pH プローブ、Z / pH プローブは、欧州連合(EU)の有害物質使用制限ガイ ドライン (2011/65 / EU) の要件に準拠しています。

### <span id="page-66-2"></span>14.2. EMC (電磁両立性) についての情報

<span id="page-66-3"></span>14.2.1. エミッション

ZepHr レコーダーは、以下に示す電磁環境での使用を目的としています。ユーザーは、そのような環境 で使用されていることを確認する必要があります。

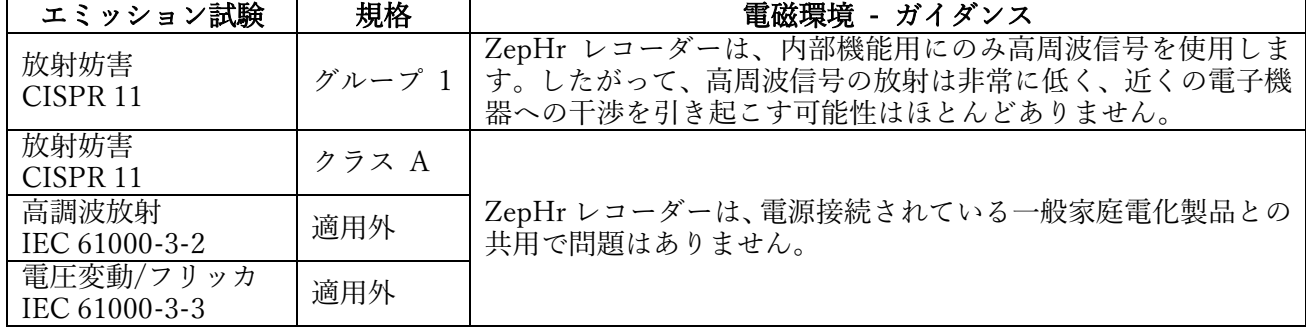

### <span id="page-67-0"></span>14.2.2. イミュニティ

ZepHr レコーダーは、以下に示す電磁環境での使用を目的としています。ユーザーは、そのような環境 で使用されていることを確認する必要があります。

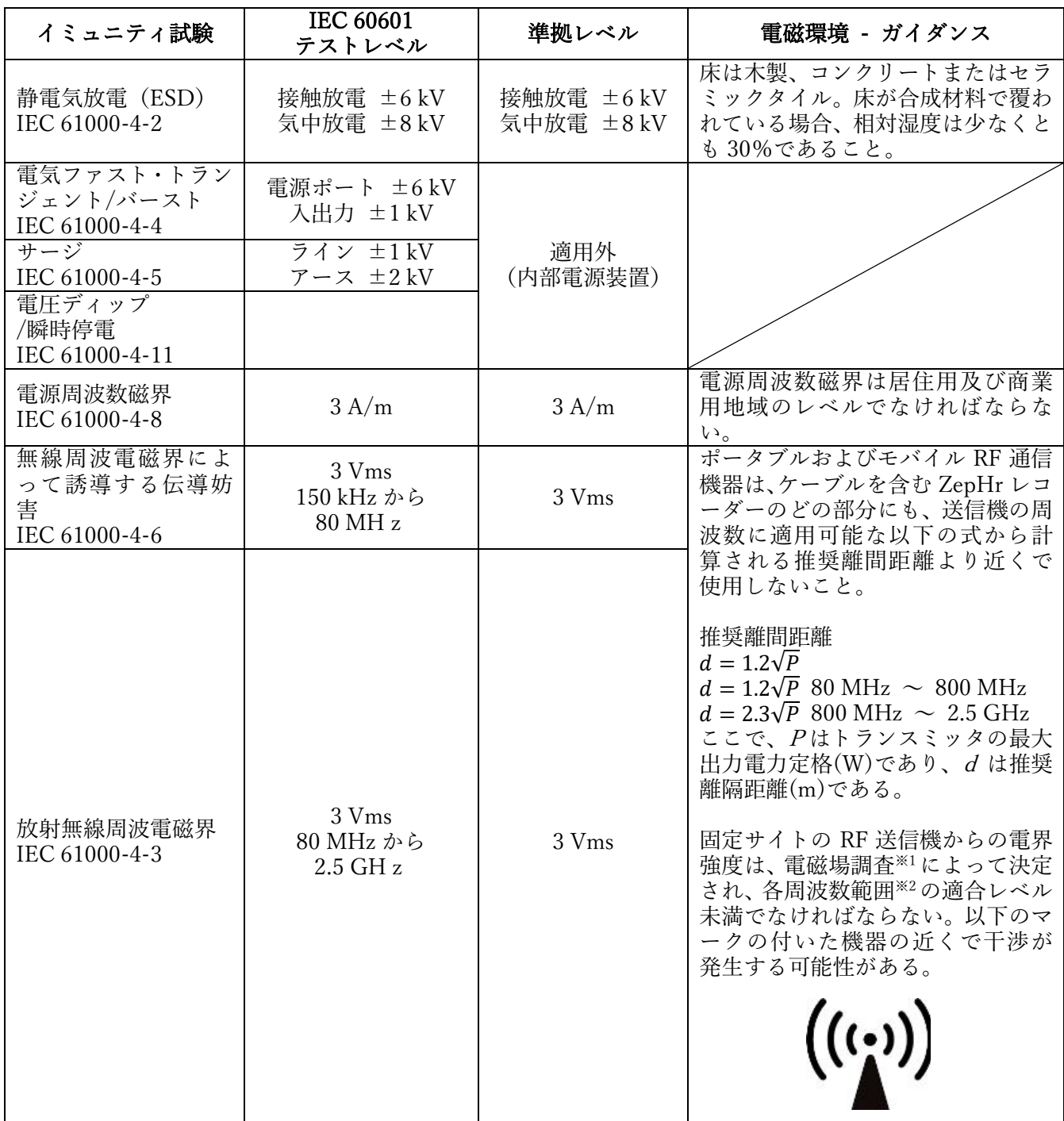

※1. ラジオや電話機、陸上移動無線、アマチュア無線、AM ラジオや FM ラジオ放送、テレビ放送などの固定局からの 電界強度は理論的には正確に予測できません。固定 RF 送信機に起因する電磁環境を評価するには、電磁場調査を 考慮する必要があります。ZepHr レコーダーが使用されている場所で測定された電界強度が上記の該当する RF コ ンプライアンスレベルを超えている場合は、ZepHr レコーダーが正常動作しているか確認する必要があります。異 常なパフォーマンスが観察された場合は、ZepHr Recorder の向きを変えるか再配置するなどの追加の対策が必要な 場合があります。

※2. 150kHz〜80MHz の周波数範囲にわたって、電界強度は 3V / m 未満でなければならない。

#### <span id="page-68-0"></span>14.2.3. 推奨される ZepHr レコーダーと RF 通信機器との距離

ZepHr レコーダーは、放射された高周波が制御される電磁環境での使用を目的としています。ZepHr レ コーダーのユーザーは、通信機器の最大出力に応じて、携帯型 RF 通信機器(送信機)と ZepHr レコー ダーとの間の最小距離を以下の推奨値に維持することにより電磁干渉を防ぐことができます。

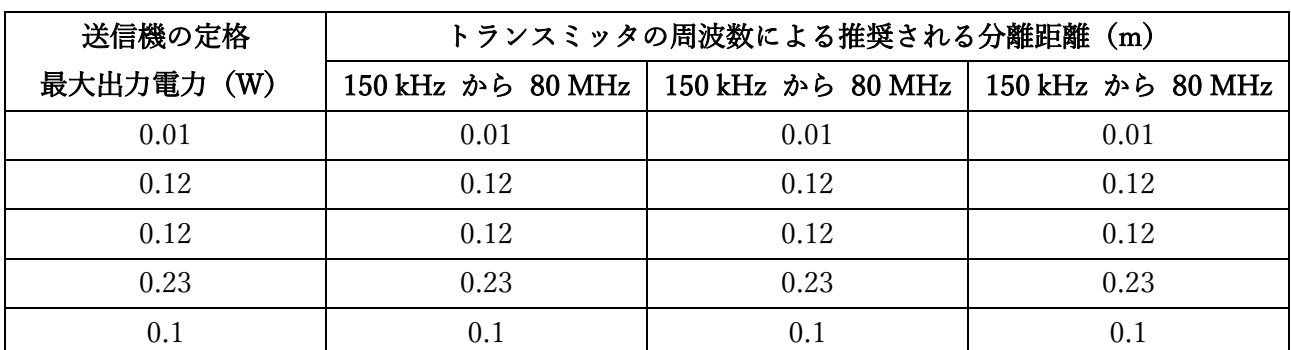

上記の最大出力で定格された送信機については、推奨離間距離 d(m)は、送信機の周波数に適用される式を使用して推 定できる。P は、トランスミッタのワット数(W)での最大出力電力定格である。

#### <span id="page-68-1"></span>14.3. 仕様

- ① 寸法:11.5 x 10.0 x 3.5 [cm]
- ② 重量:210 [g]
- ③ 筐体材質:ポリカーボネート
- ④ 電源:単 3 形アルカリ乾電池2本
- ⑤ メモリーカード:SD カード(同梱の SD カード以外の使用は補償外になります)
- ⑥ チャンネル
	- インピーダンス:最大6ch
	- pH:最大 2ch
- ⑦ インピーダンスレンジ:50-10000 [Ω]
- ⑧ pH レンジ:1.0-8.0 [pH]
- ⑨ サンプリング周期
	- $\cdot$  pH : 50 [Hz]
	- インピーダンス:50 [Hz]
- ⑩ 記録時間:24 時間(途中の電池交換を行うことで 48 時間まで可)
- ⑪ 使用するプローブ:ディスポーザブル(Sandhill Scientific 社製プローブのみ使用可)
- ⑫ 動作環境
	- 温度:16-40℃
	- 相対湿度:0〜80%
	- 大気圧:高度 0 3000 [m]
- ⑬ メモリー転送環境温度:10-40℃
- ⑭ 耐用年数:6 年間(当社データの自己認証による)。

<span id="page-69-0"></span>14.4. 医療機器承認番号等

### <span id="page-69-1"></span>14.4.1. 医療機器承認番号等

- 高度管理医療機器の別:管理医療機器
- 特定保守管理医療機器該当
- 類別:内臓機能検査用器具
- 一般的名称:胃腸・食道運動モニタ
- 販売名:スレウス ZepHr
- 医療機器承認番号:22500BZX00087000
- 製造販売元:日本アッシュ株式会社
- · 製造元: Diversatek Helthcare Inc (米国)

### <span id="page-69-2"></span>14.4.2. 組み合せ医療機器

- ① コンフォーテックプラス pH シングルカテーテル(承認番号 22300BZX00373000)
- ② コンフォーテック MII/pH シングルカテーテル(承認番号 22500BZX00088000)